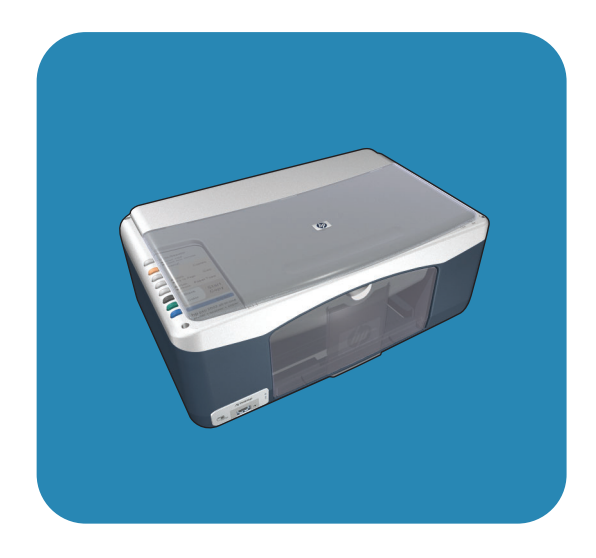

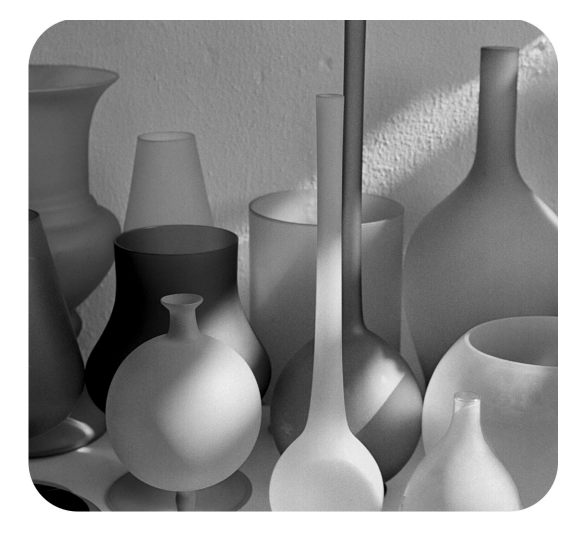

## hp psc 1310 series all-in-one

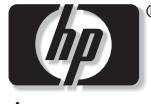

invent

οδηγός χρήσης

# hp psc 1310 series all-in-one

© Copyright 2004 Hewlett-Packard Development Company, L.P.

Οι πληροφορίες που περιέχονται στο παρόν µπορούν να αλλάξουν χωρίς ειδοποίηση.

Απαγορεύεται η αναπαραγωγή, η διασκευή ή η µετάφραση χωρίς προηγούµενη έγγραφη άδεια, εκτός αν ορίζεται διαφορετικά από τους νόµους περί πνευµατικών δικαιωµάτων.

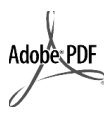

Το σήµα Adobe και το λογότυπο Acrobat είναι είτε σήµατα κατατεθέντα είτε εµπορικά σήµατα της Adobe Systems Incorporated στις Ηνωµένες Πολιτείες ή/ και σε άλλες χώρες.

Portions Copyright (c) 1989-2003 Palomar Software Inc. Το HP PSC 1310 Series περιλαµβάνει τεχνολογία προγράµµατος οδήγησης εκτυπωτή κατοχυρωµένη από την Palomar Software, Inc. www.palomar.com

Copyright © 1999-2003 Apple Computer, Inc.

Το σήµα Apple, το λογότυπο Apple, το σήµα Mac, το λογότυπο Mac, τα σήµατα Macintosh και Mac OS είναι εµπορικά σήµατα της Apple Computer, Inc., που έχουν καταχωρηθεί στις ΗΠΑ και άλλες χώρες.

Αριθµός έκδοσης: Q5763-90164

Πρώτη έκδοση: Φεβρουάριος 2004

Τα σήµατα WindowsÆ, Windows NT®, Windows ME®, Windows XP® και Windows 2000<sup>®</sup> είναι σήματα κατατεθέντα της Microsoft Corporation στις ΗΠΑ.

Τα σήματα Intel® και Pentium®είναι κατοχυρωµένα εµπορικά σήµατα της Intel Corporation.

#### προειδοποίηση

Οι µόνες εγγυήσεις για προϊόντα και υπηρεσίες της HP αναφέρονται στις ρητές δηλώσεις εγγύησης που συνοδεύουν τα εν λόγω προϊόντα και υπηρεσίες. Κανένα στοιχείο στο παρόν πρέπει να εκληφθεί ως πρόσθετη εγγύηση. Η HP δεν θα είναι υπεύθυνη για τυχόν τεχνικά σφάλµατα, συντακτικά σφάλµατα ή παραλείψεις στο παρόν.

Η Hewlett-Packard Company δεν φέρει ευθύνη για τυχόν απρόβλεπτες ή επακόλουθες ζηµιές σε σχέση µε την προµήθεια, την εκτέλεση ή τη χρήση αυτού του εγγράφου και του υλικού προγραµµάτων που περιγράφει.

**Σηµείωση:** Μπορείτε να βρείτε τους κανονισµούς σε αυτό τον Οδηγό Χρήσης.

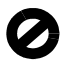

Σε πολλές χώρες, η δηµιουργία αντιγράφων των παρακάτω αντικειµένων θεωρείται παράνοµη. Αν δεν είστε σίγουροι για κάτι, ρωτήστε το νοµικό σας σύµβουλο.

- ï ∆ηµόσια χαρτιά ή έγγραφα:
	- ∆ιαβατήρια
	- Έγγραφα µετανάστευσης
	- Έγγραφα στρατολογίας
- Αναγνωριστικά σήµατα, κάρτες ή εµβλήµατα
- ï Ένσηµα:
- Γραµµατόσηµα
- Κουπόνια φαγητού
- ï Επιταγές ή διαταγές πληρωµής δηµοσίων υπηρεσιών
- Χαρτονομίσματα, ταξιδιωτικές επιταγές ή εντολές πληρωµής
- Πιστοποιητικά κατάθεσης
- ï Έργα µε κατοχυρωµένα πνευµατικά δικαιώµατα

#### πληροφορίες ασφαλείας

Προειδοποίηση! Για να αποφύγετε τον κίνδυνο πυρκαγιάς ή ηλεκτροπληξίας, µην εκθέτετε αυτό το προϊόν σε βροχή ή υγρασία.

Ακολουθείτε πάντα τα βασικά προληπτικά µέτρα ασφαλείας όταν χρησιµοποιείτε το προϊόν, προκειµένου να µειώσετε τον κίνδυνο τραυµατισµού από πυρκαγιά ή ηλεκτροπληξία.

#### Προειδοποίηση! Πιθανός κίνδυνος ηλεκτροπληξίας

- 1 ∆ιαβάστε και κατανοήστε όλες τις οδηγίες που βρίσκονται στην αφίσα εγκατάστασης.
- 2 Να χρησιµοποιείτε µόνο καλά γειωµένη πρίζα όταν συνδέετε τη συσκευή στην πηγή ενέργειας. Σε περίπτωση που δεν γνωρίζετε αν η πρίζα είναι γειωµένη, ρωτήστε έναν ειδικευµένο ηλεκτρολόγο.
- 3 Να λαµβάνετε υπόψη τις προειδοποιήσεις και τις οδηγίες που συνοδεύουν το προϊόν.
- 4 Αποσυνδέστε το προϊόν από την πρίζα πριν από τον καθαρισµό.
- 5 Μην εγκαθιστάτε και µη χρησιµοποιείτε το προϊόν κοντά σε νερό ή όταν είστε βρεγµένοι.
- 6 Εγκαταστήστε το προϊόν µε ασφάλεια σε µια σταθερή επιφάνεια.
- 7 Εγκαταστήστε το προϊόν σε µια προστατευµένη τοποθεσία, όπου δεν υπάρχει περίπτωση να πατήσει κανείς το καλώδιο ή να σκοντάψει πάνω του και όπου το καλώδιο δεν κινδυνεύει να υποστεί ζηµιά.
- 8 Αν το προϊόν δεν λειτουργεί σωστά, ανατρέξτε στην ηλεκτρονική βοήθεια για την επίλυση προβληµάτων.
- 9 Στο εσωτερικό δεν υπάρχουν εξαρτήµατα που µπορούν να επισκευαστούν από το χρήστη. Αναθέστε την επισκευή σε ειδικευµένο προσωπικό υποστήριξης.
- 10 Χρησιµοποιήστε το προϊόν σε αίθουσα που αερίζεται καλά.

## περιεχόµενα

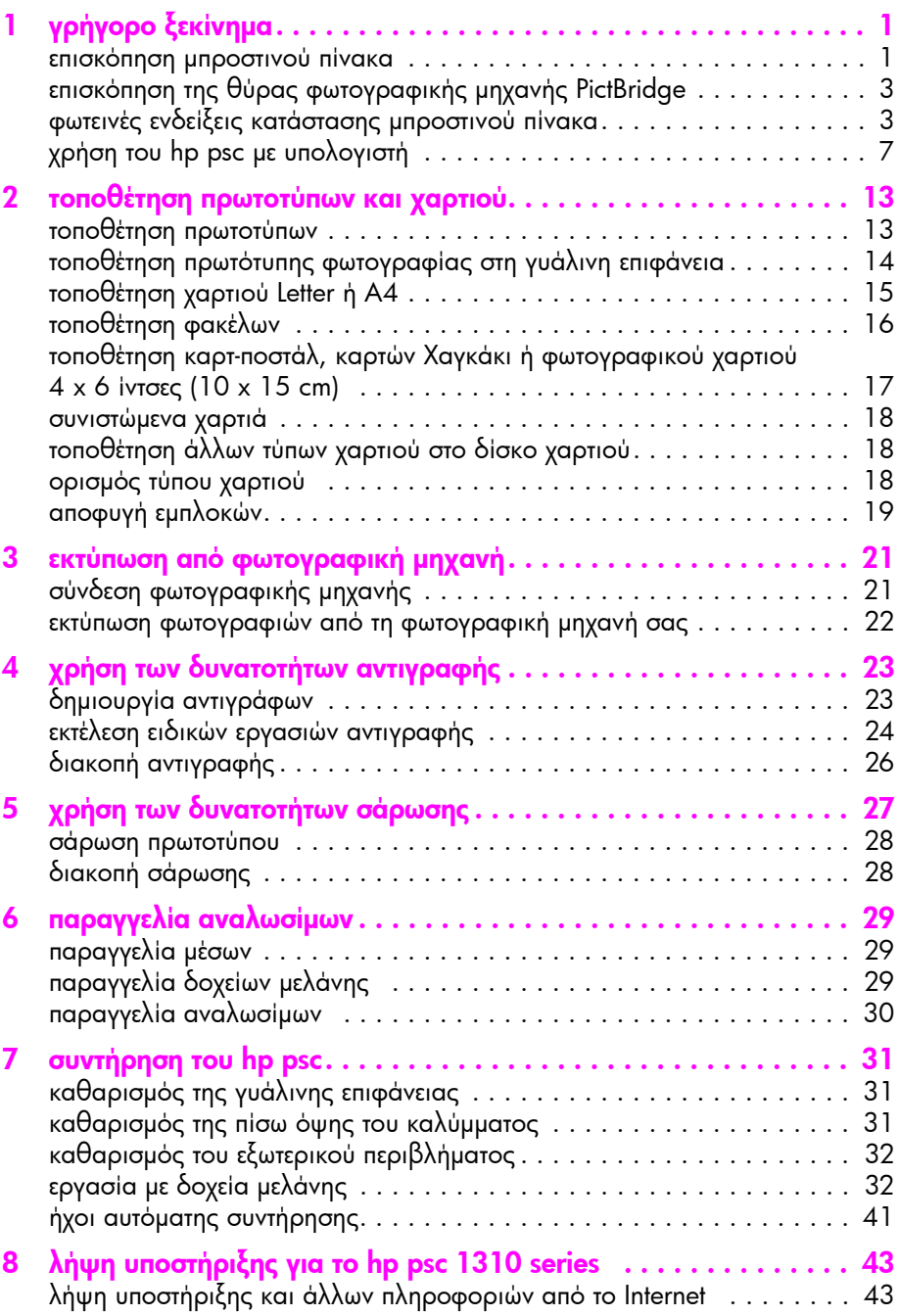

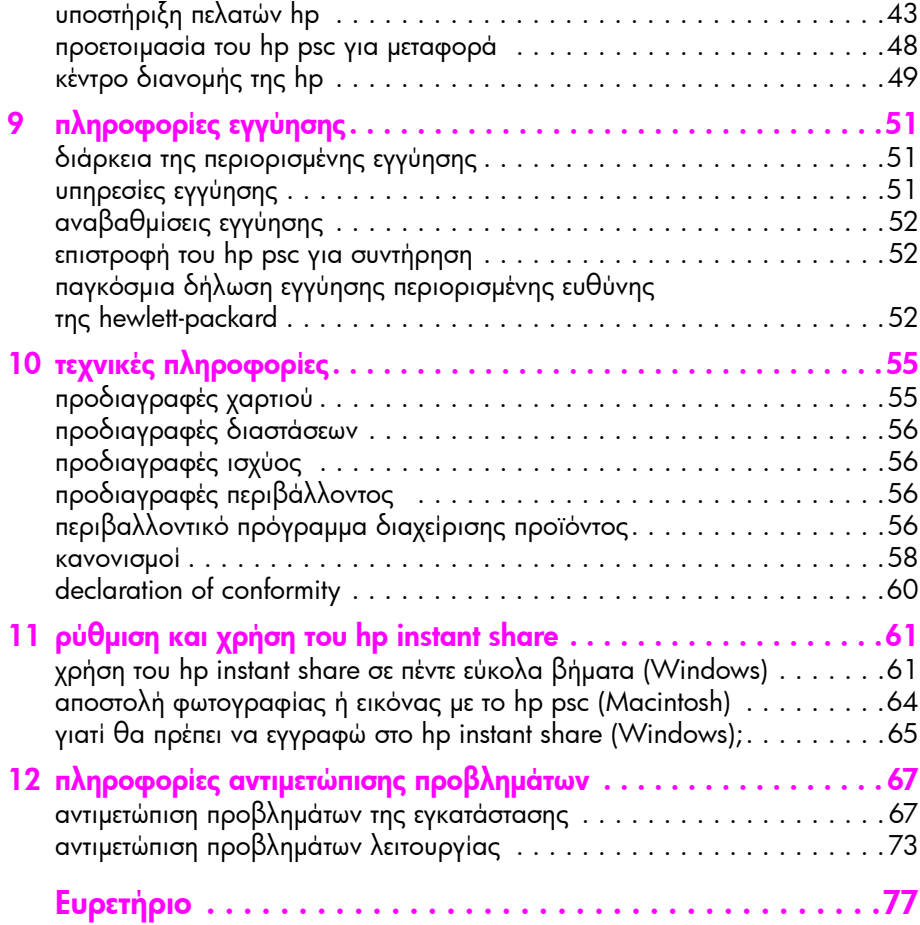

## λήψη βοήθειας

Αυτός ο Οδηγός χρήσης περιέχει πληροφορίες για τη χρήση του HP psc και παρέχει επιπλέον βοήθεια στην επίλυση προβληµάτων για τη διαδικασία εγκατάστασης. Ο Οδηγός χρήσης περιέχει επίσης πληροφορίες για τον τρόπο παραγγελίας αναλωσίµων και εξαρτηµάτων, τεχνικές προδιαγραφές, υποστήριξη και πληροφορίες εγγύησης.

Ο παρακάτω πίνακας αναφέρει πρόσθετες πηγές πληροφόρησης για το HP psc.

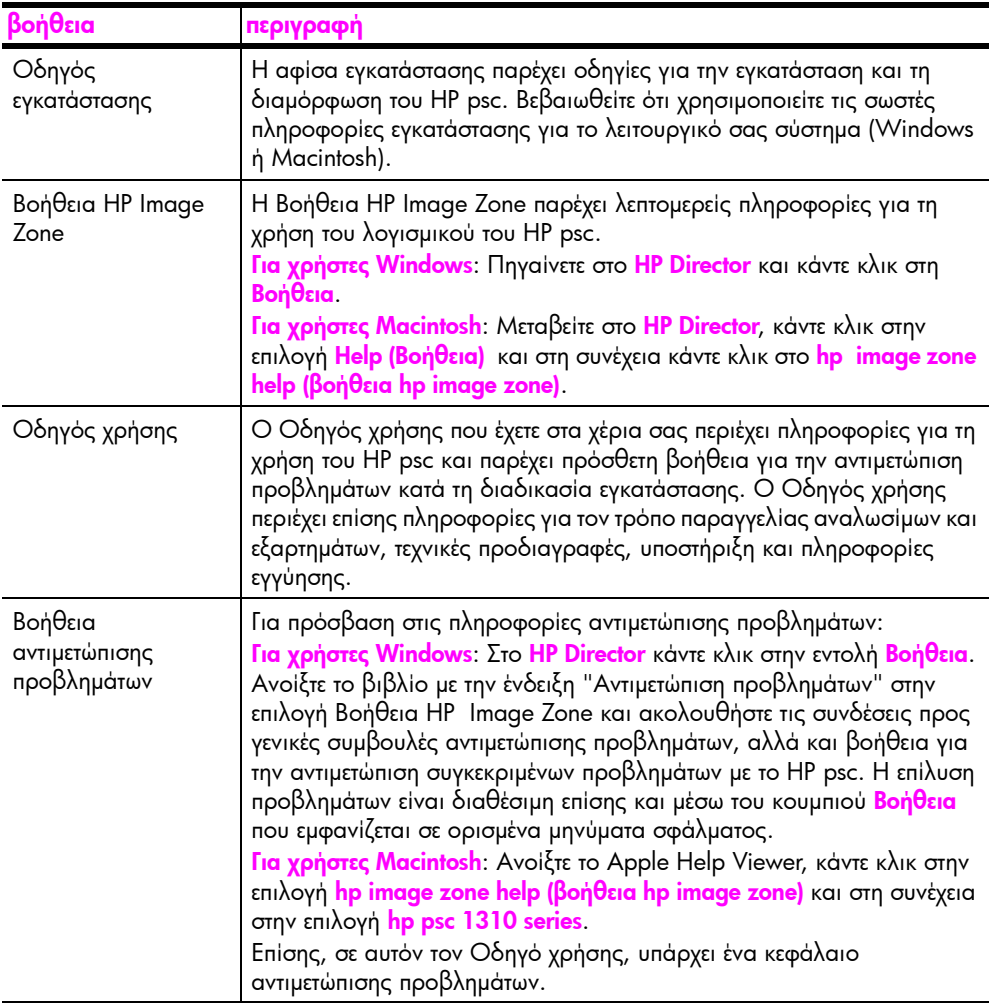

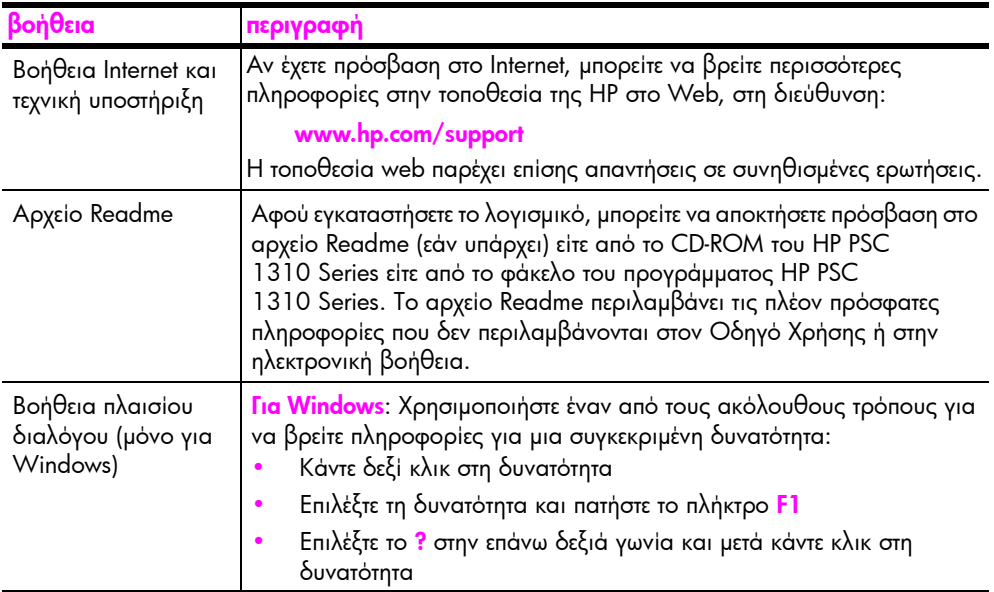

# <span id="page-8-0"></span>γρήγορο ξεκίνηµα

Μπορείτε να χρησιµοποιήσετε το HP psc σας για τη δηµιουργία αντιγράφων και την εκτύπωση φωτογραφιών από µια φωτογραφική µηχανή συµβατή µε PictBridge χωρίς να ανοίξετε τον υπολογιστή σας. Μπορείτε να κάνετε περισσότερα µε το HP psc χρησιµοποιώντας το λογισµικό HP Director το οποίο εγκαταστήσετε στον υπολογιστή σας κατά την αρχική εγκατάσταση. Το HP Director περιέχει συµβουλές επίλυσης προβληµάτων, βοήθεια του συγκεκριµένου προϊόντος, καθώς και βελτιωµένες λειτουργίες αντιγραφής, σάρωσης και φωτογραφίας. Για περισσότερες πληροφορίες σχετικά µε τη χρήση του HP Director, ανατρέξτε στο χρήση του hp psc µε [υπολογιστή](#page-14-0) στη σελίδα 7.

Αυτή η ενότητα περιέχει τα εξής θέµατα:

- ï [επισκόπηση](#page-8-1) µπροστινού πίνακα στη σελίδα 1
- ï επισκόπηση της θύρας [φωτογραφικής](#page-10-0) µηχανής PictBridge στη σελίδα 3
- **φωτεινές ενδείξεις [κατάστασης](#page-10-1) μπροστινού πίνακα** στη σελίδα 3
- ï χρήση του hp psc µε [υπολογιστή](#page-14-0) στη σελίδα 7

#### <span id="page-8-1"></span>επισκόπηση µπροστινού πίνακα

1

Χρησιµοποιήστε την εικόνα και τον πίνακα που υπάρχουν παρακάτω για να εξοικειωθείτε µε τις δυνατότητες του µπροστινού πίνακα του HP psc.

**Σημείωση:** Το κάλυμμα του μπροστινού πίνακα πρέπει να προσαρτάται στο HP psc αφαιρώντας την αυτοκόλλητη πίσω όψη και τοποθετώντας το κάλυµµα στην κατάλληλη θέση. Το HP psc δεν θα λειτουργήσει εκτός και αν το κάλυµµα του µπροστινού πίνακα ελέγχου είναι σωστά τοποθετηµένο. Εάν το HP psc δεν λειτουργεί σωστά, ανατρέξτε στις οδηγίες εγκατάστασης για πληροφορίες σχετικά µε την τοποθέτηση του καλύµµατος του µπροστινού πίνακα.

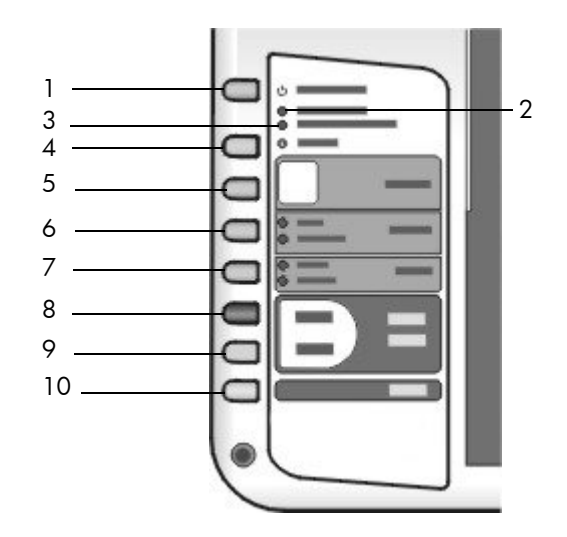

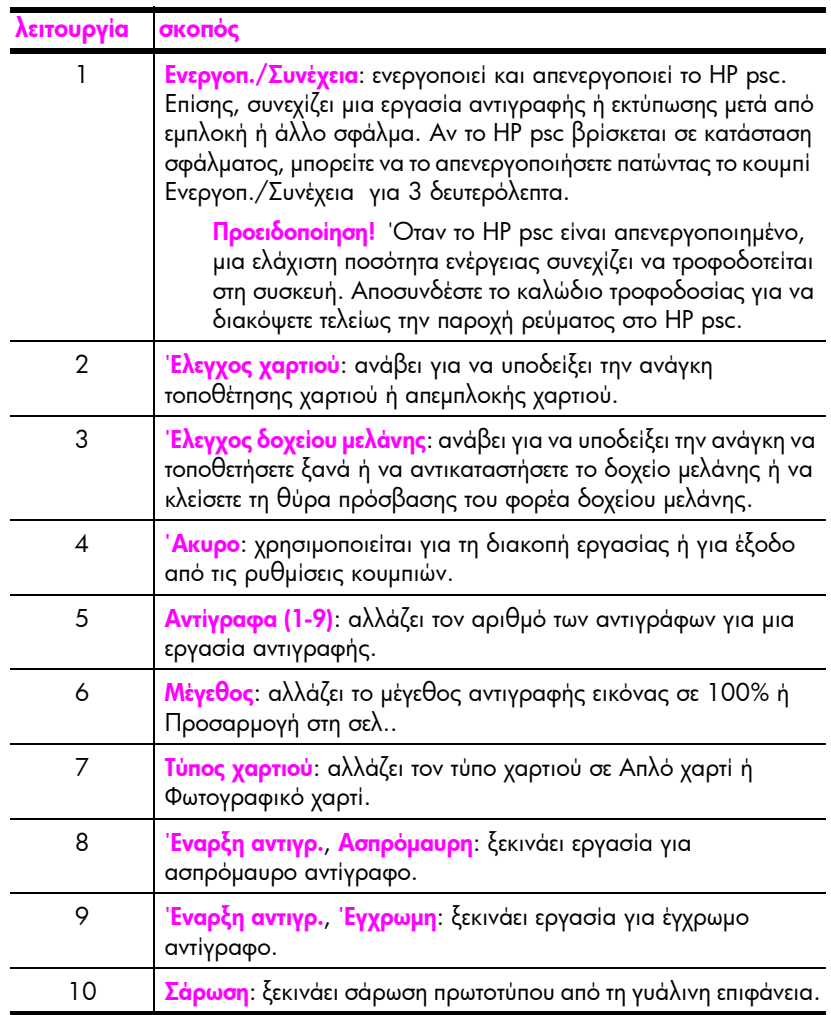

## <span id="page-10-0"></span>επισκόπηση της θύρας φωτογραφικής µηχανής PictBridge

Το HP PSC υποστηρίζει το πρότυπο PictBridge. Η θύρα PictBridge σας επιτρέπει να συνδέσετε οποιαδήποτε φωτογραφική µηχανή που είναι συµβατή µε PictBridge στο HP PSC µε καλώδιο USB και να εκτυπώσετε τις φωτογραφίες σας χωρίς να χρησιµοποιήσετε υπολογιστή.

Σηµείωση: Μην χρησιµοποιείτε αυτή την θύρα για συνδέσετε το HP PSC στον υπολογιστή σας. Επίσης, µην συνδέετε άλλη συσκευή USB, όπως ποντίκι, πληκτρολόγιο ή συσκευή ανάγνωσης κάρτας φωτογραφιών, µε αυτή τη συσκευή.

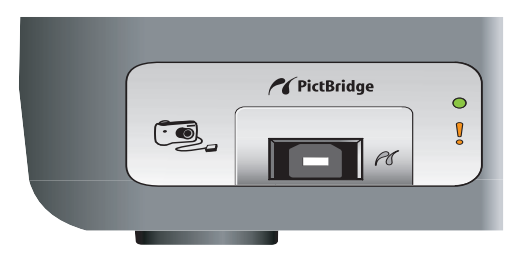

Για περισσότερες πληροφορίες σχετικά µε την εκτύπωση από τη φωτογραφική μηχανή PictBridge, δείτε εκτύπωση από [φωτογραφική](#page-28-2) μηχανή στη σελίδα 21.

## <span id="page-10-1"></span>φωτεινές ενδείξεις κατάστασης µπροστινού πίνακα

Οι φωτεινές ενδείξεις κατάστασης στον µπροστινό πίνακα παρέχουν πληροφορίες σχετικά µε εργασίες που το HP psc πραγµατοποιεί κάθε φορά ή σχετικά µε εργασίες συντήρησης που χρειάζεται να εκτελέσετε στη συσκευή. Για παράδειγµα, µπορείτε να πείτε αν η συσκευή είναι ενεργοποιηµένη ή απενεργοποιηµένη, αν πραγµατοποιεί επεξεργασία εργασίας ασπρόµαυρης ή έγχρωµης αντιγραφής, αν έχει εξαντληθεί το χαρτί ή αν υπάρχει εµπλοκή χαρτιού.

Όλες οι φωτεινές ενδείξεις κατάστασης στον µπροστινό πίνακα επανέρχονται στην προεπιλεγµένη κατάσταση έπειτα από δύο λεπτά, εκτός και αν υπάρχει σφάλµα.

Ανατρέξτε στο γραφικό και στον πίνακα της επόµενης σελίδας για να εξοικειωθείτε µε τις φωτεινές ενδείξεις κατάστασης του µπροστινού πίνακα, οι οποίες παρέχουν πληροφορίες σχετικά µε εργασίες που το HP PSC εκτελεί κάθε φορά.

κεφάλαιο 1

αντιγραφής

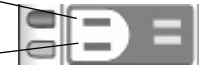

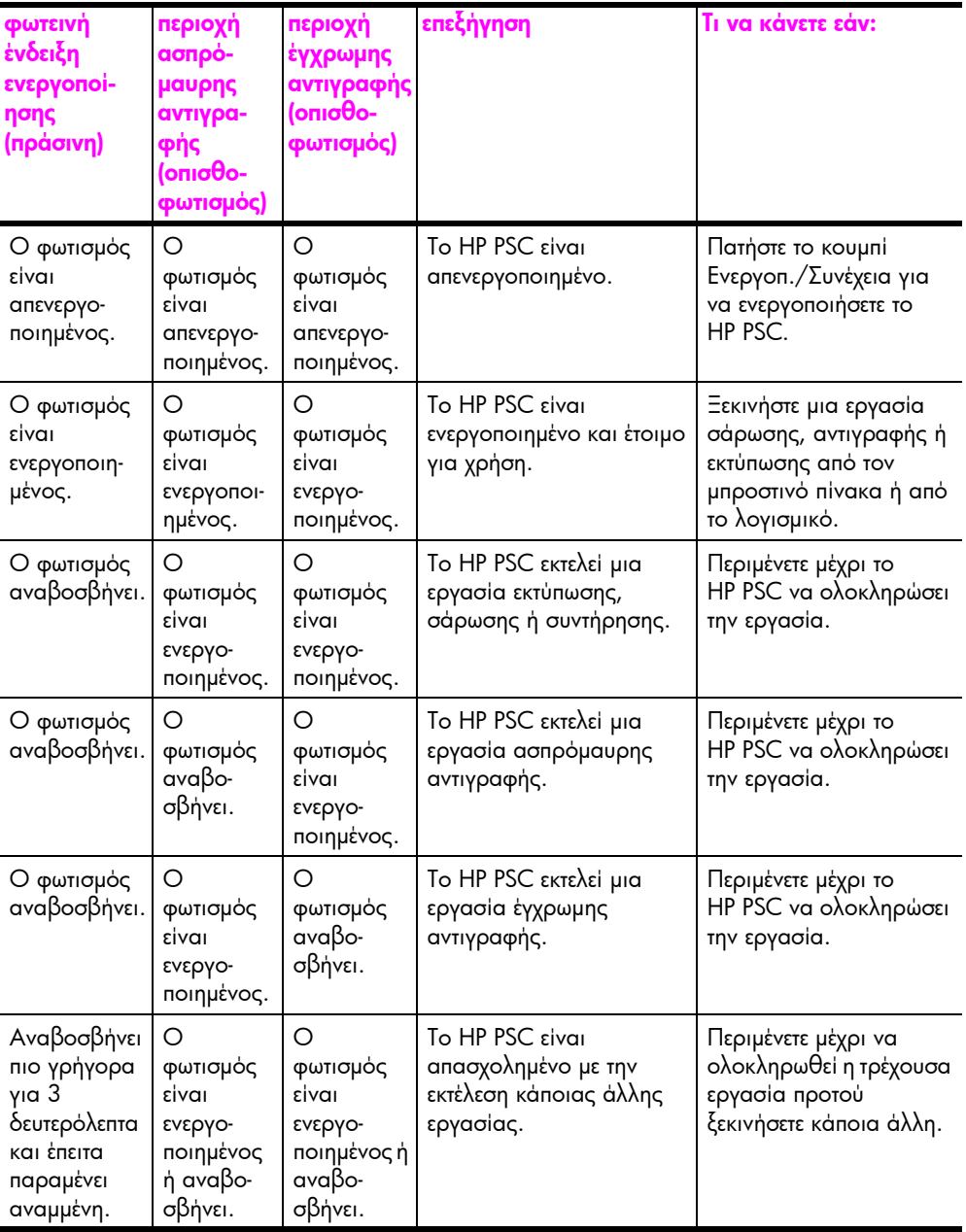

Εκτός από την παροχή πληροφοριών αναφορικά µε τρέχουσες εργασίες, οι φωτεινές ενδείξεις στον µπροστινό πίνακα µπορεί επίσης να υποδεικνύουν συνθήκες σφάλµατος.

Ανατρέξτε στην εικόνα και στον πίνακα που παρουσιάζονται παρακάτω για να εξοικειωθείτε µε τις φωτεινές ενδείξεις κατάστασης του µπροστινού πίνακα, οι οποίες παρέχουν πληροφορίες σχετικά µε τις συνθήκες σφάλµατος που το HP PSC αντιµετωπίζει κάθε φορά.

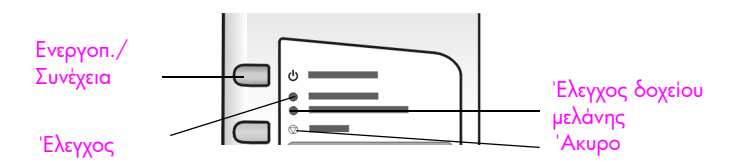

Αν η φωτεινή ένδειξη Ενεργοπ., η φωτεινή ένδειξη Έλεγχος δοχείου µελάνης, η φωτεινή ένδειξη Έλεγχος χαρτιού, καθώς και οι φωτεινές ενδείξεις Έναρξη αντιγρ., Ασπρόµαυρη και Έναρξη αντιγρ., Έγχρωµη αναβοσβήνουν, κάντε τα ακόλουθα:

- 1 Βεβαιωθείτε ότι το κάλυµµα του µπροστινού πίνακα έχει τοποθετηθεί στο HP PSC.
- 2 Απενεργοποιήστε και ενεργοποιήστε το HP PSC αποσυνδέοντας και συνδέοντας ξανά το καλώδιο τροφοδοσίας.

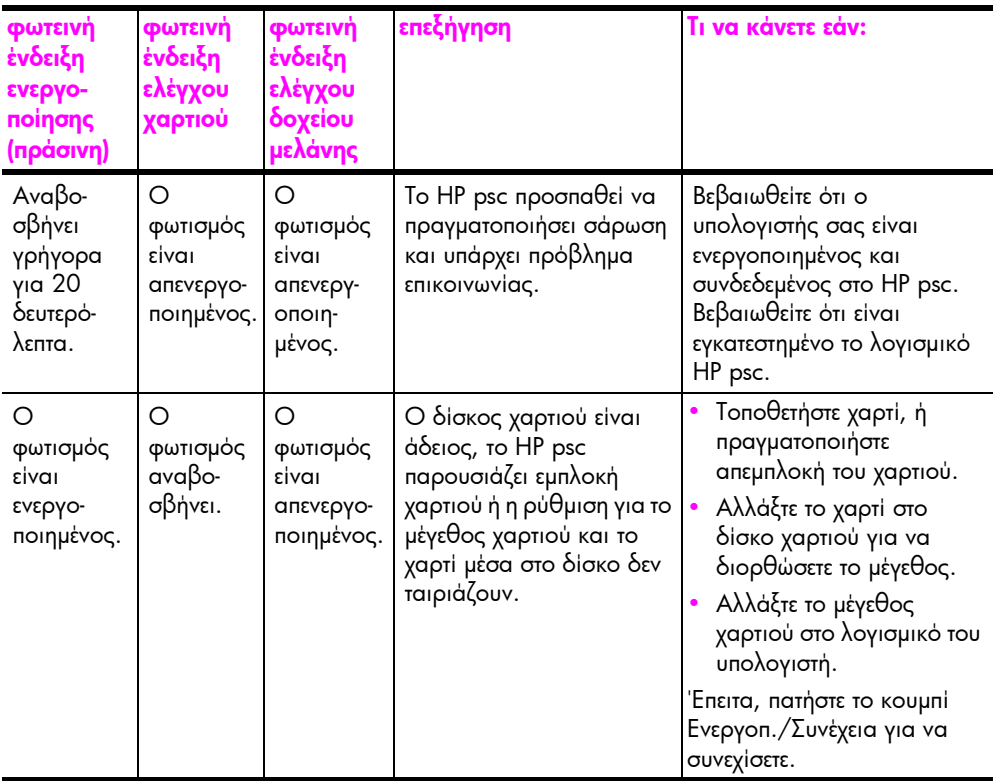

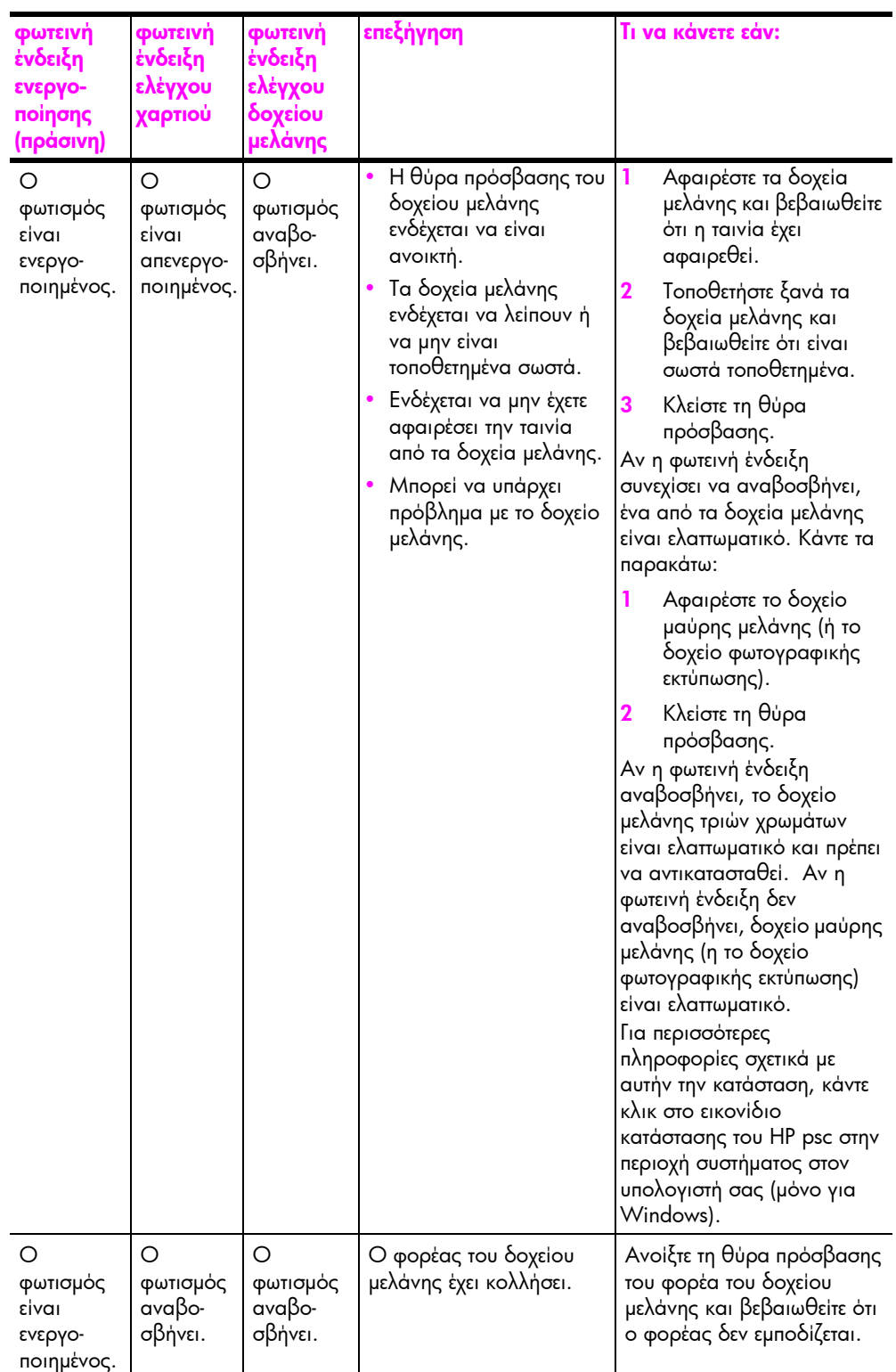

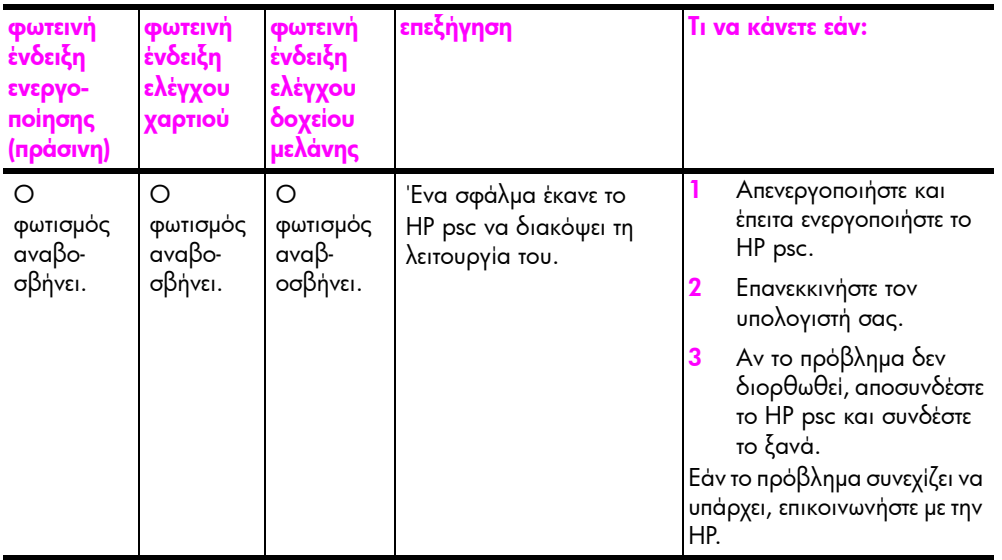

## <span id="page-14-0"></span>χρήση του hp psc µε υπολογιστή

Αν εγκαταστήσατε το λογισµικό HP psc στον υπολογιστή σας σύµφωνα µε τις οδηγίες της αφίσας εγκατάστασης, µπορείτε να έχετε πρόσβαση σε όλες τις λειτουργίες του HP psc µε το HP Director.

Αυτή η ενότητα περιέχει τα εξής θέµατα:

- άνοιγμα του [hp director](#page-14-1) για τους χρήστες των Windows στη σελίδα 7
- άνοιγμα του [hp director](#page-16-0) για τους χρήστες Macintosh στη σελίδα 9

#### <span id="page-14-1"></span>άνοιγµα του hp director για τους χρήστες των Windows

- 1 Κάντε µία από τις ακόλουθες ενέργειες για να ανοίξετε το HP Director:
	- Κάντε διπλό κλικ στο εικονίδιο HP Director στην επιφάνεια εργασίας.
	- Στη γραμμή εργασιών των Windows, κάντε κλικ στο κουμπί Start (Έναρξη), τοποθετήστε το δείκτη του ποντικιού στο Programs (Προγράµµατα) ή All Programs (Όλα τα προγράµµατα) (XP), µετά στο HP και στη συνέχεια επιλέξτε HP Director.
- 2 Κάντε κλικ στο πλαίσιο Επιλογή συσκευής, για να εμφανίσετε μια λίστα εγκατεστηµένων συσκευών HP που υποστηρίζονται από αυτό το λογισµικό.
- 3 Επιλέξτε HP PSC 1310 Series.

Σηµείωση: Το παρακάτω γραφικό HP Director ενδέχεται να εµφανίζεται διαφορετικά στον υπολογιστή σας. Το HP Director προσαρµόζεται βάσει της συσκευής HP που είναι επιλεγµένη. Αν η συσκευή σας διαθέτει µια συγκεκριµένη λειτουργία (όπως δυνατότητα φαξ), τότε το εικονίδιο για αυτή τη λειτουργία δεν θα εµφανίζεται στο HP Director στον υπολογιστή σας. Μερικές συσκευές ΗΡ ενδέχεται να διαθέτουν περισσότερα κουµπιά από αυτά που παρουσιάζονται παρακάτω.

Συµβουλή: Αν το HP Director στον υπολογιστή σας δεν περιέχει εικονίδια, ενδέχεται να παρουσιαστεί κάποιο σφάλµα κατά τη διάρκεια εγκατάστασης του λογισµικού. Για να το διορθώσετε,

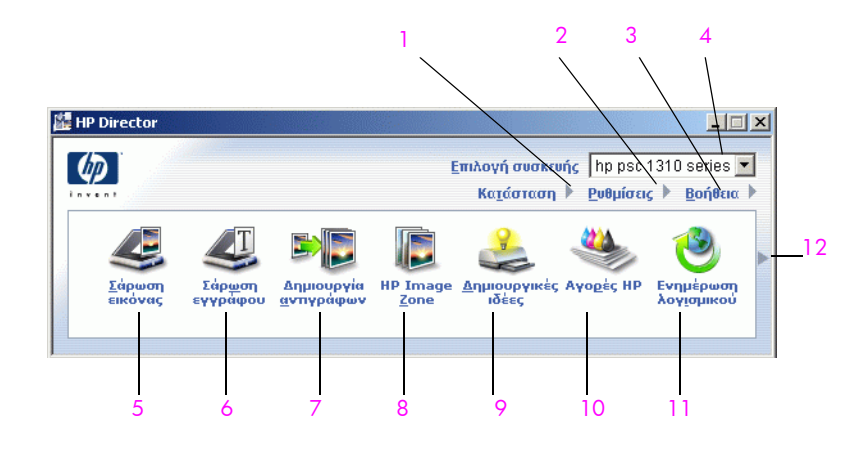

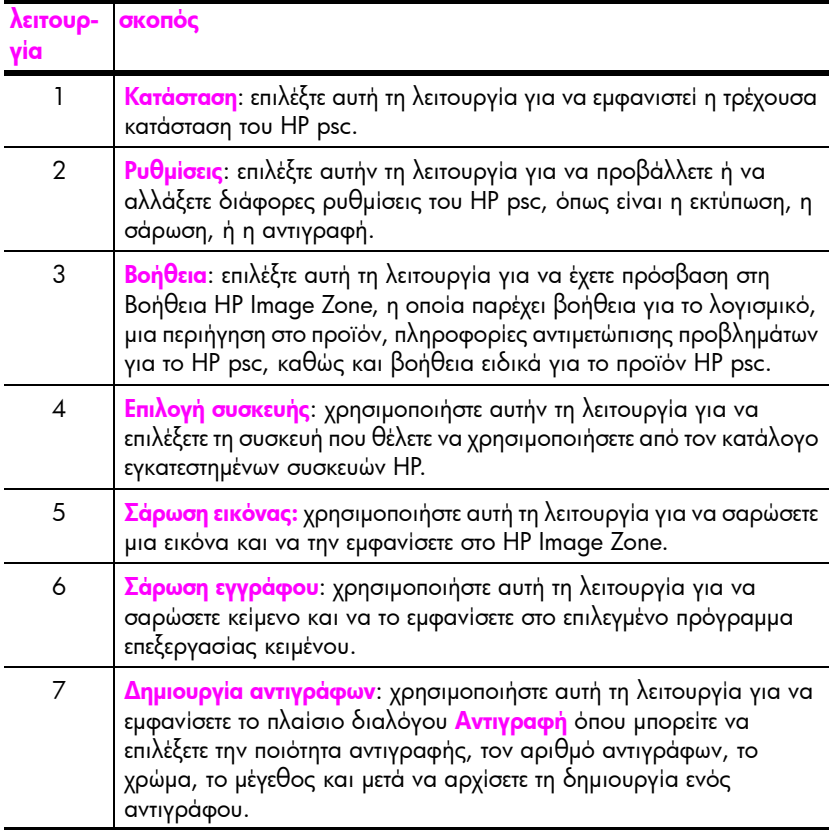

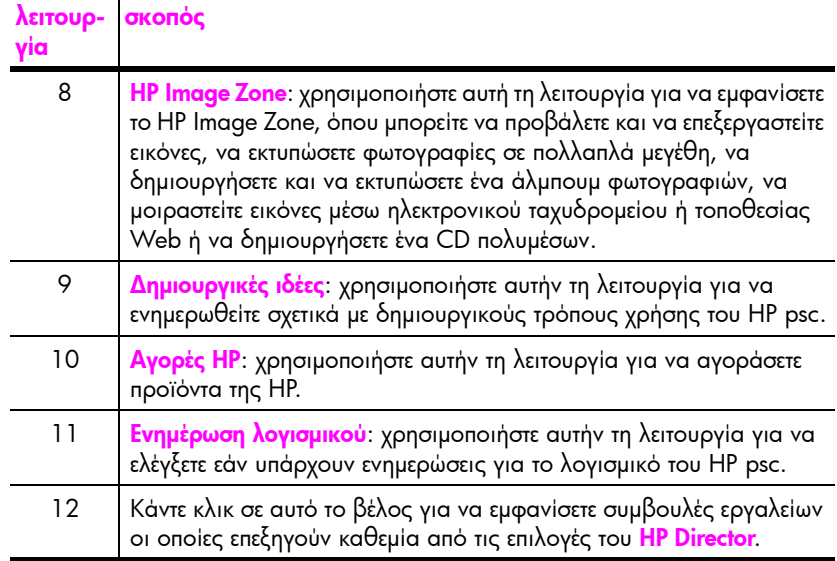

#### <span id="page-16-0"></span>άνοιγµα του hp director για τους χρήστες Macintosh

Χρησιµοποιήστε µόνο µία από τις ακόλουθες µεθόδους για να ξεκινήσετε ή να έχετε πρόσβαση στο HP Director, ανάλογα µε το λειτουργικό σύστηµα Macintosh που χρησιµοποιείτε.

#### ανοίξτε το hp director (all-in-one) χρησιµοποιώντας Macintosh OS X

Αν χρησιµοποιείτε Macintosh OS X, το HP Director (All-in-One) ξεκινάει αυτόµατα κατά την εγκατάσταση του λογισµικού HP Image Zone και κάνει το εικονίδιο HP Director (All-in-One) να δηµιουργηθεί στο σταθµό σύνδεσης για τη συσκευή σας. Μπορείτε να έχετε πρόσβαση στις δυνατότητες της συσκευής µέσω του µενού HP Director το οποίο σχετίζεται με το εικονίδιο HP Director (All-in-One).

Συµβουλή: Αν δεν θέλετε το HP Director να ξεκινάει αυτόµατα κάθε φορά που εκκινείτε τον υπολογιστή Macintosh, µπορείτε να αλλάξετε αυτή τη ρύθµιση στο µενού HP Director Settings (Ρυθµίσεις του HP Director).

Για να εµφανιστεί το µενού HP Director:

! Στο Σταθµό σύνδεσης, κάντε κλικ στο εικονίδιο HP Director (All-in-One) για τη συσκευή σας.

Εµφανίζεται το µενού HP Director όπως φαίνεται παρακάτω. Ανατρέξτε στη λεζάντα για µια σύντοµη περιγραφή των δυνατοτήτων του HP Director.

Σηµείωση: Αν εγκαταστήσετε περισσότερες από µία συσκευές HP, ένα εικονίδιο HP Director για κάθε συσκευή εµφανίζεται στο Σταθµό σύνδεσης. Για παράδειγµα, εάν έχετε σαρωτή HΡ και ένα εγκατεστηµένο HP psc, δύο εικονίδια HP Director εµφανίζονται στο σταθµό σύνδεσης, ένα για το σαρωτή και ένα για το HP psc. Όµως, αν έχετε εγκαταστήσει δύο συσκευές του ίδιου είδους (για παράδειγµα, δύο συσκευές HP psc), µόνο ένα εικονίδιο HP Director εµφανίζεται στο Σταθµό σύνδεσης για να απεικονίσει όλες τις συσκευές αυτού του είδους.

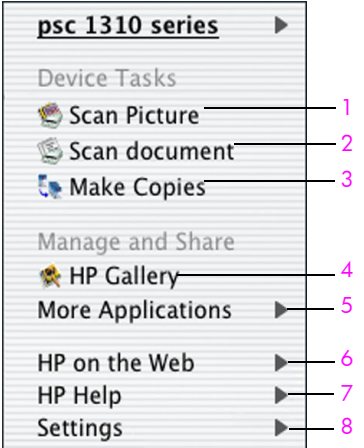

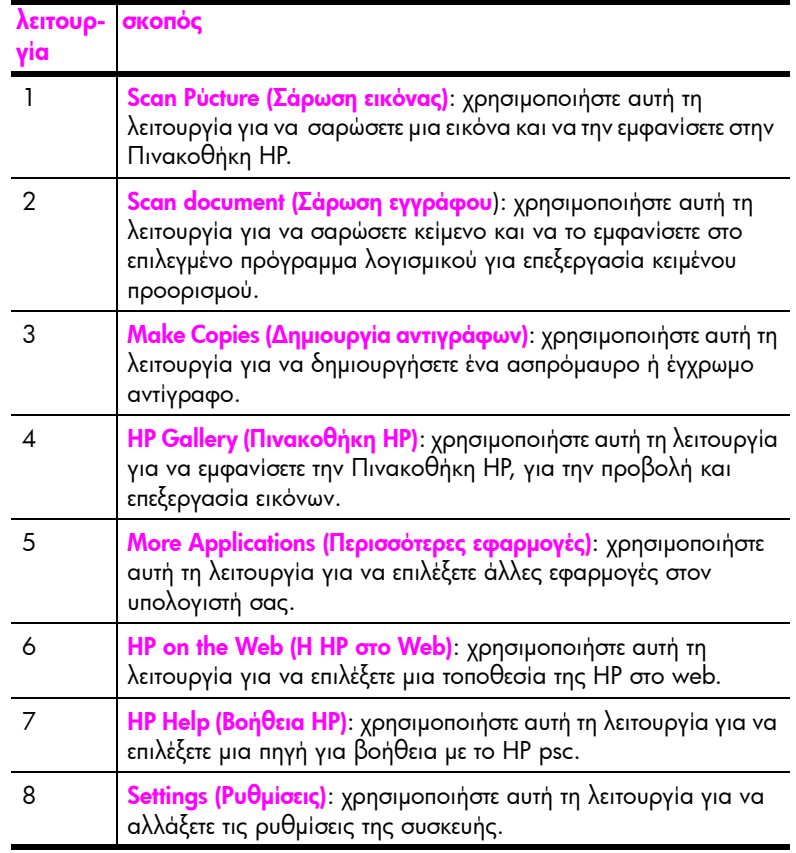

άνοιγµα του hp director χρησιµοποιώντας Macintosh OS 9

Στο Macintosh OS 9, το HP Director ξεκινάει αυτόµατα κατά την εγκατάσταση του λογισµικού HP Image Zone και το HP Director εµφανίζεται ως συντόµευση στην επιφάνεια εργασίας. Ακολουθήστε µία από τις ακόλουθες µεθόδους για να ανοίξετε το HP Director.

- Κάντε διπλό κλικ στη συντόμευση HP Director στην επιφάνεια εργασίας.
- Κάντε διπλό κλικ στο HP Director στο φάκελο Εφαρμογές: Hewlett-Packard:Λογισµικό HP Image Zone:HP Director.

Το HP Director εµφανίζει µόνο τα εικονίδια που αναφέρονται στην επιλεγµένη συσκευή. Για περισσότερες πληροφορίες, ανατρέξτε στην ηλεκτρονική βοήθεια hp image zone που συνοδεύει το λογισµικό σας.

Η παρακάτω εικόνα παρουσιάζει µερικές από τις λειτουργίες που είναι διαθέσιµες µέσω του HP Director για Macintosh OS 9. Συµβουλευτείτε το υπόµνηµα για µια σύντοµη περιγραφή µιας συγκεκριµένης λειτουργίας.

Σηµείωση: Το παρακάτω γραφικό HP Director ενδέχεται να εµφανίζεται διαφορετικά στον υπολογιστή σας. Το HP Director προσαρµόζεται βάσει της συσκευής HP που είναι επιλεγµένη. Αν η συσκευή σας διαθέτει µια συγκεκριµένη λειτουργία (όπως δυνατότητα φαξ), τότε το εικονίδιο για αυτή τη λειτουργία δεν θα εµφανίζεται στο HP Director στον υπολογιστή σας. Μερικές συσκευές ΗΡ ενδέχεται να διαθέτουν περισσότερα κουµπιά από αυτά που παρουσιάζονται παρακάτω.

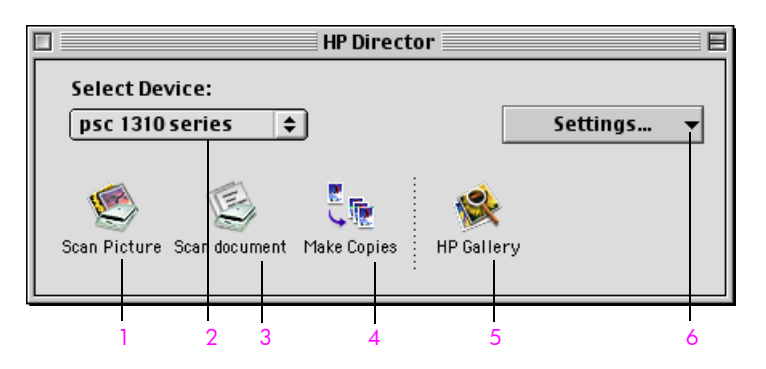

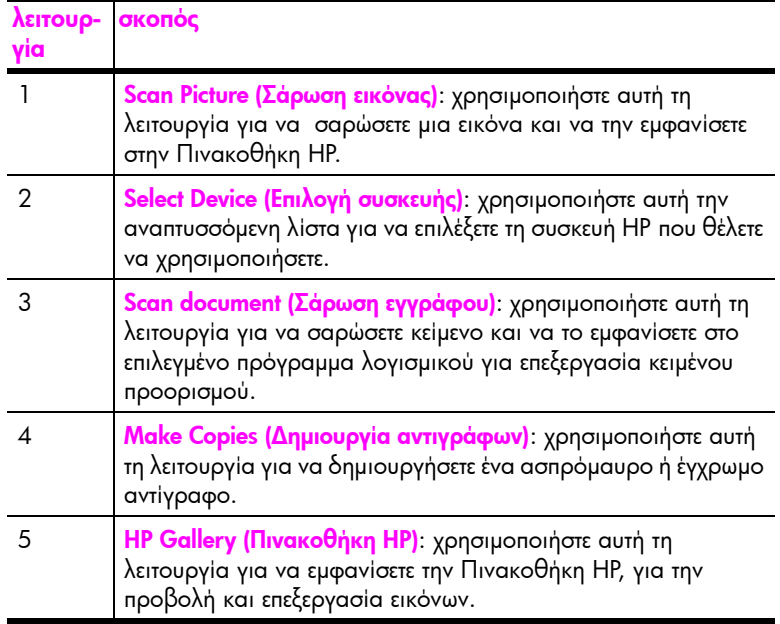

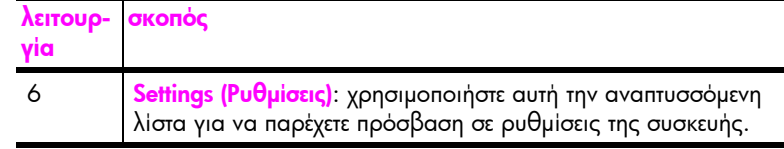

## <span id="page-20-0"></span>τοποθέτηση πρωτοτύπων και χαρτιού

Μπορείτε να πραγµατοποιήσετε αντιγραφή και σάρωση πρωτοτύπων που έχουν τοποθετηθεί στη γυάλινη επιφάνεια. Μπορείτε, επίσης, να πραγµατοποιείτε εκτύπωση και αντιγραφή σε µεγάλη ποικιλία από τύπους και µεγέθη χαρτιού. Έχει µεγάλη σηµασία, να επιλέξετε το κατάλληλο χαρτί και να βεβαιωθείτε ότι έχει τοποθετηθεί σωστά και δεν είναι κατεστραµµένο.

Αυτή η ενότητα περιέχει τα εξής θέµατα:

- ï τοποθέτηση [πρωτοτύπων](#page-20-1) στη σελίδα 13
- ï τοποθέτηση πρωτότυπης [φωτογραφίας](#page-21-0) στη γυάλινη επιφάνεια στη [σελίδα](#page-21-0) 14
- ï [τοποθέτηση](#page-22-0) χαρτιού Letter ή Α4 στη σελίδα 15
- **· ποποθέτηση φακέλων** στη σελίδα 16
- ï τοποθέτηση καρτ-ποστάλ, καρτών Χαγκάκι ή [φωτογραφικού](#page-24-0) χαρτιού 4 x 6 ίντσες [\(10 x 15 cm\)](#page-24-0) στη σελίδα 17
- [συνιστώ](#page-25-0)μενα χαρτιά στη σελίδα 18
- [τοποθέτηση](#page-25-1) άλλων τύπων χαρτιού στο δίσκο χαρτιού στη σελίδα 18
- **ορισμός τύπου [χαρτιού](#page-25-2)** στη σελίδα 18
- ï [αποφυγή](#page-26-0) εµπλοκών στη σελίδα 19

### <span id="page-20-2"></span><span id="page-20-1"></span>τοποθέτηση πρωτοτύπων

∆ιαβάστε την παρακάτω διαδικασία για την τοποθέτηση πρωτοτύπων επάνω στη γυάλινη επιφάνεια του HP psc.

Σηµείωση: Κάποιες επιλογές αντιγραφής, όπως η επιλογή Προσαρµογή στη σελίδα, δεν θα λειτουργούν σωστά εάν η γυάλινη επιφάνεια και η πίσω όψη του καλύµµατος δεν είναι καθαρές. Για περισσότερες πληροφορίες, δείτε καθαρισµός της γυάλινης [επιφάνειας](#page-38-3) και [καθαρισ](#page-38-4)µός της πίσω όψης του καλύµµατος στη [σελίδα](#page-38-4) 31.

1 Για να τοποθετήσετε ένα πρωτότυπο, ανασηκώστε το κάλυμμα και τοποθετήστε το πρωτότυπο µε την όψη προς τα κάτω στην αριστερή γωνία της γυάλινης επιφάνειας, µε τις πλευρές του πρωτοτύπου να αγγίζουν τις αριστερές και κάτω άκρες.

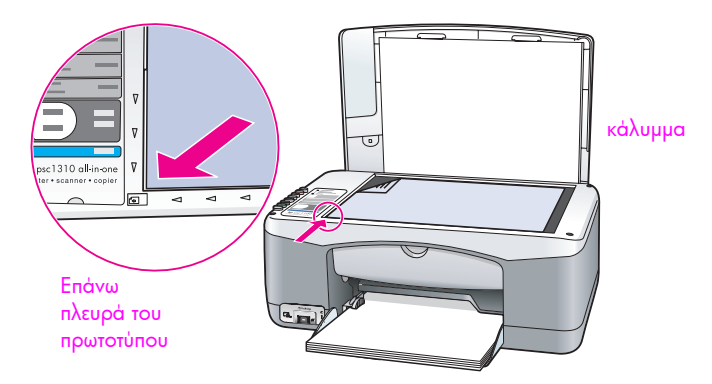

2 Κλείστε το κάλυµµα.

Για πληροφορίες σχετικά με τη δημ[ιουργία](#page-30-2) αντιγράφου, δείτε δημιουργία [αντιγράφων](#page-30-2) στη σελίδα 23. Για περισσότερες πληροφορίες σχετικά µε τη σάρωση εγγράφου, δείτε σάρωση [πρωτοτύπου](#page-35-2) στη σελίδα 28.

### <span id="page-21-0"></span>τοποθέτηση πρωτότυπης φωτογραφίας στη γυάλινη επιφάνεια

Μπορείτε να δηµιουργήσετε ένα αντίγραφο πρωτότυπης φωτογραφίας από τη γυάλινη επιφάνεια του HP psc. Είναι σηµαντικό να τοποθετείτε την πρωτότυπη φωτογραφία σωστά επάνω στη γυάλινη επιφάνεια έτσι ώστε να έχετε το καλύτερο δυνατό αντίγραφο.

1 Τοποθετήστε την πρωτότυπη φωτογραφία µε την όψη προς τα κάτω στην αριστερή µπροστινή γωνία της γυάλινης επιφάνειας.

Τοποθετήστε τη φωτογραφία επάνω στη γυάλινη επιφάνεια έτσι ώστε η µεγάλη πλευρά της φωτογραφίας να βρίσκεται κατά µήκος της µπροστινής πλευράς της γυάλινης επιφάνειας.

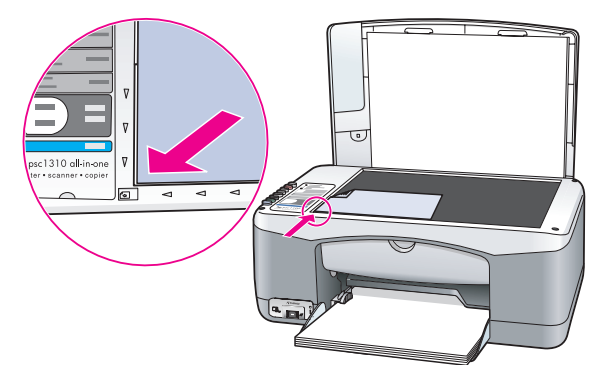

2 Κλείστε το κάλυµµα.

Για περισσότερες πληροφορίες σχετικά µε ειδικές εργασίας αντιγραφής, ή τη δηµιουργία αντιγράφων φωτογραφιών χωρίς περίγραµµα, δείτε [εκτέλεση](#page-31-1) ειδικών εργασιών [αντιγραφής](#page-31-1) στη σελίδα 24.

## <span id="page-22-0"></span>τοποθέτηση χαρτιού Letter ή Α4

Παρακάτω περιγράφεται η βασική διαδικασία για τοποθέτηση χαρτιού letter ή A4 στο HP psc. Για βέλτιστα αποτελέσµατα θα πρέπει να προσαρµόζετε τις ρυθµίσεις χαρτιού κάθε φορά που αλλάζετε τον τύπο ή το µέγεθος του χαρτιού. Για περισσότερες πληροφορίες, δείτε **ορισμός τύπου [χαρτιού](#page-25-2)** στη σελίδα 18 και [αποφυγή](#page-26-0) εµπλοκών στη σελίδα 19.

Σημείωση: Πρέπει να λάβετε υπόψη σας συγκεκριμένα θέματα σχετικά με την τοποθέτηση ορισµένων τύπων χαρτιού, καρτ-ποστάλ και φακέλων. Αφού διαβάσετε τη διαδικασία για τοποθέτηση χαρτιού Letter και A4, δείτε τις ενότητες **[τοποθέτηση](#page-24-0) φακέλων** στη σελίδα 16, **τοποθέτηση καρτ-ποστάλ,** καρτών Χαγκάκι ή [φωτογραφικού](#page-24-0) χαρτιού 4 x 6 ίντσες (10 x 15 cm) στη [σελίδα](#page-24-0) 17 και [τοποθέτηση](#page-25-1) άλλων τύπων χαρτιού στο δίσκο χαρτιού στη [σελίδα](#page-25-1) 18.

- 1 Χαµηλώστε το δίσκο χαρτιού και εάν είναι απαραίτητο σύρετε τον οδηγό πλάτους χαρτιού στην ακραία θέση.
- 2 Ανοίξτε την προέκταση του δίσκου χαρτιού για να πιάσετε το χαρτί καθώς βγαίνει από τη συσκευή.

Συµβουλή: Για καλύτερα αποτελέσµατα κατά την τοποθέτηση χαρτιού µεγέθους Legal, κλείστε την προέκταση του δίσκου χαρτιού πριν από την τοποθέτηση του χαρτιού, ώστε να αποφευχθεί η εµπλοκή χαρτιού.

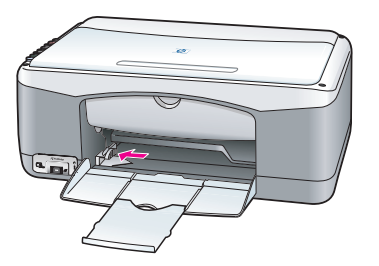

- 3 Χτυπήστε ελαφρά τη δεσμίδα χαρτιού σε μια επίπεδη επιφάνεια για να ισιώσετε τις άκρες του χαρτιού και στη συνέχεια κάντε τους εξής ελέγχους στο χαρτί:
	- ñ Βεβαιωθείτε ότι το χαρτί δεν είναι σκισµένο, σκονισµένο, τσαλακωµένο και ότι δεν είναι τσακισµένη κάποια γωνία του.
	- ñ Βεβαιωθείτε ότι όλο το χαρτί της δεσµίδας είναι του ίδιου µεγέθους και τύπου.
- 4 Τοποθετήστε το χαρτί στο δίσκο χαρτιού µε την εκτυπώσιµη πλευρά προς τα κάτω µέχρι να σταµατήσει. Για να µην κυρτώσετε το χαρτί, βεβαιωθείτε ότι δεν έχετε σπρώξει πολύ προς τα µέσα το χαρτί ή ότι δεν το έχετε σπρώξει απότοµα. Αν χρησιµοποιείτε προτυπωµένα επιστολόχαρτα, τοποθετήστε το επάνω µέρος της σελίδας πρώτα.

Μην χρησιµοποιείτε υπερβολική ποσότητα χαρτιού. Βεβαιωθείτε ότι η δεσµίδα χαρτιού περιέχει αρκετά φύλλα αλλά δεν υπερβαίνει το ύψος του οδηγού πλάτους χαρτιού.

Σηµείωση: Αν σπρώξετε το χαρτί πολύ µέσα στο HP psc ίσως προκληθεί τροφοδότηση πολλών φύλλων χαρτιού µέσα στο µηχανισµό εκτύπωσης ή εµπλοκή χαρτιού.

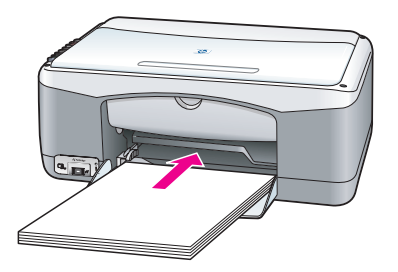

5 Σύρετε τον οδηγό πλάτους χαρτιού προς τα µέσα έως ότου σταµατήσει στο άκρο του χαρτιού. Βεβαιωθείτε ότι η δεσµίδα του χαρτιού είναι επίπεδη µέσα στο δίσκο χαρτιού και χωρά κάτω από την προεξοχή του οδηγού πλάτους χαρτιού.

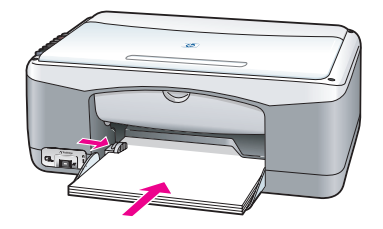

#### <span id="page-23-0"></span>τοποθέτηση φακέλων

Χρησιµοποιήστε τη δυνατότητα εκτύπωσης του λογισµικού επεξεργασίας κειµένου για την εκτύπωση φακέλων µε το HP PSC. Χρησιµοποιήστε φακέλους µόνο για εκτύπωση. Η αντιγραφή σε φάκελο δεν συνιστάται. Μη χρησιµοποιείτε γυαλιστερούς ή ανάγλυφους φακέλους ή φακέλους µε άγκιστρα ή προθήκες. Μπορείτε να τοποθετήσετε έναν ή περισσότερους φακέλους στο δίσκο χαρτιού.

Σηµείωση: Ανατρέξτε στη Βοήθεια του προγράµµατος επεξεργασίας κειµένου που χρησιµοποιείτε για λεπτοµέρειες σχετικά µε τον τρόπο µορφοποίησης κειµένου για εκτύπωση σε φακέλους.

- 1 Αφαιρέστε όλο το χαρτί από το δίσκο χαρτιού.
- 2 Σύρετε ένα φάκελο στο δίσκο, µε το άνοιγµα προς τα επάνω και προς τα αριστερά (µε την πλευρά εκτύπωσης προς τα κάτω), έως ότου σταµατήσει. Μην πιέζετε το φάκελο πολύ µέσα.

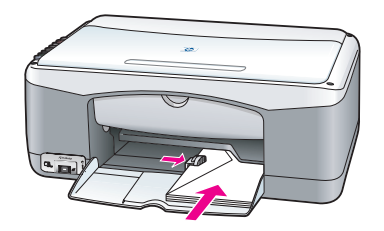

3 Προσαρµόστε τον οδηγό πλάτους χαρτιού ώστε να εφάπτεται µε το φάκελο. Προσέχετε να µην λυγίσουν οι φάκελοι.

Μην υπερφορτώνεται το δίσκο χαρτιού µε την τοποθέτηση πολλών φακέλων. Βεβαιωθείτε ότι η δεσµίδα φακέλων δεν υπερβαίνει το επάνω µέρος του οδηγού πλάτους χαρτιού.

## <span id="page-24-0"></span>τοποθέτηση καρτ-ποστάλ, καρτών Χαγκάκι ή φωτογραφικού χαρτιού 4 x 6 ίντσες (10 x 15 cm)

Ακολουθεί η διαδικασία τοποθέτησης καρτ-ποστάλ, καρτών Χαγκάκι ή φωτογραφικού χαρτιού 4 x 6 ίντσες (10 x 15 cm).

1 Αφαιρέστε όλο το χαρτί από το δίσκο χαρτιού και, στη συνέχεια, τοποθετήστε µια στοίβα καρτών συρταρωτά στο δίσκο µέχρι να σταµατήσει. Εισαγάγετε πρώτα τη µικρή πλευρά της κάρτας µέσα στο HP psc. Βεβαιωθείτε ότι έχετε τοποθετήσει το χαρτί µε την εκτυπώσιµη πλευρά προς τα κάτω.

Σηµείωση: Εάν χρησιµοποιείτε φωτογραφικό χαρτί µε διάτρητες προεξοχές, τοποθετήστε το φωτογραφικό χαρτί έτσι ώστε οι προεξοχές να βρίσκονται προς το µέρος σας.

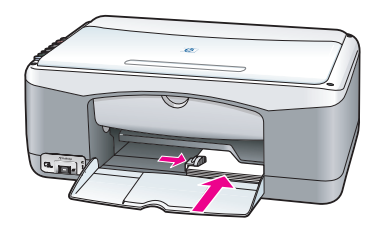

2 Προσαρµόστε τον οδηγό πλάτους χαρτιού ώστε να εφάπτεται µε τις κάρτες µέχρι να σταµατήσει.

Βεβαιωθείτε ότι οι κάρτες ταιριάζουν µέσα στο δίσκο. Μην τον υπερφορτώνετε. Η δεσµίδα δεν θα πρέπει να υπερβαίνει το επάνω µέρος του οδηγού πλάτους χαρτιού.

#### <span id="page-25-0"></span>συνιστώµενα χαρτιά

Για τη βέλτιστη ποιότητα εκτύπωσης, χρησιµοποιείτε χαρτιά HP. Η χρήση υπερβολικά λεπτού χαρτιού, χαρτιού µε λεία υφή ή εύκαµπτου χαρτιού µπορεί να προκαλέσει εµπλοκή χαρτιού. Η χρήση χαρτιού µε τραχιά υφή ή χαρτιού που δεν δέχεται µελάνη, µπορεί να προκαλέσει µουτζούρες, διάχυση µελάνης ή αδυναµία πλήρωσης των εκτυπωµένων εικόνων. Για περισσότερες πληροφορίες σχετικά µε τα χαρτιά HP, ανατρέξτε στην τοποθεσία µας στο web στη διεύθυνση:

[www.hp.com/support](http://productfinder.support.hp.com/tps/Hub?h_product=hppsc1300a306883&h_lang=en&h_cc=all&h_tool=prodhomes" target="_blank)

### <span id="page-25-1"></span>τοποθέτηση άλλων τύπων χαρτιού στο δίσκο χαρτιού

Στον παρακάτω πίνακα, δίνονται οδηγίες για την τοποθέτηση µη τυπικών τύπων χαρτιού. Για βέλτιστα αποτελέσµατα θα πρέπει να προσαρµόζετε τις ρυθµίσεις χαρτιού κάθε φορά που αλλάζετε τον τύπο ή το µέγεθος του χαρτιού. Για περισσότερες πληροφορίες, δείτε **ορισμός τύπου [χαρτιού](#page-25-2)** στη σελίδα 18.

Σημείωση: Κάποιοι τύποι χαρτιού μπορεί να μην είναι διαθέσιμοι για τη χώρα/περιοχή σας.

Σηµείωση: Το φωτογραφικό χαρτί µπορεί να κυρτώσει όταν το αφαιρείτε από τη συσκευασία. Αν συµβεί αυτό, κυρτώστε το χαρτί αντίθετα για να το ισιώσετε πριν το τοποθετήσετε στο HP psc.

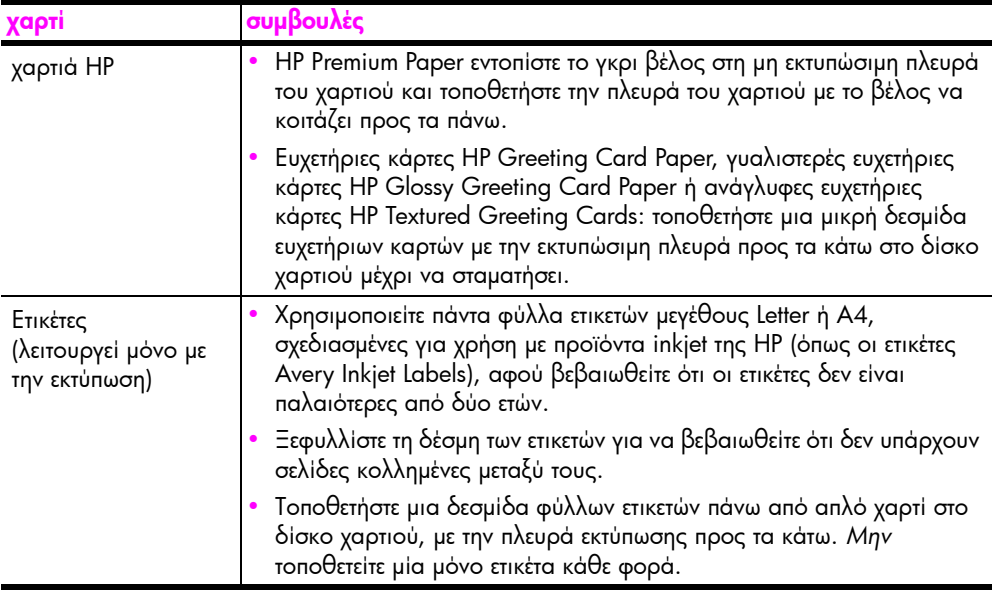

#### <span id="page-25-2"></span>ορισµός τύπου χαρτιού

Αν θέλετε να χρησιµοποιήσετε άλλο τύπο χαρτιού, τοποθετήστε το χαρτί µέσα στο δίσκο χαρτιού. Στη συνέχεια, πρέπει να αλλάξετε τις ρυθµίσεις για τον τύπο του χαρτιού για να εξασφαλίσετε τη βέλτιστη ποιότητα εκτύπωσης. Αυτή η ρύθµιση

αφορά µόνο τις ρυθµίσεις αντιγραφής. Αν θέλετε να ορίσετε τον τύπο χαρτιού για εκτύπωση, ορίστε τις ιδιότητες στο παράθυρο διαλόγου "Εκτύπωση" του προγράµµατος λογισµικού στον υπολογιστή σας.

Η παρακάτω διαδικασία περιγράφει τον τρόπο αλλαγής της ρύθµισης τύπου χαρτιού στο HP psc.

- 1 Τοποθετήστε χαρτί στο HP psc.
- 2 Πατήστε το κουμπί <mark>Τύπος χαρτιού</mark> στον μπροστινό πίνακα για να αλλάξετε τη ρύθµιση σε Απλό χαρτί ή Φωτογραφικό χαρτί.

#### <span id="page-26-0"></span>αποφυγή εµπλοκών

Για την αποφυγή εµπλοκών χαρτιού, αφαιρείτε συχνά χαρτιά από τις ολοκληρωµένες εργασίες εκτύπωσης ή αντιγραφής από το δίσκο χαρτιού. Οι υπερβολικές ποσότητες χαρτιού από ολοκληρωµένες εργασίες εκτύπωσης ή αντιγραφής στο δίσκο χαρτιού ενδέχεται να συσσωρεύονται µέσα στο HP psc και να προκληθεί εµπλοκή χαρτιού. Επίσης, για καλύτερα αποτελέσµατα, χρησιµοποιήστε τους συνιστώµενους τύπους χαρτιού και τοποθετήστε το χαρτί σωστά. Για περισσότερες πληροφορίες, δείτε <mark>[συνιστώ](#page-25-0)μενα χαρτιά</mark> στη σελίδα 18 και **[τοποθέτηση](#page-22-0) χαρτιού Letter ή Α4** στη σελίδα 15.

## <span id="page-28-2"></span><span id="page-28-0"></span>εκτύπωση από φωτογραφική µηχανή

Αυτή η συσκευή HP psc υποστηρίζει το πρότυπο PictBridge, γεγονός που σας επιτρέπει να συνδέετε οποιαδήποτε φωτογραφική µηχανή συµβατή µε PictBridge και να εκτυπώνετε φωτογραφίες χωρίς τη χρήση του υπολογιστή σας. Ελέγξτε τον οδηγό χρήσης της φωτογραφικής σας µηχανής για να δείτε εάν υποστηρίζει τη δυνατότητα PictBridge.

Αυτή η ενότητα περιέχει τα εξής θέµατα:

- ï σύνδεση [φωτογραφικής](#page-28-1) µηχανής στη σελίδα 21
- ï εκτύπωση [φωτογραφιών](#page-29-0) από τη φωτογραφική µηχανή σας στη σελίδα 22

### <span id="page-28-1"></span>σύνδεση φωτογραφικής µηχανής

Αφού πραγµατοποιήσετε λήψη φωτογραφιών µε φωτογραφική µηχανή συµβατή µε PictBridge, µπορείτε να τις εκτυπώσετε αµέσως. Συνιστούµε να συνδέσετε το καλώδιο τροφοδοσίας της φωτογραφικής σας µηχανής µε τη φωτογραφική µηχανή για να εξοικονοµήσετε ισχύ µπαταρίας.

- 1 Ενεργοποιήστε τη φωτογραφική σας µηχανή και βεβαιωθείτε ότι βρίσκεται σε λειτουργία PictBridge. Ανατρέξτε στον οδηγό χρήσης της φωτογραφικής σας µηχανής.
- 2 Συνδέσετε τη φωτογραφική µηχανή που είναι συµβατή µε PictBridge, στη µπροστινή θύρα USB του HP PSC χρησιµοποιώντας το καλώδιο USB που συνοδεύει τη φωτογραφική σας µηχανή.

Όταν η φωτογραφική µηχανή είναι σωστά συνδεδεµένη, η φωτεινή ένδειξη κατάστασης ανάγνωσης είναι φωτισµένη. Η πράσινη Φωτεινή ένδειξη κατάστασης ανάγνωσης δίπλα στις υποδοχές καρτών αναβοσβήνει όταν γίνεται εκτύπωση από τη φωτογραφική µηχανή.

Εάν η φωτογραφική µηχανή δεν είναι συµβατή µε PictBridge ή εάν δεν έχει τεθεί σε λειτουργία PictBridge, η φωτεινή ένδειξη σφάλµατος φωτογραφίας αναβοσβήνει (κίτρινο χρώµα). Αποσυνδέστε τη φωτογραφική µηχανή, διορθώστε το πρόβληµα και συνδέστε τη ξανά.

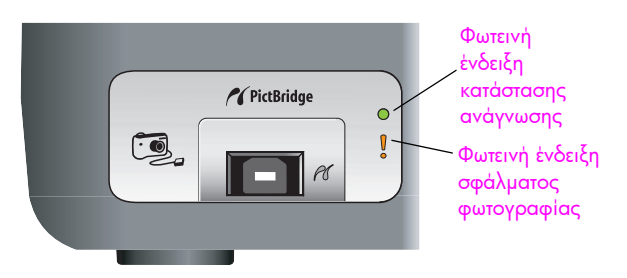

## <span id="page-29-0"></span>εκτύπωση φωτογραφιών από τη φωτογραφική µηχανή σας

Αφού συνδέσετε µε επιτυχία τη φωτογραφική σας µηχανή που είναι συµβατή µε PictBridge στο HP PSC, µπορείτε να εκτυπώσετε τις φωτογραφίες σας. Η διαχείριση της λειτουργίας εκτύπωσης γίνεται από τις ρυθµίσεις της φωτογραφικής µηχανής, εφόσον υπάρχουν. Για περισσότερες πληροφορίες, ανατρέξτε στον οδηγό χρήσης της φωτογραφικής σας µηχανής.

Εάν η φωτογραφική σας µηχανή δεν σας επιτρέπει να κάνετε ρυθµίσεις, το HP PSC χρησιµοποιεί τις παρακάτω προεπιλεγµένες ρυθµίσεις:

- ï Ο τύπος χαρτιού είναι ορισµένος σε φωτογραφικό χαρτί. Όταν εκτυπώνετε από τη θύρα PictBridge, χρησιµοποιείτε φωτογραφικό χαρτί µε προεξοχές µεγέθους letter, A4 ή 4 επί 6 ίντσες (10 επί 15 cm).
- ï Το µέγεθος χαρτιού εντοπίζεται από το HP PSC.
- ï Ο αριθµός εικόνων που εκτυπώνεται σε κάθε σελίδα είναι 1.

Για περισσότερες πληροφορίες, ανατρέξτε στον οδηγό χρήσης της φωτογραφικής σας µηχανής.

## <span id="page-30-0"></span>χρήση των δυνατοτήτων αντιγραφής

Το HP psc σάς επιτρέπει να δηµιουργήσετε υψηλής ποιότητας έγχρωµα και ασπρόµαυρα αντίγραφα σε απλό χαρτί. Μπορείτε να αυξήσετε ή να µειώσετε το µέγεθος ενός πρωτοτύπου ώστε να προσαρµόζεται σε ένα συγκεκριµένο µέγεθος χαρτιού, συµπεριλαµβανοµένου του φωτογραφικού χαρτιού 4 x 6 ίντσες (10 x 15 cm).

Αυτή η ενότητα περιέχει τα εξής θέµατα:

- δημιουργία [αντιγράφων](#page-30-1) στη σελίδα 23
- ï εκτέλεση ειδικών εργασιών [αντιγραφής](#page-31-0) στη σελίδα 24
- διακοπή [αντιγραφής](#page-33-0) στη σελίδα 26

### <span id="page-30-2"></span><span id="page-30-1"></span>δηµιουργία αντιγράφων

Μπορείτε να κάνετε αντίγραφα από το µπροστινό πίνακα του HP psc ή από το λογισµικό του HP Director στον υπολογιστή σας. Οι λειτουργίες αντιγραφής είναι διαθέσιµες µέσω οποιασδήποτε από τις δύο µεθόδους. Το λογισµικό προσφέρει ωστόσο πρόσθετες λειτουργίες αντιγραφής που δεν είναι διαθέσιµες από τον µπροστινό πίνακα.

Όλες οι ρυθµίσεις αντιγραφής που επιλέγετε από τον µπροστινό πίνακα επανέρχονται σε *δύο λεπτά* αφού το HP psc ολοκληρώσει την αντιγραφή.

Αυτή η ενότητα περιέχει τα εξής θέµατα:

- δημιουργία [αντιγράφου](#page-30-3) στη σελίδα 23
- **· ρύθμιση της ταχύτητας ή της ποιότητας [αντιγραφής](#page-31-2)** στη σελίδα 24
- ï ορισµός αριθµού [αντιγράφων](#page-31-3) στη σελίδα 24

#### <span id="page-30-3"></span>δηµιουργία αντιγράφου

1 Τοποθετήστε το πρωτότυπο µε την όψη προς τα κάτω στην αριστερή µπροστινή γωνία της γυάλινης επιφάνειας.

Αν δηµιουργείτε αντίγραφο µιας φωτογραφίας, τοποθετήστε τη φωτογραφία επάνω στη γυάλινη επιφάνεια ώστε η µεγάλη πλευρά της φωτογραφίας να βρίσκεται κατά µήκος της µπροστινής πλευράς της γυάλινης επιφάνειας. Για περισσότερες πληροφορίες, δείτε τοποθέτηση [πρωτοτύπων](#page-20-2) στη σελίδα 13.

2 Πατήστε το κουµπί Έναρξη αντιγρ., Ασπρόµαυρη ή Έναρξη αντιγρ., Έγχρωµη.

Το HP psc δηµιουργεί ένα ακριβές αντίγραφο του πρωτοτύπου σας χρησιµοποιώντας τη λειτουργία ποιότητας Βέλτιστη.

Συµβουλή: Μπορείτε, επίσης, να χρησιµοποιήσετε τα κουµπιά Τύπος χαρτιού και Σάρωση για να δηµιουργήσετε αντίγραφα πρόχειρης ποιότητας µε τη ρύθµιση Γρήγορη ή µπορείτε να χρησιµοποιήσετε το κουµπί Μέγεθος για να µειώσετε ή να αυξήσετε το µέγεθος ενός πρωτοτύπου ώστε να προσαρµόζεται σε ένα συγκεκριµένο µέγεθος χαρτιού.

Για περισσότερες πληροφορίες σχετικά µε αυτές τις επιλογές, ανατρέξτε στα παρακάτω θέµατα:

- − ρύ**θμιση της ταχύτητας ή της ποιότητας [αντιγραφής](#page-31-2)** στη σελίδα 24
- − σμίκρυνση ή μεγέθυνση [πρωτοτύπου](#page-32-0) για προσαρμογή στο [τοποθετη](#page-32-0)µένο χαρτί στη σελίδα 25

#### <span id="page-31-2"></span>ρύθµιση της ταχύτητας ή της ποιότητας αντιγραφής

Το HP psc δηµιουργεί αντίγραφα αυτόµατα στη λειτουργία Βέλτιστη. Με αυτή τη ρύθµιση δηµιουργούνται αντίγραφα της υψηλότερης ποιότητας για όλους τους τύπους χαρτιού. Όµως, µπορείτε να παραλείψετε αυτή τη ρύθµιση µε µη αυτόµατο τρόπο για αντιγραφή στη λειτουργία Γρήγορη. Με αυτόν τον τρόπο δηµιουργούνται αντίγραφα πιο γρήγορα και εξοικονοµείται µελάνη. Η ποιότητα του κειµένου είναι συγκρίσιµη µε αυτή που παρέχει η λειτουργία Βέλτιστη, αλλά τα γραφικά µπορεί να είναι κατώτερης ποιότητας.

#### για να δηµιουργήσετε ένα αντίγραφο από τον µπροστινό πίνακα χρησιμοποιώντας τη ρύθμιση «Γρήγορη»

- 1 Τοποθετήστε το πρωτότυπο µε την όψη προς τα κάτω στην αριστερή µπροστινή γωνία της γυάλινης επιφάνειας.
- 2 Πατήστε το κουµπί Τύπος χαρτιού για να επιλέξετε Απλό χαρτί.

Σηµείωση: Για να δηµιουργήσετε ένα αντίγραφο µε τη λειτουργία Γρήγορη, πρέπει να επιλέξετε Απλό χαρτί για τη ρύθµιση Τύπος χαρτιού. Εάν η ρύθµιση Τύπος χαρτιού έχει οριστεί στην επιλογή Φωτογραφικό χαρτί, το HP psc θα δηµιουργεί αντίγραφα πάντα στη λειτουργία Βέλτιστη.

3 Πατήστε και κρατήστε πατημένο το κουμπί Σάρωση και έπειτα πατήστε Έναρξη αντιγρ., Ασπρόµαυρη ή Έναρξη αντιγρ., Έγχρωµη.

#### <span id="page-31-3"></span>ορισµός αριθµού αντιγράφων

- 1 Τοποθετήστε το πρωτότυπο µε την όψη προς τα κάτω στην αριστερή µπροστινή γωνία της γυάλινης επιφάνειας.
- 2 Πατήστε το κουμπί Αντίγραφα για να αυξήσετε τον αριθμό των αντιγράφων, µέχρι το µέγιστο 9 και στη συνέχεια πατήστε Έναρξη αντιγρ., Ασπρόµαυρη ή Έναρξη αντιγρ., Έγχρωµη.

### <span id="page-31-1"></span><span id="page-31-0"></span>εκτέλεση ειδικών εργασιών αντιγραφής

Πέρα από τις βασικές λειτουργίες αντιγραφής, το HP psc παρέχει επίσης τη δυνατότητα αντιγραφής φωτογραφιών και αυτόµατης µεγέθυνσης ή σµίκρυνσης του πρωτοτύπου ώστε να προσαρµόζεται σε ένα ειδικό µέγεθος χαρτιού.

Αυτή η ενότητα περιέχει τα εξής θέµατα:

- ï δηµιουργία αντιγράφου φωτογραφίας 4 x 6 ίντσες [\(10 x 15 cm\)](#page-32-1) χωρίς [περιθώρια](#page-32-1) στη σελίδα 25
- ï σµίκρυνση ή µεγέθυνση [πρωτοτύπου](#page-32-0) για προσαρµογή στο τοποθετηµένο χαρτί στη [σελίδα](#page-32-0) 25

Για πληροφορίες σχετικά µε επιλογές αντιγραφής που είναι διαθέσιµες στο HP Director, ανατρέξτε στην ηλεκτρονική <mark>βοήθεια hp image zone</mark>, η οποία συνοδεύει το λογισµικό σας.

#### <span id="page-32-1"></span>δηµιουργία αντιγράφου φωτογραφίας 4 x 6 ίντσες (10 x 15 cm) χωρίς περιθώρια

Για τη βέλτιστη ποιότητα αντιγραφής µιας φωτογραφίας, τοποθετήστε φωτογραφικό χαρτί στο δίσκο χαρτιού και µετά χρησιµοποιήστε το κουµπί Τύπος χαρτιού για να επιλέξετε Φωτογραφικό χαρτί. Για ανώτερη ποιότητα εκτύπωσης, χρησιµοποιήστε το δοχείο µελάνης φωτογραφικής εκτύπωσης. Έχοντας εγκαταστήσει το δοχείο µελάνης τριών χρωµάτων και το δοχείο εκτύπωσης φωτογραφιών, διαθέτετε σύστηµα µε έξι µελάνες. Για περισσότερες πληροφορίες, δείτε χρήση δοχείου μελάνης για [φωτογραφικές](#page-44-0) εκτυπώσεις στη σελίδα 37.

1 Τοποθετήστε την πρωτότυπη φωτογραφία µε την όψη προς τα κάτω στην αριστερή µπροστινή γωνία της γυάλινης επιφάνειας.

Τοποθετήστε τη φωτογραφία επάνω στη γυάλινη επιφάνεια έτσι ώστε η µεγάλη πλευρά της φωτογραφίας να βρίσκεται κατά µήκος της µπροστινής πλευράς της γυάλινης επιφάνειας.

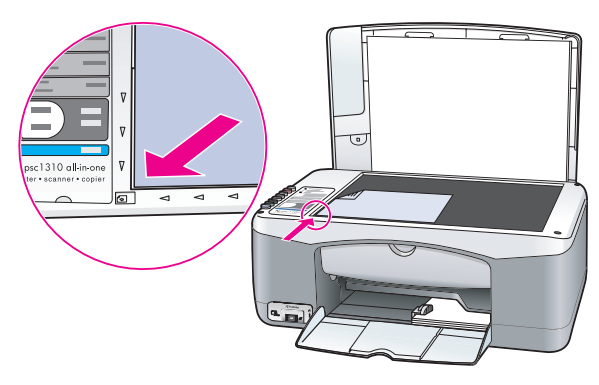

- 2 Τοποθετήστε φωτογραφικό χαρτί 4 x 6 ίντσες (10 x 15 cm) με προεξοχή, με την πλευρά εκτύπωσης προς τα κάτω µέσα στο δίσκο χαρτιού και µε την προεξοχή προς τα εσάς.
- 3 Αν το πρωτότυπό σας δεν έχει µέγεθος 4 x 6 ίντσες (10 x 15 cm), πατήστε το κουµπί Μέγεθος για να επιλέξετε Προσαρµογή στη σελίδα.

Το HP psc θα αλλάξει το µέγεθος του πρωτοτύπου σε 4 x 6 ίντσες (10 x 15 cm) για να δηµιουργήσει ένα αντίγραφο χωρίς περιθώρια.

- 4 Πατήστε το κουμπί **Τύπος χαρτιού** για να επιλέξετε Φωτογραφικό χαρτί. Έτσι δίνεται εντολή στο HP psc ότι έχετε φωτογραφικό χαρτί τοποθετηµένο µέσα στο δίσκο χαρτιού. Κατά την εκτύπωση σε φωτογραφικό χαρτί, το HP psc πραγµατοποιεί αυτόµατα αντιγραφή του πρωτοτύπου σας στη λειτουργία ποιότητας Βέλτιστη.
- 5 Πατήστε το κουµπί Έναρξη αντιγρ., Ασπρόµαυρη ή Έναρξη αντιγρ., Έγχρωµη.

#### <span id="page-32-0"></span>σµίκρυνση ή µεγέθυνση πρωτοτύπου για προσαρµογή στο τοποθετηµένο χαρτί

Χρησιµοποιήστε το κουµπί Προσαρµογή στη σελ. όταν θέλετε να µεγεθύνετε ή να σµικρύνετε αυτόµατα το πρωτότυπό σας ώστε να γεµίσει την εκτυπώσιµη περιοχή του µεγέθους χαρτιού, το οποίο είναι τοποθετηµένο στο δίσκο χαρτιού.

κεφάλαιο 4

Για παράδειγµα, µπορείτε να χρησιµοποιήσετε το κουµπί Προσαρµογή στη σελ. για να µεγεθύνετε µια µικρή φωτογραφία ώστε να προσαρµόζεται εντός των περιθωρίων µιας σελίδας πλήρους µεγέθους (όπως φαίνεται παρακάτω), να σµικρύνετε ένα πρωτότυπο ώστε να αποφευχθεί ανεπιθύµητη περικοπή κειµένου ή εικόνων γύρω από τα περιθώρια, ή ακόµα να σµικρύνετε ή να µεγεθύνετε ένα πρωτότυπο για τη δηµιουργία φωτογραφίας 4 x 6 ίντσες (10 x 15 cm) χωρίς περιθώρια.

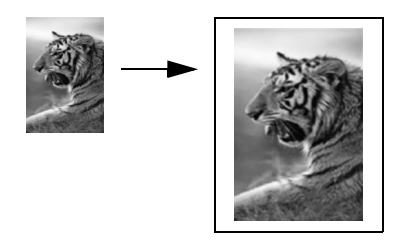

- 1 Βεβαιωθείτε ότι η γυάλινη επιφάνεια και η πίσω όψη του καλύµµατος είναι καθαρές.
- 2 Τοποθετήστε το πρωτότυπο µε την όψη προς τα κάτω στην αριστερή µπροστινή γωνία της γυάλινης επιφάνειας.

Αν δηµιουργείτε αντίγραφο µιας φωτογραφίας, τοποθετήστε τη φωτογραφία επάνω στη γυάλινη επιφάνεια ώστε η µεγάλη πλευρά της φωτογραφίας να βρίσκεται κατά µήκος της µπροστινής πλευράς της γυάλινης επιφάνειας, όπως φαίνεται παρακάτω.

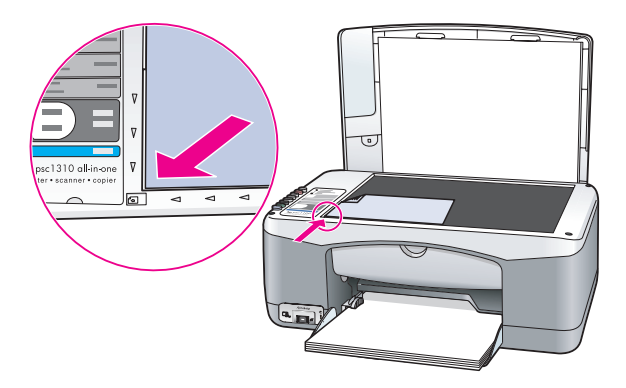

- 3 Πατήστε το κουμπί Μέγεθος για να επιλέξετε Προσαρμογή στη σελ..
- 4 Πατήστε το κουμπί Έναρξη αντιγρ., Ασπρόμαυρη ή Έναρξη αντιγρ., Έγχρωµη.

### <span id="page-33-0"></span>διακοπή αντιγραφής

Για να διακόψετε την αντιγραφή, πατήστε το κουμπί Άκυρο στον μπροστινό πίνακα.

Το HP psc σταµατάει αµέσως την εκτύπωση και ελευθερώνει το χαρτί.

## <span id="page-34-0"></span>χρήση των δυνατοτήτων σάρωσης

Σάρωση είναι η διαδικασία µετατροπής εικόνων και κειµένου σε ηλεκτρονική µορφή για τον υπολογιστή σας. Μπορείτε να σαρώσετε φωτογραφίες και έγγραφα κειµένου.

Καθώς η σαρωµένη εικόνα ή το κείµενο είναι σε ηλεκτρονική µορφή, µπορείτε να τα µεταφέρετε στο πρόγραµµα επεξεργασίας κειµένου ή στο πρόγραµµα γραφικών και να τα τροποποιήσετε ώστε να προσαρµοστούν στις ανάγκες σας. Μπορείτε να κάνετε τα εξής:

- Να σαρώσετε φωτογραφίες των παιδιών σας και να τις στείλετε μέσω ηλεκτρονικού ταχυδροµείου σε συγγενείς, να δηµιουργήσετε έναν κατάλογο µε φωτογραφίες του σπιτιού ή του γραφείου σας ή να δηµιουργήσετε ηλεκτρονικό άλµπουµ µε αποκόµµατα.
- Να σαρώσετε κείμενο από κάποιο άρθρο και να το συμπεριλάβετε σε μια εργασία σας χρησιµοποιώντας το πρόγραµµα επεξεργασίας κειµένου και έτσι να γλιτώσετε την επαναπληκτρολόγηση.

Για να χρησιµοποιήσετε τις λειτουργίες σάρωσης, το HP psc πρέπει να είναι συνδεδεµένο µε τον υπολογιστή σας και ενεργοποιηµένο. Το λογισµικό του HP psc θα πρέπει επίσης να είναι εγκατεστηµένο και να εκτελείται στον υπολογιστή σας πριν από τη σάρωση. Για να βεβαιωθείτε ότι το λογισµικό HP psc λειτουργεί σε έναν υπολογιστή µε Windows, αναζητήστε το εικονίδιο hp psc 1310 series στην περιοχή του συστήµατος στην κάτω δεξιά πλευρά της οθόνης, δίπλα στην ώρα. Σε ένα Macintosh, το λογισµικό HP psc βρίσκεται πάντα σε λειτουργία.

Μπορείτε να ξεκινήσετε µια σάρωση από τον υπολογιστή σας ή από το HP psc. Αυτή η ενότητα επεξηγεί τον τρόπο σάρωσης µόνο από τον µπροστινό πίνακα του HP psc.

Για πληροφορίες σχετικά µε τον τρόπο σάρωσης από τον υπολογιστή και τον τρόπο προσαρµογής, αλλαγής µεγέθους, περιστροφής, περικοπής και βελτίωσης της ευκρίνειας των σαρώσεών σας, ανατρέξτε στην ηλεκτρονική <mark>βοήθεια hp image</mark> **zone** που συνοδεύει το λογισμικό σας.

Σηµείωση: Το άµεσο ηλιακό φως στο HP PSC, ή τυχόν λάµπες γραφείου αλογόνου που βρίσκονται κοντά στο HP PSC, µπορεί να επηρεάσουν την ποιότητα των σαρωµένων εικόνων.

Σηµείωση: Η σάρωση υψηλής ανάλυσης (600 dpi ή µεγαλύτερη) απαιτεί µεγάλη ποσότητα χώρου στο δίσκο. Αν δεν υπάρχει διαθέσιµος χώρος στο δίσκο, το σύστηµά σας µπορεί να κολλήσει.

Αυτή η ενότητα περιέχει τα εξής θέµατα:

- **σάρωση [πρωτοτύπου](#page-35-0)** στη σελίδα 28
- διακοπή [σάρωσης](#page-35-1) στη σελίδα 28

#### <span id="page-35-2"></span><span id="page-35-0"></span>σάρωση πρωτοτύπου

- 1 Τοποθετήστε το πρωτότυπο µε την όψη προς τα κάτω στην αριστερή µπροστινή γωνία της γυάλινης επιφάνειας.
- 2 Πατήστε το κουµπί Σάρωση.

Μιαεικόνα προεπισκόπησης της σάρωσης εµφανίζεται στο παράθυρο Σάρωση ΗΡτου υπολογιστή σας όπου µπορείτε να επεξεργαστείτε την εικόνα. Για περισσότερες πληροφορίες σχετικά µε την επεξεργασία µιας εικόνας προεπισκόπησης, ανατρέξτε στην ηλεκτρονική βοήθεια hp image zone που συνοδεύει το λογισµικό σας.

3 Πραγµατοποιήστε τυχόν επεξεργασίες στην εικόνα προεπισκόπησης στο παράθυρο Σάρωση ΗΡ. Αφού τελειώσετε, κάντε κλικ στο κουμπί Αποδοχή. Το HP psc στέλνει τη σάρωση στην Πινακοθήκη ΗΡ, η οποία ανοίγει αυτόµατα και εµφανίζει την εικόνα.

Η Πινακοθήκη HP έχει πολλά εργαλεία τα οποία µπορείτε να χρησιµοποιήσετε για την επεξεργασία της σαρωµένης εικόνας. Μπορείτε να βελτιώστε τη συνολική ποιότητα εικόνας ρυθµίζοντας τη φωτεινότητα, την ευκρίνεια, τον τόνο χρωµάτων ή τον κορεσµό. Μπορείτε, επίσης, να περικόψετε, να ισιώσετε, να περιστρέψετε ή να αλλάξετε το µέγεθος για την εικόνα.

Όταν µια σαρωµένη εικόνα φαίνεται όπως ακριβώς τη θέλετε, µπορείτε να την ανοίξετε σε µια άλλη εφαρµογή, να τη στείλετε µέσω ηλεκτρονικού ταχυδροµείου, να την αποθηκεύσετε σε αρχείο ή να την εκτυπώσετε. Για περισσότερες πληροφορίες σχετικά µε τη χρήση του εργαλείου Πινακοθήκη HP, ανατρέξτε στην ηλεκτρονική <mark>βοήθεια hp image zone</mark> που συνοδεύει το λογισµικό σας.

### <span id="page-35-1"></span>διακοπή σάρωσης

Για να διακόψετε σάρωση, πατήστε το κουμπί 'Ακυρο στον μπροστινό πίνακα.
# παραγγελία αναλωσίµων

Μπορείτε να παραγγείλετε δοχεία µελάνης, συνιστώµενους από την HP τύπους χαρτιού και HP psc εξαρτήµατα, ηλεκτρονικά, από την τοποθεσία web της HP.

Αυτή η ενότητα περιέχει τα εξής θέµατα:

- **[παραγγελία](#page-36-0) μέσων** στη σελίδα 29
- **· [παραγγελία](#page-36-1) δοχείων μελάνης** στη σελίδα 29
- **· [παραγγελία](#page-37-0) αναλωσίμων** στη σελίδα 30

# <span id="page-36-0"></span>παραγγελία µέσων

Για την παραγγελία µέσων όπως για παράδειγµα χαρτιού HP Premium Paper, φιλµ διαφανειών HP Premium Inkjet Transparency Film, σιδερότυπα HP Iron-On ή ευχετήριες κάρτες HP Greeting Cards, επισκεφτείτε τη διεύθυνση:

#### [www.hp.com](http://productfinder.support.hp.com/tps/Hub?h_product=hpofficeje351104&h_lang=en&h_cc=all&h_tool=prodhomes" target="_blank)

Επιλέξτε τη χώρα/περιοχή σας και µετά επιλέξτε Buy ή Shopping.

# <span id="page-36-2"></span><span id="page-36-1"></span>παραγγελία δοχείων µελάνης

Ο παρακάτω πίνακας περιέχει τα δοχεία µελάνης που είναι συµβατά µε το HP psc σας. Χρησιµοποιήστε τις παρεχόµενες πληροφορίες για να καθορίσετε ποιο δοχείο µελάνης θα παραγγείλετε.

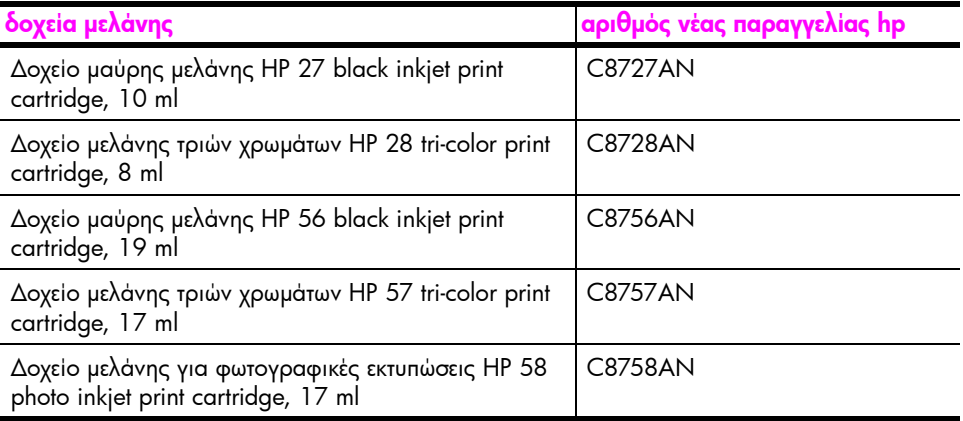

Από την τοποθεσία της ΗΡ στο web, µπορείτε να λάβετε περισσότερες πληροφορίες σχετικά µε τα δοχεία µελάνης:

#### [www.hp.com](http://productfinder.support.hp.com/tps/Hub?h_product=hpofficeje351104&h_lang=en&h_cc=all&h_tool=prodhomes" target="_blank)

Επιλέξτε τη χώρα/περιοχή σας και µετά επιλέξτε Buy ή Shopping.

# <span id="page-37-0"></span>παραγγελία αναλωσίµων

Εάν θέλετε να παραγγείλετε αναλώσιµα όπως το λογισµικό HP psc, αντίγραφο του Οδηγός χρήσης σε έντυπη µορφή, την Αφίσα εγκατάστασης ή άλλα εξαρτήµατα που µπορείτε να αντικαταστήσετε µόνοι σας, καλέστε τον αντίστοιχο αριθµό.

- ï Στις ΗΠΑ ή στον Καναδά, καλέστε το 1-800-HP-INVENT (1-800-474- 6836).
- $\cdot$  Για την Ευρώπη, καλέστε το +49 180 5 290220 (Γερμανία) ή το +44 870 606 9081 (Η.Β.)

Για να παραγγείλετε το λογισµικό HP psc σε άλλες χώρες/περιοχές, καλέστε τον τηλεφωνικό αριθµό για τη χώρα/περιοχή σας. Κατά την ηµεροµηνία έκδοσης αυτού του οδηγού, ίσχυαν οι αριθµοί τηλεφώνου που παρατίθενται παρακάτω. Για τον κατάλογο των τελευταίων διεθνών αριθµών τηλεφώνων, επισκεφτείτε την παρακάτω τοποθεσία web και επιλέξτε τη χώρα/περιοχή ή τη γλώσσα σας:

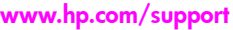

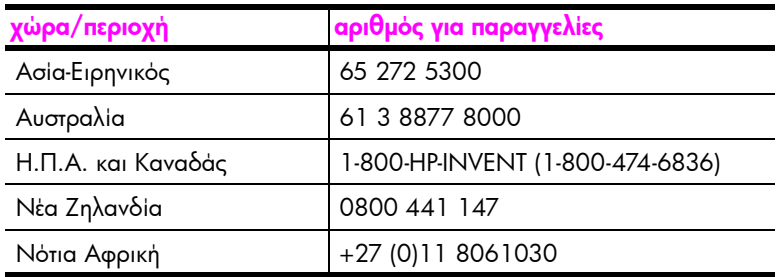

# συντήρηση του hp psc

του

hp psc

Το HP psc δεν απαιτεί ιδιαίτερη συντήρηση. Μερικές φορές, ίσως θέλετε να καθαρίσετε τη γυάλινη επιφάνεια και το πίσω µέρος του καλύµµατος για να αφαιρέσετε την σκόνη της επιφάνειας και να διασφαλίσετε ότι τα αντίγραφά σας και οι σαρώσεις σας παραµένουν καθαρές. Επίσης, κατά καιρούς ίσως θέλετε να αντικαταστήσετε, ευθυγραµµίσετε ή καθαρίσετε τα δοχεία µελάνης. Αυτή η ενότητα παρέχει οδηγίες για τη διατήρηση του HP psc σε άψογη κατάσταση λειτουργίας. Εκτελείτε αυτές τις απλές διαδικασίες συντήρησης όταν χρειάζεται.

Αυτή η ενότητα περιέχει τα εξής θέµατα:

- ï καθαρισµός της γυάλινης [επιφάνειας](#page-38-0) στη σελίδα 31
- **· [καθαρισ](#page-38-1)μός της πίσω όψης του καλύμματος** στη σελίδα 31
- **· καθαρισμός του [εξωτερικού](#page-39-0) περιβλήματος** στη σελίδα 32
- [εργασία](#page-39-1) με δοχεία μελάνης στη σελίδα 32
- \* ήχοι αυτόματης [συντήρησης](#page-48-0) στη σελίδα 41

## <span id="page-38-0"></span>καθαρισµός της γυάλινης επιφάνειας

7

Η βρώµικη γυάλινη επιφάνεια µε αποτυπώµατα, λεκέδες, τρίχες και άλλα, επιβραδύνει τις επιδόσεις και επηρεάζει την ακρίβεια των λειτουργιών, όπως η Προσαρµογή στη σελίδα.

- 1 Απενεργοποιήστε το HP psc, αποσυνδέστε το καλώδιο τροφοδοσίας και ανασηκώστε το κάλυµµα.
- 2 Καθαρίστε τη γυάλινη επιφάνεια µε ένα µαλακό πανί ή σφουγγάρι ελαφρά µουσκεµένο µε καθαριστικό για γυάλινες επιφάνειες.

Προσοχή! Μη χρησιµοποιείτε στιλβωτικά, ασετόν, βενζίνη, ή τετραχλωριούχο άνθρακα στη γυάλινη επιφάνεια γιατί µπορεί να καταστραφεί. Μη ρίχνετε υγρά ή σπρέι απευθείας επάνω στη γυάλινη επιφάνεια. Μπορεί να τη διαπεράσουν και να καταστρέψουν το HP psc.

3 Σκουπίστε τη γυάλινη επιφάνεια µε ένα κοµµάτι από δέρµα σαµουά ή µε ένα σφουγγάρι από κυτταρίνη για να µην µείνουν σηµάδια.

# <span id="page-38-1"></span>καθαρισµός της πίσω όψης του καλύµµατος

Μικρά υπολείµµατα µπορεί να συσσωρευτούν στη λευκή επιφάνεια που βρίσκεται κάτω από το κάλυµµα του HP psc. Αυτό µπορεί να δηµιουργήσει προβλήµατα κατά τη διάρκεια των εργασιών σάρωσης ή αντιγραφής.

- 1 Απενεργοποιήστε το HP psc, αποσυνδέστε το καλώδιο τροφοδοσίας και ανασηκώστε το κάλυµµα.
- 2 Καθαρίστε τη λευκή επιφάνεια με ένα μαλακό πανί ή σφουγγάρι ελαφρά µουσκεµένο σε ζεστή σαπουνάδα.
- 3 Καθαρίστε την επιφάνεια µαλακά, χωρίς να την τρίβετε.
- 4 Σκουπίστε την µε ένα κοµµάτι δέρµα από σαµουά ή µε ένα µαλακό πανί.

Προσοχή! Μη χρησιµοποιείτε σφουγγάρια καθαρισµού από χαρτί γιατί µπορεί να χαράξουν την επιφάνεια.

5 Αν έτσι δεν καθαρίσει καλά η πίσω όψη του καλύμματος, επαναλάβετε τα προηγούµενα βήµατα χρησιµοποιώντας ισοπροπυλική αλκοόλη (καθαρό οινόπνευµα) και σκουπίστε την σχολαστικά µε ένα βρεγµένο πανί για να αφαιρέσετε κάθε υπόλειµµα αλκοόλης.

# <span id="page-39-0"></span>καθαρισµός του εξωτερικού περιβλήµατος

Χρησιµοποιήστε ένα µαλακό πανί ή ένα λίγο υγρό σφουγγάρι για να καθαρίσετε σκόνη, λεκέδες και βρωµιές από το εξωτερικό περίβληµα της συσκευής. Το εσωτερικό του HP psc δεν χρειάζεται καθαρισµό. Κρατήστε υγρές ουσίες µακριά από το εσωτερικό του HP psc καθώς και από τον µπροστινό πίνακα.

# <span id="page-39-1"></span>εργασία µε δοχεία µελάνης

Για να εξασφαλίσετε τη βέλτιστη ποιότητα από το HP psc, θα πρέπει να κάνετε κάποιες απλές εργασίες συντήρησης.

Αυτή η ενότητα περιέχει τα εξής θέµατα:

- έλεγχος των [επιπέδων](#page-39-2) μελάνης στη σελίδα 32
- εκτύπωση αναφοράς ελέγχου [λειτουργίας](#page-40-0) στη σελίδα 33
- **· χειρισμός [δοχείων](#page-41-0) μελάνης** στη σελίδα 34
- \* [αντικατάσταση](#page-41-1) των δοχείων μελάνης στη σελίδα 34
- \* χρήση δοχείου μελάνης για [φωτογραφικές](#page-44-0) εκτυπώσεις στη σελίδα 37
- χρήση εξαρτήματος [προστασίας](#page-44-1) δοχείου μελάνης στη σελίδα 37
- \* [ευθυγρά](#page-45-0)μμιση των δοχείων μελάνης στη σελίδα 38
- [καθαρισ](#page-47-0)μός των επαφών δοχείου μελάνης στη σελίδα 40

### <span id="page-39-2"></span>έλεγχος των επιπέδων µελάνης

Μπορείτε εύκολα να ελέγξετε το επίπεδο παροχής µελάνης για να προσδιορίσετε πόσο σύντοµα ενδέχεται να χρειαστείτε αλλαγή του δοχείου µελάνης. Το επίπεδο παροχής µελάνης δείχνει κατά προσέγγιση µια ποσότητα µελάνης η οποία αποµένει µέσα στα δοχεία µελάνης. Ο έλεγχος των επιπέδων µελάνης µπορεί να πραγµατοποιηθεί µόνο από το HP Director.

### για έλεγχο του επιπέδου µελάνης για τους χρήστες των Windows

- Από το HP Director, επιλέξτε Ρυθμίσεις, Ρυθμίσεις εκτύπωσης και μετά Εργαλειοθήκη εκτυπωτή.
- 2 Κάντε κλικ στην καρτέλα **Εκτιμώμενα επίπεδα μελάνης**. Εµφανίζονται τα εκτιµώµενα επίπεδα µελάνης για τα δοχεία µελάνης.

### για έλεγχο του επιπέδου µελάνης για τους χρήστες Macintosh

- 1 Από το HP Director, επιλέξτε Settings (Ρυθμίσεις) και μετά Maintain Printer (Συντήρηση εκτυπωτή).
- 2 Αν ανοίξει το πλαίσιο διαλόγου Select Printer (Επιλογή εκτυπωτή), επιλέξτε το HP psc και µετά κάντε κλικ στο Utilities (Βοηθητικά προγράµµατα).
- 3 Από τη λίστα, επιλέξτε Ink Level (Επίπεδο μελάνης).

Εµφανίζονται τα εκτιµώµενα επίπεδα µελάνης για τα δοχεία µελάνης.

### <span id="page-40-0"></span>εκτύπωση αναφοράς ελέγχου λειτουργίας

Εάν αντιµετωπίζετε προβλήµατα µε την εκτύπωση, πριν την αντικατάσταση των δοχείων µελάνης, εκτυπώστε µια αναφορά ελέγχου λειτουργίας.

- 1 Πατήστε και κρατήστε πατημένο το κουμπί 'Aκυρο.
- 2 Πατήστε Έναρξη αντιγρ., Έγχρωµη.

Το HP psc εκτυπώνει µια αναφορά ελέγχου λειτουργίας, η οποία υποδεικνύει την πηγή των προβληµάτων που ίσως έχετε..

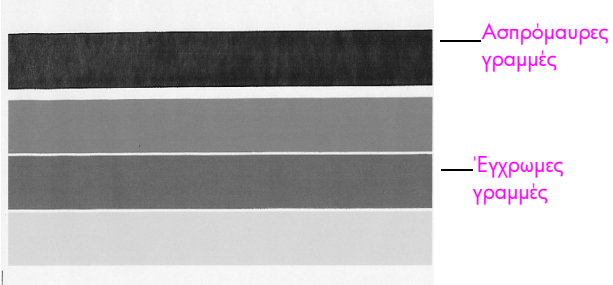

∆οχεία µαύρης µελάνης και µελάνης τριών χρωµάτων εγκατεστηµένα

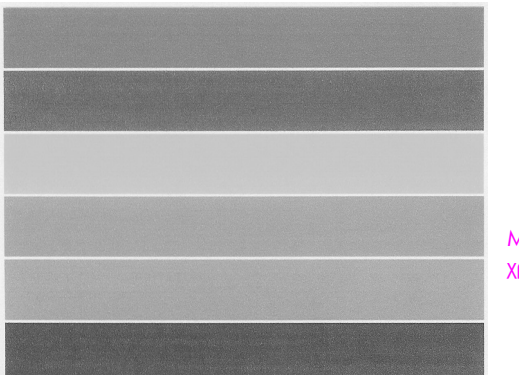

Μπλοκ χρωµάτων

∆οχεία µελάνης τριών χρωµάτων και µελάνης για φωτογραφικές εκτυπώσεις εγκατεστηµένα

- 3 Ελέγξτε τα μπλοκ χρωμάτων για ραβδώσεις ή λευκές γραμμές.
	- ñ Μπλοκ χρωµάτων που λείπουν µπορεί να αποτελούν ένδειξη ότι στο δοχείο µελάνης τριών χρωµάτων έχει εξαντληθεί η µελάνη. Ίσως χρειάζεται να καθαρίσετε ή να αντικαταστήσετε τα δοχεία µελάνης.
	- ñ Οι ραβδώσεις µπορεί να αποτελούν ένδειξη βουλωµένων ακροφυσίων ή λερωµένων επαφών. Ίσως χρειάζεται να καθαρίσετε τα δοχεία µελάνης. *Μην* καθαρίζετε µε οινόπνευµα.

Για πληροφορίες σχετικά µε την αντικατάσταση δοχείων µελάνης, δείτε [αντικατάσταση](#page-41-1) των δοχείων µελάνης στη σελίδα 34 και για πληροφορίες σχετικά με τον [καθαρισ](#page-47-0)μό δοχείων μελάνης, δείτε καθαρισμός των επαφών δοχείου µ[ελάνης](#page-47-0) στη σελίδα 40.

### <span id="page-41-0"></span>χειρισµός δοχείων µελάνης

Πριν να αντικαταστήσετε ένα δοχείο µελάνης θα πρέπει να γνωρίζετε τα ονόµατα των εξαρτηµάτων και τον τρόπο χειρισµού του δοχείου µελάνης.

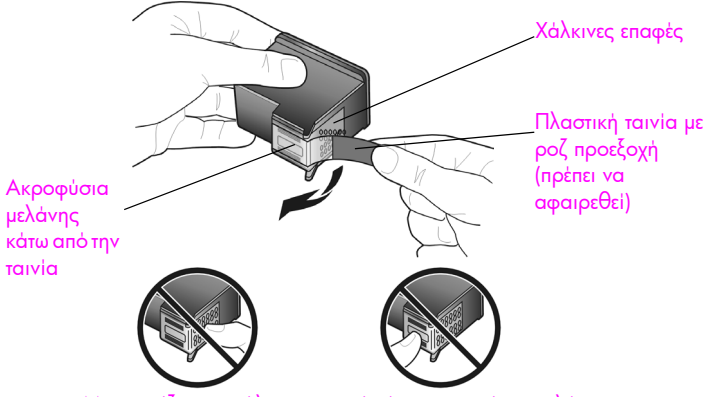

Μην αγγίζετε τις χάλκινες επαφές ή τα ακροφύσια µελάνης

### <span id="page-41-2"></span><span id="page-41-1"></span>αντικατάσταση των δοχείων µελάνης

Το HP psc σας προειδοποιεί όταν χρειάζεται να αντικαταστήσετε τα δοχεία µελάνης. Αντικαταστήστε τα δοχεία µελάνης όταν δείτε αχνό κείµενο ή αντιµετωπίσετε προβλήµατα µε την ποιότητα εκτύπωσης τα οποία έχουν σχέση µε τα δοχεία µελάνης.

Για περισσότερες πληροφορίες σχετικά µε την παραγγελία δοχείων µελάνης αντικατάστασης, δείτε <mark>[παραγγελία](#page-36-2) δοχείων μελάνης</mark> στη σελίδα 29.

- 1 Ενεργοποιήστε το HP psc και µετά κατεβάστε το δίσκο χαρτιού για να έχετε πρόσβαση στη θύρα πρόσβασης δοχείου µελάνης.
- 2 Ανοίξτε τη θύρα πρόσβασης δοχείου µελάνης κατεβάζοντας τη λαβή. Το φορείο µετακινείται στο κέντρο του HP psc.

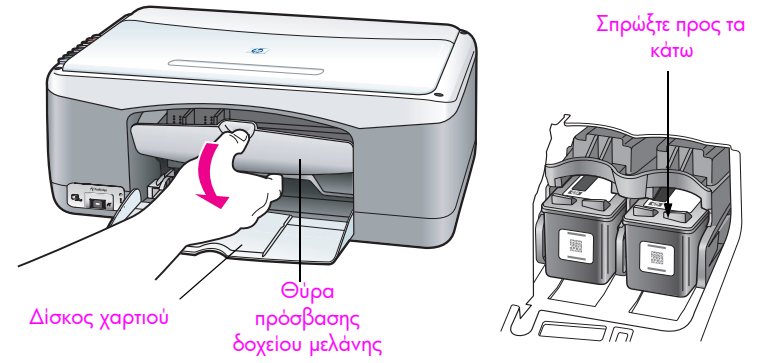

3 Αφού σταµατήσει να κινείται ο φορέας του δοχείου µελάνης, πιέστε προς τα κάτω το δοχείο µελάνης για να το απελευθερώσετε και µετά τραβήξτε το προς τα εσάς έξω από την υποδοχή του.

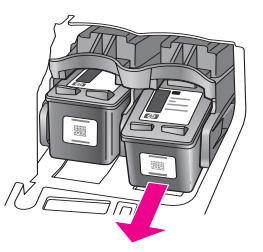

Σημείωση: Είναι φυσιολογικό να δείτε συσσωρευμένη μελάνη στις υποδοχές του δοχείου µελάνης.

4 Αφαιρέστε τη συσκευασία του νέου δοχείου µελάνης και προσέχοντας να αγγίξετε µόνο τη ροζ προεξοχή από την πλαστική ταινία, αφαιρέστε απαλά την πλαστική ταινία για να ελευθερώσετε τα ακροφύσια µελάνης.

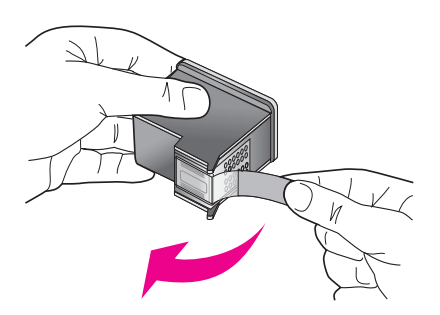

Προσοχή! Μην αγγίζετε τις χάλκινες επαφές ούτε τα ακροφύσια µελάνης.

Αφού αφαιρέσετε την πλαστική ταινία, εγκαταστήστε το δοχείο µελάνης άµεσα για να µη στεγνώσει η µελάνη στα ακροφύσια.

συντήρηση του hp psc

annipulation to the bac

5 Κρατήστε το δοχείο µαύρης µελάνης µε την ετικέτα της HP προς τα επάνω. Τοποθετήστε το δοχείο σε ελαφρά γωνία στη *δεξιά* πλευρά του δοχείου µελάνης.

Πιέστε σταθερά έως ότου το δοχείο µελάνης ασφαλίσει στη θέση του.

Προσοχή! Μην επιχειρήσετε να σπρώξετε το δοχείο ευθεία στην υποδοχή του. Το δοχείο πρέπει να κατευθυνθεί προς την υποδοχή του µε ελαφριά κλίση.

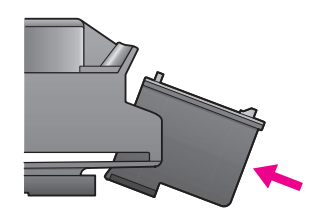

6 Κρατήστε το δοχείο µελάνης τριών χρωµάτων µε την ετικέτα της HP προς τα επάνω. Τοποθετήστε το δοχείο σε ελαφρά γωνία στην *αριστερή* πλευρά του δοχείου µελάνης.

Πιέστε σταθερά έως ότου το δοχείο µελάνης ασφαλίσει στη θέση του.

Προσοχή! Μην επιχειρήσετε να σπρώξετε το δοχείο ευθεία στην υποδοχή του. Το δοχείο πρέπει να κατευθυνθεί προς την υποδοχή του µε ελαφριά κλίση.

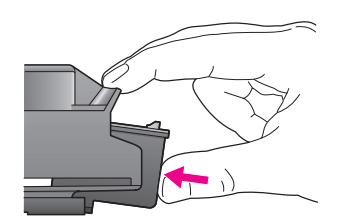

Σηµείωση: Πρέπει να εγκαταστήσετε και τα *δύο* δοχεία µελάνης ώστε το HP psc να λειτουργήσει.

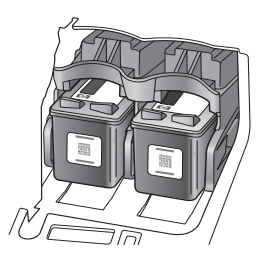

Μπορείτε, επίσης, να ανατρέξετε στην ετικέτα που υπάρχει στο εσωτερικό της θύρας πρόσβασης στο δοχείο µελάνης για πληροφορίες σχετικά µε την τοποθέτηση των δοχείων µελάνης.

7 Κλείστε τη θύρα πρόσβασης του φορέα του δοχείου µελάνης. Μέσα σε µερικά λεπτά εκτυπώνεται µια σελίδα ευθυγράµµισης του δοχείου µελάνης. Θα χρειαστεί να ευθυγραµµίσετε τα δοχεία µελάνης.

Για πληροφορίες σχετικά µε την ευθυγράµµιση των δοχείων µελάνης, δείτε [ευθυγρά](#page-45-0)µµιση των δοχείων µελάνης στη σελίδα 38.

### <span id="page-44-0"></span>χρήση δοχείου µελάνης για φωτογραφικές εκτυπώσεις

Μπορείτε να βελτιστοποιήσετε την ποιότητα των φωτογραφιών που εκτυπώνετε µε το HP psc αγοράζοντας ένα δοχείο µελάνης για φωτογραφικές εκτυπώσεις. Αφαιρέστε το δοχείο µαύρης µελάνης και τοποθετήστε στη θέση του το δοχείο µελάνης φωτογραφικής εκτύπωσης. Έχοντας εγκαταστήσει το δοχείο µελάνης τριών χρωµάτων και το δοχείο µελάνης για φωτογραφικές εκτυπώσεις, διαθέτετε σύστηµα µε έξι µελάνες, το οποίο παρέχει φωτογραφίες βελτιωµένης ποιότητας. Όταν θέλετε να εκτυπώσετε κανονικά έγγραφα κειµένου, αλλάξτε το δοχείο µαύρης µελάνης στο εσωτερικό του µηχανήµατος. Χρησιµοποιήστε ένα εξάρτηµα προστασίας δοχείου µελάνης για να διατηρείτε το δοχείο µελάνης ασφαλές όταν δεν χρησιµοποιείται. Για περισσότερες πληροφορίες σχετικά µε τη χρήση του εξαρτήματα [προστασίας](#page-44-1) δοχείου μελάνης, δείτε **χρήση εξαρτήματος προστασίας** [δοχείου](#page-44-1) µελάνης στη σελίδα 37 και για περισσότερες πληροφορίες για την αντικατάσταση δοχείων µελάνης, δείτε [αντικατάσταση](#page-41-1) των δοχείων µελάνης στη [σελίδα](#page-41-1) 34.

Για περισσότερες πληροφορίες σχετικά µε την αγορά δοχείου µελάνης για φωτογραφικές εκτυπώσεις, δείτε [παραγγελία](#page-36-2) δοχείων µελάνης στη σελίδα 29.

### <span id="page-44-1"></span>χρήση εξαρτήµατος προστασίας δοχείου µελάνης

Όταν αγοράζετε ένα δοχείο µελάνης εκτύπωσης φωτογραφιών, συνοδεύεται από ένα εξάρτηµα προστασίας του.

Το εξάρτηµα προστασίας του δοχείου µελάνης έχει σχεδιαστεί για να κρατάει το δοχείο µελάνης ασφαλές όταν αυτό δεν χρησιµοποιείται. Επίσης, εµποδίζει τη µελάνη να ξεραθεί. Όποτε αφαιρείτε ένα δοχείο µελάνης από το HP psc, φυλάξτε το µέσα στο προστατευτικό δοχείου µελάνης.

! Για την εισαγωγή δοχείου µελάνης στο εξάρτηµα προστασίας του δοχείου µελάνης, τοποθετήστε συρταρωτά το δοχείο µελάνης στο εξάρτηµα προστασίας µε ελαφριά κλίση και ασφαλίστε το στη σωστή θέση.

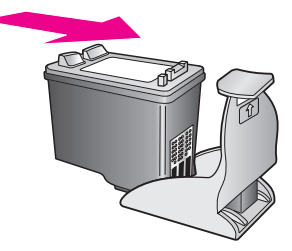

! Για να αφαιρέσετε το δοχείο µελάνης από το εξάρτηµα προστασίας του, πατήστε προς τα κάτω και προς τα πίσω το επάνω µέρος του εξαρτήµατος προστασίας για να απελευθερώσετε το δοχείο µελάνης και µετά τραβήξτε συρταρωτά το δοχείο µελάνης προς τα έξω.

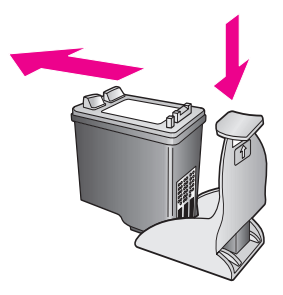

### <span id="page-45-0"></span>ευθυγράµµιση των δοχείων µελάνης

Αφού εγκαταστήσετε ή αντικαταστήσετε ένα δοχείο µελάνης, το HP psc εκτυπώνει αυτόµατα ένα φύλλο ευθυγράµµισης δοχείου µελάνης. Η διαδικασία αυτή µπορεί να διαρκέσει µερικά λεπτά. Μπορείτε, επίσης, να ευθυγραµµίσετε τα δοχεία µελάνης οποιαδήποτε στιγµή από το HP Director. Για πληροφορίες σχετικά µε την πρόσβαση στο HP Director, δείτε χρήση του hp psc με [υπολογιστή](#page-14-0) στη σελίδα 7. Η ευθυγράµµιση των δοχείων µελάνης διασφαλίζει εκτυπώσεις υψηλής ποιότητας.

για ευθυγράµµιση των δοχείων µελάνης µετά από την εγκατάσταση ενός καινούργιου δοχείου µελάνης

1 Τοποθετήστε τη σελίδα ευθυγράμμισης δοχείου μελάνης με την όψη προς τα κάτω, στην αριστερή γωνία της γυάλινης επιφάνειας. Βεβαιωθείτε ότι η επάνω πλευρά του φύλλου βρίσκεται στην αριστερή µεριά, όπως φαίνεται παρακάτω.

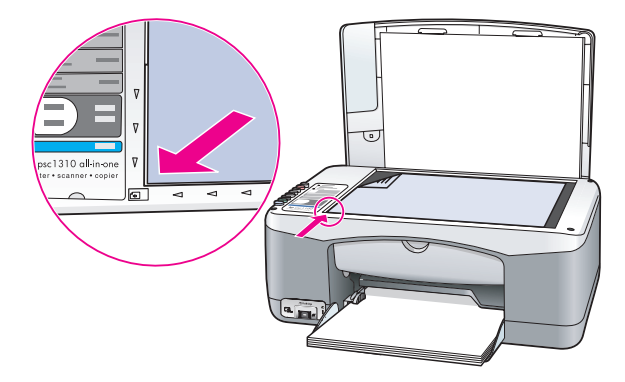

2 Πατήστε το κουμπί **Σάρωση**. Το HP psc ευθυγραµµίζει τα δοχεία µελάνης.

> Σηµείωση: Κατά τη διάρκεια της ευθυγράµµισης, τη φωτεινή ένδειξη κουµπιού αναβοσβήνει µέχρι να τελειώσει η διαδικασία. Αυτό διαρκεί περίπου 30 δευτερόλεπτα.

#### για ευθυγράµµιση των δοχείων µελάνης από το hp director για χρήστες των **Windows**

- 1 Από το HP Director, επιλέξτε Ρυθμίσεις, Ρυθμίσεις εκτύπωσης και μετά Εργαλειοθήκη εκτυπωτή.
- 2 Κάντε κλικ στην καρτέλα Υπηρεσίες συσκευής.
- 3 Κάντε κλικ στο **Ευθυγράμμιση δοχείων μελάνης**.
	- Εκτυπώνεται ένα φύλλο ευθυγράµµισης δοχείων µελάνης.
- 4 Τοποθετήστε τη σελίδα ευθυγράµµισης δοχείου µελάνης µε την όψη προς τα κάτω, στην αριστερή γωνία της γυάλινης επιφάνειας. Βεβαιωθείτε ότι η επάνω πλευρά του φύλλου βρίσκεται στην αριστερή µεριά, όπως φαίνεται παρακάτω.

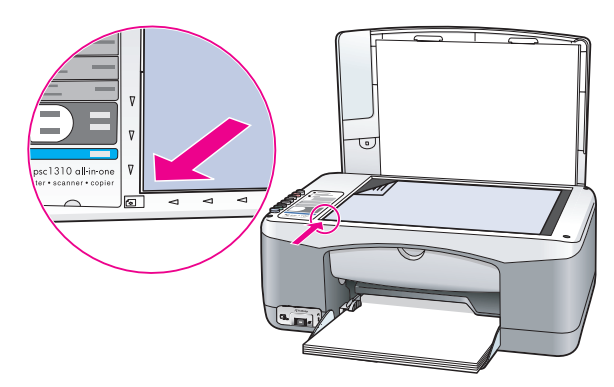

5 Πατήστε το κουμπί **Σάρωση**.

Το HP psc ευθυγραµµίζει τα δοχεία µελάνης.

Σηµείωση: Κατά τη διάρκεια της ευθυγράµµισης, τη φωτεινή ένδειξη κουµπιού αναβοσβήνει µέχρι να τελειώσει η διαδικασία. Αυτό διαρκεί περίπου 30 δευτερόλεπτα.

για ευθυγράµµιση των δοχείων µελάνης από το hp director για χρήστες **Macintosh** 

- 1 Από το HP Director, επιλέξτε Settings (Ρυθµίσεις) και µετά Maintain Printer (Συντήρηση εκτυπωτή).
- 2 Αν ανοίξει το πλαίσιο διαλόγου Select Printer (Επιλογή εκτυπωτή), επιλέξτε το HP psc και µετά κάντε κλικ στο Utilities (Βοηθητικά προγράµµατα).
- 3 Από τη λίστα, επιλέξτε **Calibrate (Ρύθμιση)**.
- 4 Κάντε κλικ στην επιλογή **Align (Ευθυγράμμιση)**.

Το HP psc εκτυπώνει ένα φύλλο ευθυγράµµισης δοχείου µελάνης. Η διαδικασία αυτή µπορεί να διαρκέσει µερικά λεπτά.

5 Τοποθετήστε τη σελίδα ευθυγράµµισης δοχείου µελάνης µε την όψη προς τα κάτω, στην αριστερή γωνία της γυάλινης επιφάνειας. Βεβαιωθείτε ότι η επάνω πλευρά του φύλλου βρίσκεται στην αριστερή µεριά.

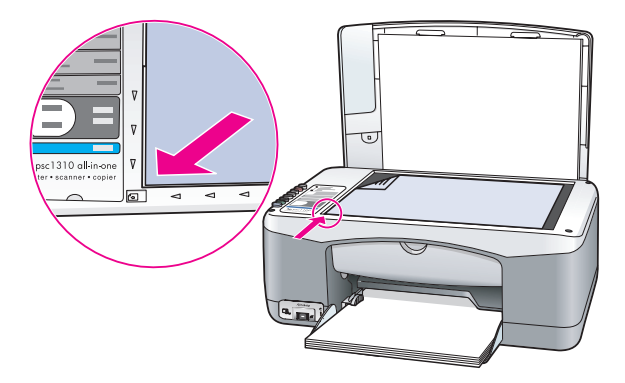

6 Πατήστε το κουµπί Σάρωση. Το HP psc ευθυγραµµίζει τα δοχεία µελάνης.

Σηµείωση: Κατά τη διάρκεια της ευθυγράµµισης, τη φωτεινή ένδειξη κουµπιού αναβοσβήνει µέχρι να τελειώσει η διαδικασία. Αυτό διαρκεί περίπου 30 δευτερόλεπτα.

### <span id="page-47-0"></span>καθαρισµός των επαφών δοχείου µελάνης

Καθαρίστε τις επαφές δοχείου µελάνης µόνο αν η αναφορά ελέγχου λειτουργίας παρουσιάζει ραβδώσεις.

Προσοχή! Μην αφαιρείτε και τα δύο δοχεία μελάνης ταυτόχρονα. Αφαιρέστε και καθαρίστε ένα δοχείο µελάνης τη φορά.

Βεβαιωθείτε ότι έχετε τα παρακάτω υλικά:

- Λαστιχένια σφουγγάρια, ύφασμα χωρίς χνούδι ή κάποιο μαλακό υλικό που δεν αποσυντίθεται ή δεν αφήνει ίνες.
- ï Αποσταγµένο, φιλτραρισµένο ή εµφιαλωµένο νερό (το νερό βρύσης µπορεί να περιέχει µολυσµατικά υλικά τα οποία είναι δυνατό να δηµιουργήσουν βλάβη στα δοχεία µελάνης).

Προσοχή! *Μην* χρησιµοποιείτε καθαριστικά ή οινόπνευµα για τον καθαρισµό των επαφών δοχείων µελάνης. Είναι δυνατό να προκληθεί βλάβη στο δοχείο µελάνης ή στο HP psc.

1 Ενεργοποιήστε το HP psc και ανοίξτε τη θύρα πρόσβασης του φορέα δοχείου µελάνης.

Ο φορέας του δοχείου µελάνης µετακινείται στο κέντρο.

- 2 Μετά τη µετακίνηση του φορέα του δοχείου µελάνης στο κέντρο, αποσυνδέστε το καλώδιο τροφοδοσίας από το πίσω µέρος του HP psc.
- 3 Πιέστε προς τα κάτω το δοχείο μελάνης για να το ελευθερώσετε και μετά τραβήξτε το έξω από την υποδοχή του.
- 4 Ελέγξτε τις επαφές του δοχείου µελάνης για συσσώρευση µελάνης και υπολείµµατα.
- 5 Βουτήξτε ένα καθαρό λαστιχένιο σφουγγάρι ή ύφασμα χωρίς χνούδι σε αποσταγµένο νερό και στύψτε το για να φύγει το επιπλέον νερό.
- 6 Κρατήστε το δοχείο µελάνης από τις άκρες του.
- 7 Καθαρίστε µόνο τις επαφές. *Μην* καθαρίζετε τα ακροφύσια.

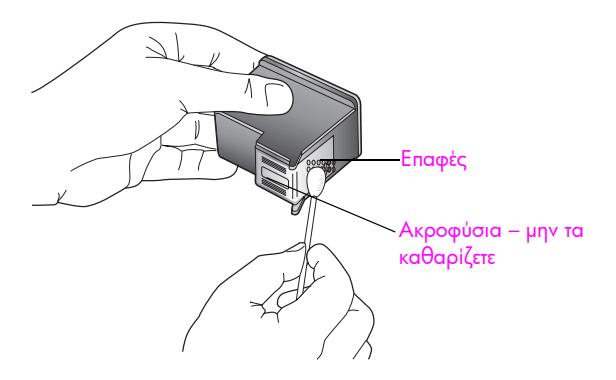

- 8 Τοποθετήστε το δοχείο μελάνης πίσω στο στήριγμά του.
- 9 Αν είναι απαραίτητο, επαναλάβετε και για τα άλλα δοχεία µελάνης.
- 10 Κλείστε τη θύρα και συνδέστε το HP psc.

Επειδή αφαιρέσατε ένα δοχείο µελάνης από το στήριγµά του, το HP psc εκτυπώνει αυτόµατα µια σελίδα ευθυγράµµισης δοχείου µελάνης.

11 Τοποθετήστε τη σελίδα ευθυγράμμισης δοχείου μελάνης με την όψη προς τα κάτω, στην αριστερή γωνία της γυάλινης επιφάνειας. Βεβαιωθείτε ότι η επάνω πλευρά του φύλλου βρίσκεται στην αριστερή µεριά, όπως φαίνεται παρακάτω.

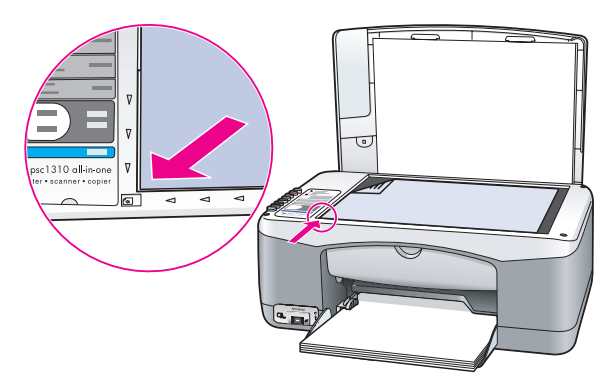

12 Πατήστε το κουμπί **Σάρωση**.

Το HP psc ευθυγραµµίζει τα δοχεία µελάνης.

Σηµείωση: Κατά τη διάρκεια της ευθυγράµµισης, η φωτεινή ένδειξη κουµπιού αναβοσβήνει µέχρι να ολοκληρωθεί η διαδικασία. Αυτό διαρκεί περίπου 30 δευτερόλεπτα.

# <span id="page-48-0"></span>ήχοι αυτόµατης συντήρησης

Κατά τη διάρκεια ζωής του προϊόντος σας, µπορεί να ακούτε διάφορους µηχανικούς ήχους. Αυτό είναι φυσιολογικό και αποτελεί µέρος της διαδικασίας αυτόµατης συντήρησης της συσκευής σας.

κεφάλαιο 7

Η Hewlett-Packard παρέχει υποστήριξη µέσω Internet και τηλεφώνου για το HP psc. Αυτή η ενότητα περιέχει τα εξής θέµατα:

- ï λήψη υποστήριξης και άλλων [πληροφοριών](#page-50-0) από το Internet στη σελίδα 43
- [υποστήριξη](#page-50-1) πελατών hp στη σελίδα 43
- προετοιμασία του hp psc για μ[εταφορά](#page-55-0) στη σελίδα 48
- [κέντρο](#page-56-0) διανομής της hp στη σελίδα 49

Εάν δεν µπορείτε να βρείτε την απάντηση που χρειάζεστε στο ηλεκτρονικό και έντυπο υλικό τεκµηρίωσης το οποίο διατίθεται µε το προϊόν, µπορείτε να επικοινωνήσετε µε ένα από τα τµήµατα υπηρεσιών υποστήριξης της HP που αναφέρονται στις παρακάτω ενότητες. Ορισµένες υπηρεσίες υποστήριξης είναι διαθέσιµες µόνο στις ΗΠΑ και στον Καναδά, ενώ άλλες διατίθενται σε πολλές χώρες/περιοχές παγκοσµίως. Αν ο αριθµός της υπηρεσίας υποστήριξης δεν έχει καταχωρηθεί για την χώρα/περιοχή σας, επικοινωνήστε µε τον πλησιέστερο αντιπρόσωπο της HP για βοήθεια.

# <span id="page-50-0"></span>λήψη υποστήριξης και άλλων πληροφοριών από το Internet

Αν έχετε πρόσβαση στο Internet, µπορείτε να βρείτε περισσότερες πληροφορίες στην τοποθεσία της HP στο Web, στη διεύθυνση:

#### [www.hp.com/support](http://productfinder.support.hp.com/tps/Hub?h_product=hppsc1300a306883&h_lang=en&h_cc=all&h_tool=prodhomes" target="_blank)

Αυτή η τοποθεσία web προσφέρει τεχνική υποστήριξη, προγράµµατα οδήγησης, αναλώσιµα και πληροφορίες για παραγγελίες.

# <span id="page-50-2"></span><span id="page-50-1"></span>υποστήριξη πελατών hp

Το HP psc ενδέχεται να συνοδεύεται από προγράµµατα λογισµικού άλλων εταιρειών. Αν αντιµετωπίζετε προβλήµατα µε κάποιο από αυτά τα προγράµµατα, επικοινωνήστε µε τους τεχνικούς της εταιρείας για την καλύτερη δυνατή τεχνική βοήθεια.

Αν χρειαστεί να επικοινωνήσετε µε το τµήµα Υποστήριξης Πελατών της HP, πριν τηλεφωνήσετε, κάντε τα εξής:

- 1 Βεβαιωθείτε ότι:
	- a. Έχετε συνδέσει και ενεργοποιήσει το HP psc.
	- β. Τα καθορισµένα δοχεία µελάνης έχουν εγκατασταθεί σωστά.
	- γ. Το συνιστώµενο χαρτί έχει τοποθετηθεί σωστά στο δίσκο χαρτιού.
- 2 Επανεκκινήστε το HP psc:
	- a. Απενεργοποιήστε το HP psc χρησιµοποιώντας το κουµπί Ενεργοπ./Συνέχεια που βρίσκεται στον µπροστινό πίνακα.
	- β. Αποσυνδέστε το καλώδιο τροφοδοσίας από το πίσω µέρος του HP psc.
	- γ. Συνδέστε πάλι το καλώδιο τροφοδοσίας στη συσκευή.
	- δ. Ενεργοποιήστε το HP psc χρησιµοποιώντας το κουµπί Ενεργοπ./Συνέχεια.
- 3 Για περισσότερες πληροφορίες, επισκεφθείτε την τοποθεσία Web της HP στη διεύθυνση:

[www.hp.com/support](http://productfinder.support.hp.com/tps/Hub?h_product=hppsc1300a306883&h_lang=en&h_cc=all&h_tool=prodhomes" target="_blank)

- 4 Αν εξακολουθείτε να αντιµετωπίζετε προβλήµατα και χρειάζεται να επικοινωνήσετε µε κάποιον αντιπρόσωπο υποστήριξης πελατών της HP:
	- Καταγράψτε το ακριβές όνομα του HP psc, όπως εμφανίζεται επάνω στη συσκευή.
	- ñ Θα πρέπει να έχετε στη διάθεσή σας τον αριθµό σειράς και τον αναγνωριστικό αριθµό τεχνικής υποστήριξης. Για να δείτε τον αριθµό σειράς και το αναγνωριστικό συντήρησης της συσκευής σας, τυπώστε µια αναφορά ελέγχου λειτουργίας που περιέχει αυτές τις πληροφορίες. Για να εκτυπώσετε µια αναφορά ελέγχου λειτουργίας, πατήστε και κρατήστε πατημένο το κουμπί '**Ακυρο** και, έπειτα, πατήστε το κουμπί <mark>Έναρξη αντιγρ., Έγχρωμη</mark>.
	- ñ Θα πρέπει να είστε έτοιµοι να περιγράψετε το πρόβληµά σας µε λεπτοµέρειες.
- 5 Καλέστε την υποστήριξη πελατών της HP. Θα πρέπει να βρίσκεστε κοντά στο HP psc κατά τη διάρκεια της κλήσης σας.

### κλήση στη Β. Αµερική κατά τη διάρκεια της περιόδου εγγύησης

Καλέστε 1-800-HP-INVENT. Η τηλεφωνική υποστήριξη στις ΗΠΑ είναι διαθέσιµη στα Αγγλικά και στα Ισπανικά, 24 ώρες την ηµέρα, 7 ηµέρες την εβδοµάδα (οι ηµέρες και ώρες υποστήριξης µπορεί να αλλάξουν χωρίς ειδοποίηση). Αυτή η υπηρεσία είναι δωρεάν κατά την περίοδο εγγύησης. Μετά τη λήξη της εγγύησης, µπορεί να ισχύει κάποια χρέωση για την παροχή τεχνικής υποστήριξης µέσω τηλεφώνου.

#### κλήση υποστήριξης πελατών hp στην Ιαπωνία

カスタマケアセンタ 連絡先

TEL: 0570-000511 (携帯電話・PHS からは: 03-3335-9800 ) FAX : 03-3335-8338

・電話番号受付時間:平日  $9:00$  ~17:00 土曜日 / 日曜日 10:00 ~17:00 (祝祭日、1月1日~3日を除く)

·FAX によるお問い合わせは、ご質問内容とともに、ご連絡先、弊社製品名、 接続コンピュータ名をご記入ください。

### κλήση υποστήριξης πελατών hp στην Κορέα

HP 한국 고객 지원 문의

고객 지원 센터 대표 전화 1588-3003 제품가격 및 구입처 정보 문의 전화  $080 - 703 - 0700$ 

\* 전화 상담 가능 시간 : 평일 09:00~18:00

토요일 9:00~13:00

(일요일 공휴일 제외)

### διαδικασία υποστήριξης στη ∆. Ευρώπη

Όταν αναζητάτε βοήθεια, η διαδικασία υποστήριξης της HP λειτουργεί πιο αποτελεσµατικά µε την ακόλουθη σειρά:

- Για να αναζητήσετε μια λύση, δείτε την ενότητα [πληροφορίες](#page-74-0) αντιμετώπισης [προβλη](#page-74-0)µάτων στη σελίδα 67.
- 2 Επισκεφθείτε τη διεύθυνση www.hp.com/support για:
	- ñ Έλεγχο για ενηµερώσεις λογισµικού
	- ñ Πρόσβαση σε σελίδες ηλεκτρονικής υποστήριξης
	- ñ Αποστολή ηλεκτρονικού ταχυδροµείου στην HP για απαντήσεις στις ερωτήσεις σας.

Η υποστήριξη µέσω web και ηλεκτρονικού ταχυδροµείου είναι διαθέσιµη στις ακόλουθες γλώσσες:

- ñ Ολλανδικά
- Αγγλικά
- Γαλλικά
- Γερμανικά
- Ιταλικά
- ñ Πορτογαλικά
- **-** Ισπανικά
- ñ Σουηδικά

Για όλες τις υπόλοιπες γλώσσες, οι πληροφορίες υποστήριξης είναι διαθέσιµες στα Αγγλικά.

3 Επικοινωνήστε µε τον τοπικό έµπορο της HP.

Εάν το HP psc παρουσιάζει βλάβη υλικού, µεταβείτε στον τοπικό έµπορο της HP για να σας δώσει λύσεις. Η υπηρεσία είναι δωρεάν κατά την περίοδο περιορισµένης εγγύησης. Μετά την περίοδο εγγύησης, θα σας δοθεί προσφορά για τη χρέωση των υπηρεσιών.

4 Καλέστε την υποστήριξη της HP.

Για να βρείτε τον τηλεφωνικό αριθµό για τη χώρα/περιοχή σας, µεταβείτε στο www.hp.com/support και επιλέξτε τη χώρα/περιοχή και τη γλώσσα σας.

### διαδικασία υποστήριξης σε Αν. Ευρώπη, Μέση Ανατολή και Αφρική

Ακολουθήστε τα παρακάτω βήµατα για την αντιµετώπιση προβληµάτων του HP psc:

- 1 Για να αναζητήσετε μια λύση, δείτε την ενότητα [πληροφορίες](#page-74-0) αντιμετώπισης [προβλη](#page-74-0)µάτων στη σελίδα 67.
- 2 Επισκεφθείτε τη διεύθυνση www.hp.com/support για:
	- ñ Έλεγχο για ενηµερώσεις λογισµικού
	- ñ Πρόσβαση σε σελίδες ηλεκτρονικής υποστήριξης
	- Aποστολή ηλεκτρονικού ταχυδρομείου στην HP για απαντήσεις στις ερωτήσεις σας.

Η υποστήριξη µέσω web και ηλεκτρονικού ταχυδροµείου είναι διαθέσιµη στις ακόλουθες γλώσσες:

- Ολλανδικά
- Αγγλικά
- Γαλλικά
- Γερμανικά
- Ιταλικά
- ñ Πορτογαλικά
- ñ Ισπανικά
- ñ Σουηδικά

Για όλες τις υπόλοιπες γλώσσες, οι πληροφορίες υποστήριξης είναι διαθέσιµες στα Αγγλικά.

3 Καλέστε την υποστήριξη της HP.

Ανατρέξτε στον πίνακα με πληροφορίες υποστήριξης στην ενότητα [κλήση](#page-53-0) σε άλλα τµήµατα [υποστήριξης](#page-53-0) πελατών ανά τον κόσµο στη σελίδα 46.

### <span id="page-53-1"></span><span id="page-53-0"></span>κλήση σε άλλα τµήµατα υποστήριξης πελατών ανά τον κόσµο

Κατά την ηµεροµηνία έκδοσης αυτού του οδηγού, ίσχυαν οι αριθµοί τηλεφώνου που παρατίθενται παρακάτω. Για τον πιο πρόσφατο κατάλογο των διεθνών αριθµών τηλεφώνου της υπηρεσίας υποστήριξης της HP, επισκεφτείτε την ακόλουθη τοποθεσία web και επιλέξτε τη χώρα/περιοχή ή τη γλώσσα σας:

#### [www.hp.com/support](http://productfinder.support.hp.com/tps/Hub?h_product=hppsc1300a306883&h_lang=en&h_cc=all&h_tool=prodhomes" target="_blank)

Μπορείτε να καλέσετε το Κέντρο υποστήριξης της HP στις παρακάτω χώρες/περιοχές. Αν η χώρα/περιοχή σας δεν αναφέρεται στον κατάλογο, επικοινωνήστε µε τον τοπικό αντιπρόσωπο ή µε το πλησιέστερο γραφείο πωλήσεων και υποστήριξης της HP για να πληροφορηθείτε σχετικά µε τον τρόπο παροχής υπηρεσιών.

Κατά τη διάρκεια ισχύος της εγγύησης η υπηρεσία υποστήριξης παρέχεται δωρεάν. Ωστόσο, ισχύουν οι χρεώσεις για τα υπεραστικά τηλεφωνήµατα. Σε ορισµένες περιπτώσεις, ισχύει επίσης ένα ενιαίο τιµολόγιο ανά περιστατικό.

Για τηλεφωνική υποστήριξη στην Ευρώπη, παρακαλείσθε να δείτε τις λεπτοµέρειες και τις προϋποθέσεις της τηλεφωνικής υποστήριξης στη χώρα/περιοχή σας. Επισκεφθείτε την εξής τοποθεσία web:

#### [www.hp.com/support](http://productfinder.support.hp.com/tps/Hub?h_product=hppsc1300a306883&h_lang=en&h_cc=all&h_tool=prodhomes" target="_blank)

Εναλλακτικά, µπορείτε να ρωτήσετε τον τοπικό αντιπρόσωπο ή να επικοινωνήσετε µε την HP στον αριθµό τηλεφώνου ο οποίος υποδεικνύεται σε αυτό το εγχειρίδιο.

Ως µέρος των διαρκών προσπαθειών µας για τη βελτίωση της υπηρεσίας τηλεφωνικής υποστήριξης, σας συµβουλεύουµε να επισκέπτεστε την τοποθεσία Web της HP τακτικά για νέες πληροφορίες σχετικά µε τις δυνατότητες και την παροχή υποστήριξης.

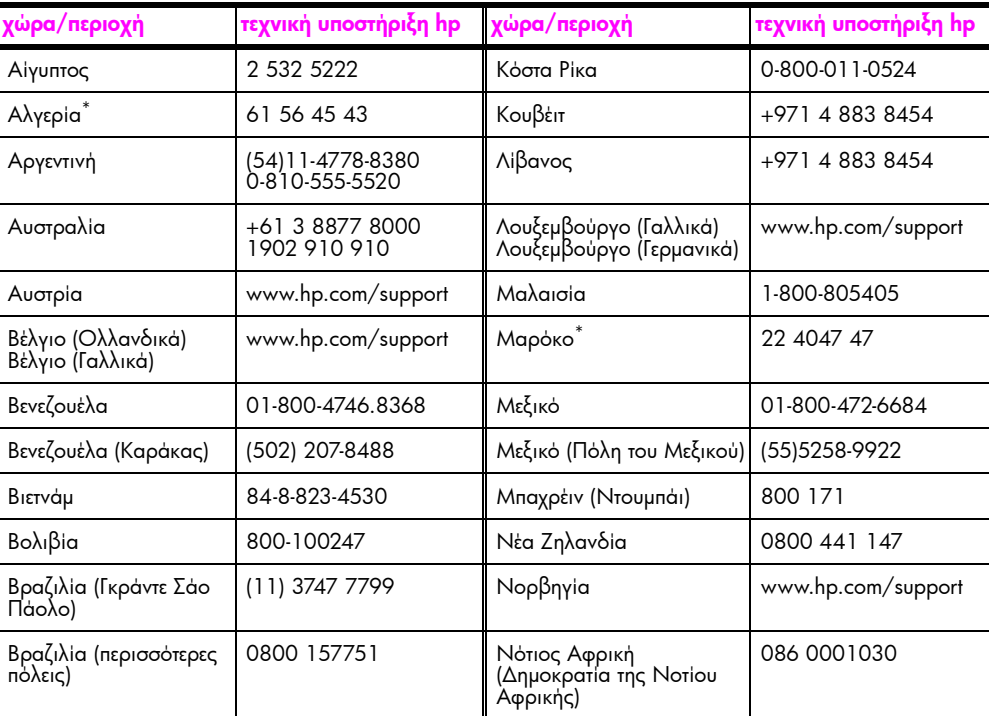

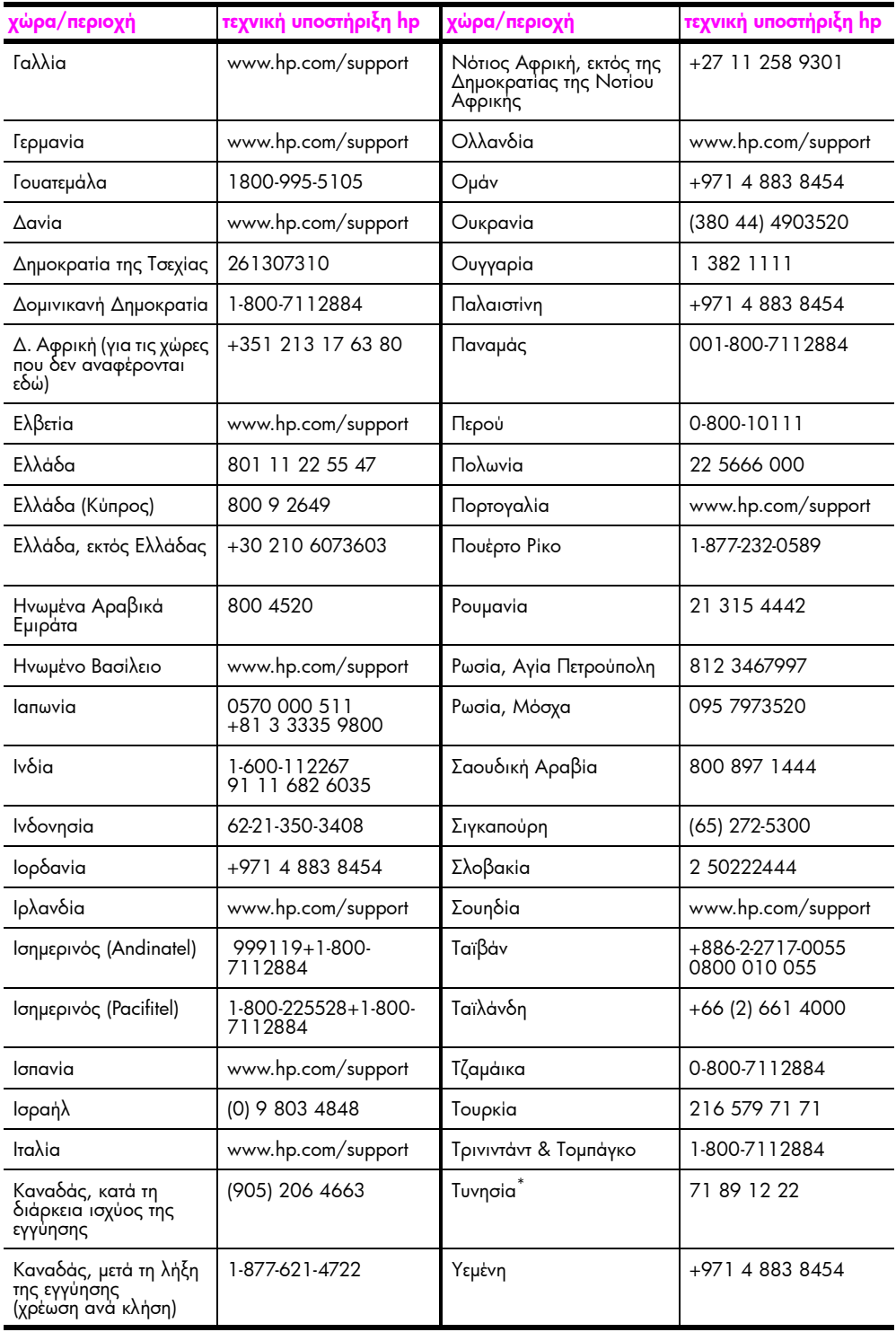

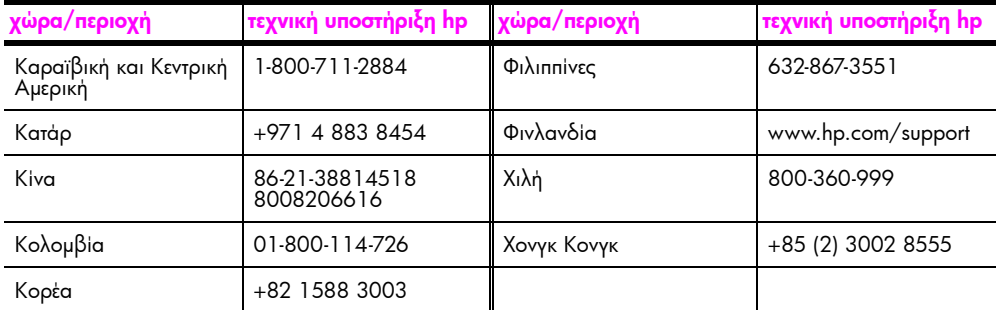

\* Αυτό το τηλεφωνικό κέντρο υποστηρίζει γαλλόφωνους πελάτες από τις παρακάτω χώρες/περιοχές: Μαρόκο, Τυνησία και Αλγερία.

### κλήση στην Αυστραλία µετά τη λήξη της εγγύησης

Εάν το προϊόν σας δεν καλύπτεται από την εγγύηση, µπορείτε να καλέσετε το 03 8877 8000. Θα ισχύει η χρέωση ανά περιστατικό, εκτός της ισχύος της εγγύησης, της τάξης των 27,50 δολαρίων (συµπεριλαµβανοµένου του GST) η οποία θα χρεώνεται στην πιστωτική σας κάρτα. Μπορείτε, επίσης, να καλέσετε το 1902 910 910 (µε χρέωση 27,50 δολαρίων στο λογαριασµό τηλεφώνου) από τις 9:00 π.µ. µέχρι τις 5:00 µ.µ. από ∆ευτέρα έως Παρασκευή. Οι χρεώσεις και οι ώρες υποστήριξης µπορούν να αλλάξουν χωρίς ειδοποίηση.

## <span id="page-55-0"></span>προετοιµασία του hp psc για µεταφορά

Αν µετά την επικοινωνία σας µε την Υποστήριξη Πελατών της HP ή κατά την επίσκεψή σας στο σηµείο αγοράς, σάς ζητηθεί να αποστείλετε το HP psc για επισκευή, ακολουθήστε τα παρακάτω βήµατα για να απενεργοποιήσετε και να επανασυσκευάσετε τη συσκευή ώστε να αποφύγετε την πρόκληση περαιτέρω ζηµιάς σε αυτήν.

Σηµείωση: Κατά τη µεταφορά του HP psc, βεβαιωθείτε ότι έχουν αφαιρεθεί τα δοχεία µελάνης, ότι το HP psc έχει κλείσει κανονικά πατώντας το κουµπί Ενεργοπ./Συνέχεια και θα έχετε ανεκτό χρονικό διάστηµα έως ότου ο µεταφορέας δοχείων µελάνης επιστρέψει στην αρχική θέση και ο σαρωτής επιστρέψει στη σταθερή θέση του.

- 1 Ενεργοποιήστε το HP psc. Αν το HP psc δεν ενεργοποιηθεί, παραλείψτε τα βήµατα 1 έως 7. ∆εν θα µπορείτε να αφαιρέσετε τα δοχεία µελάνης. Πηγαίνετε στο βήµα 8.
- 2 Κλείστε τη θύρα πρόσβασης στο µηχανισµό των δοχείων µελάνης. Το φορείο µετακινείται στο κέντρο του HP psc.
- 3 Αφαιρέστε τα δοχεία μελάνης. Για πληροφορίες σχετικά με την αφαίρεση των δοχείων µελάνης, δείτε [αντικατάσταση](#page-41-2) των δοχείων µελάνης στη σελίδα 34.

Προσοχή! Αφαιρέστε και τα δύο δοχεία μελάνης. Αν δεν το κάνετε, μπορεί να προκληθεί ζηµιά στο HP psc.

- 4 Τοποθετήστε τα δοχεία µελάνης σε µια τσάντα αεροστεγώς κλεισµένη ώστε να µην ξεραθούν και φυλάξτε τα. Μην τα στείλετε µαζί µε το HP psc, εκτός και αν σας έχουν δοθεί σχετικές οδηγίες από το αντιπρόσωπο υποστήριξης πελατών της ΗΡ που καλέσατε.
- 5 Κλείστε τη θύρα πρόσβασης του φορέα του δοχείου µελάνης.
- 6 Περιµένετε µέχρι ο φορέας δοχείου µελάνης να σταµατήσει στην αρχική θέση (σταµατήσει να κινείται) στη αριστερή πλευρά του HP psc. Η διαδικασία αυτή µπορεί να διαρκέσει µερικά δευτερόλεπτα.
- 7 Απενεργοποιήστε το HP psc.

8 Εάν τα έχετε κρατήσει, χρησιμοποιήστε τα αρχικά υλικά συσκευασίας ή τα υλικά συσκευασίας της νέας σας µονάδας για να συσκευάσετε το HP psc για αποστολή.

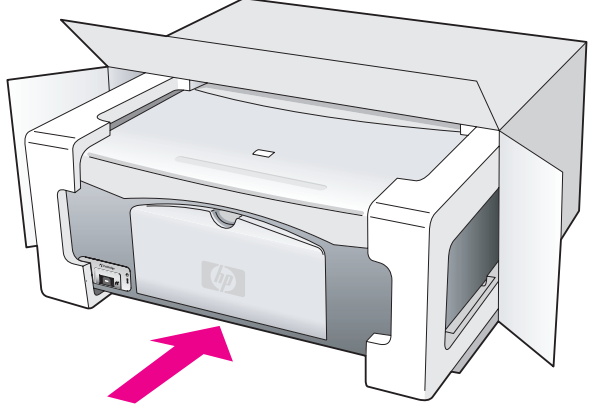

Εάν δεν έχετε τα υλικά της αρχικής συσκευασίας, χρησιµοποιήστε άλλα κατάλληλα υλικά συσκευασίας. Ζηµιές κατά τη µεταφορά οι οποίες προκαλούνται από ακατάλληλη συσκευασία ή/και ακατάλληλη µεταφορά, δεν καλύπτονται από την εγγύηση.

9 Κολλήστε την ετικέτα µε τα στοιχεία αποστολέα (δηλαδή το όνοµα και τη διεύθυνσή σας) στο εξωτερικό του κουτιού.

10 Στο κουτί της συσκευασίας εσωκλείστε τα παρακάτω αντικείµενα:

- ñ Μια σύντοµη περιγραφή των συµπτωµάτων καθώς και εκτυπωµένες σελίδες ως δείγµατα των προβληµάτων ποιότητας εκτύπωσης για να διευκολύνετε το τεχνικό προσωπικό στη διάγνωση της βλάβης.
- ñ Αντίγραφο της απόδειξης αγοράς της συσκευής ή άλλο αποδεικτικό αγοράς για να αποδείξετε το χρονικό διάστηµα ισχύος της εγγύησης.
- ñ Το όνοµα, τη διεύθυνση και έναν αριθµό τηλεφώνου όπου µπορούν να σας καλέσουν κατά τη διάρκεια της ηµέρας.

# <span id="page-56-0"></span>κέντρο διανοµής της hp

Για να παραγγείλετε το λογισµικό HP psc, ένα αντίγραφο του Οδηγού Χρήσης σε έντυπη µορφή, την αφίσα εγκατάστασης ή άλλα εξαρτήµατα που µπορείτε να αντικαταστήσετε µόνοι σας, κάντε ένα από τα εξής:

- ï Στις ΗΠΑ ή στον Καναδά, καλέστε το 1-800-HP-INVENT (1-800-474-6836).
- ï Στη Λατινική Αµερική, καλέστε τον κατάλληλο αριθµό για τη χώρα/περιοχή σας (δείτε κλήση σε άλλα τµήµατα [υποστήριξης](#page-53-0) πελατών ανά τον κόσµο στη σελίδα 46).
- ï Εκτός της χώρας/περιοχής σας, επισκεφτείτε την ακόλουθη τοποθεσία web: [www.hp.com/support](http://www.hp.com/support" target="_blank)

# πληροφορίες εγγύησης

9

Το HP psc συνοδεύεται από µια περιορισµένη εγγύηση η οποία περιγράφεται στην παρούσα ενότητα. Επίσης, παρέχονται πληροφορίες σχετικά µε τον τρόπο λήψης υπηρεσίας εγγύησης και του τρόπου αναβάθµισης της τυπικής εργοστασιακής εγγύησης.

Αυτή η ενότητα περιέχει τα εξής θέµατα:

- διάρκεια της περιορισμένης [εγγύησης](#page-58-0) στη σελίδα 51
- **[υπηρεσίες](#page-58-1) εγγύησης** στη σελίδα 51
- αναβαθμίσεις [εγγύησης](#page-59-0) στη σελίδα 52
- επιστροφή του hp psc για [συντήρηση](#page-59-1) στη σελίδα 52
- παγκόσμια δήλωση εγγύησης περιορισμένης ευθύνης της [hewlett-packard](#page-59-2) στη [σελίδα](#page-59-2) 52

## <span id="page-58-0"></span>διάρκεια της περιορισµένης εγγύησης

∆ιάρκεια ισχύος περιορισµένης εγγύησης (εξοπλισµός και εργασία): 1 έτος

∆ιάρκεια ισχύος περιορισµένης εγγύησης (CD): 90 ηµέρες

∆ιάρκεια ισχύος περιορισµένης εγγύησης (δοχεία µελάνης): Μέχρι την εξάντληση της μελάνης HP ή μέχρι την ημερομηνία «λήξης της περιόδου ισχύος εγγύησης» που είναι τυπωµένη στο δοχείο, όποιο από τα δύο συµβεί πρώτο.

Σημείωση: Οι υπηρεσίες που περιγράφονται στις παρακάτω ενότητες άμ[εση](#page-58-2) [υποστήριξη](#page-58-2) και αναβαθμίσεις [εγγύησης](#page-59-0) ίσως να μην είναι διαθέσιμες σε όλες τις τοποθεσίες.

# <span id="page-58-2"></span><span id="page-58-1"></span>υπηρεσίες εγγύησης

#### άµεση υποστήριξη

Για να λάβει την υπηρεσία άµεσης επισκευής, ο πελάτης πρέπει να επικοινωνήσει πρώτα µε κάποιο Γραφείο Υποστήριξης της HP ή µε κάποιο Κέντρο Υποστήριξης Πελατών της HP, για µια πρώτη προσπάθεια εντοπισµού της αιτίας του προβλήµατος. ∆είτε την ενότητα [υποστήριξη](#page-50-2) πελατών hp στη σελίδα 43 για τα βήµατα που πρέπει να ακολουθήσετε πριν καλέσετε την Υποστήριξη Πελατών.

Αν στη συσκευή κάποιου πελάτη χρειάζεται να αντικατασταθεί κάποιο εξάρτηµα και αυτή η αντικατάσταση µπορεί να γίνει από τον πελάτη, το εξάρτηµα ή τα εξαρτήµατα µπορούν να αποσταλούν µέσω υπηρεσίας ταχυµεταφορών. Σε αυτήν την περίπτωση, η HP θα προκαταβάλει τις δαπάνες αποστολής, τα τέλη και τους φόρους και θα παράσχει τηλεφωνική βοήθεια σχετικά µε την αντικατάσταση του εξαρτήµατος. Επίσης θα καταβάλει τις δαπάνες αποστολής, τα τέλη και τους φόρους για οποιοδήποτε εξάρτηµα το οποίο η HP ζητά να επιστραφεί.

Το Κέντρο Υποστήριξης Πελατών της HP µπορεί να κατευθύνει τους πελάτες σε καθορισµένους εξουσιοδοτηµένους παροχείς υπηρεσιών οι οποίοι έχουν πιστοποιηθεί από την HP για τη συντήρηση του προϊόντος της HP.

# <span id="page-59-0"></span>αναβαθµίσεις εγγύησης

Αναβαθµίστε την τυπική εργοστασιακή εγγύηση σε τρία έτη συνολικά µε το SUPPORTPACK της HP. Η κάλυψη της συντήρησης αρχίζει από την ηµεροµηνία αγοράς του προϊόντος και η αγορά του πακέτου πρέπει να έχει γίνει εντός των πρώτων 180 ηµερών µετά την αγορά του προϊόντος. Αν κατά τη διάρκεια της τηλεφωνικής κλήσης για τεχνική υποστήριξη διαπιστωθεί ότι πρέπει να αντικατασταθεί η συσκευή σας, η HP θα σας αποστείλει τη συσκευή αντικατάστασης την επόµενη εργάσιµη ηµέρα χωρίς χρέωση. Αυτή η υπηρεσία είναι διαθέσιµη µόνο στις ΗΠΑ.

Για περισσότερες πληροφορίες, καλέστε το 1-888-999-4747 ή επισκεφτείτε την τοποθεσία web της HP:

#### [www.hp.com/go/hpsupportpack](http://www.hp.com/go/hpsupportpack" target="_blank)

Για χώρες/περιοχές εκτός των ΗΠΑ, καλέστε τους τοπικούς αντιπροσώπους Υποστήριξης Πελατών της HP. Για εµφάνιση καταλόγου µε τους διεθνείς αριθµούς τηλεφώνων των Κέντρων [υποστήριξης](#page-53-1) πελατών, δείτε <mark>κλήση σε άλλα τµήµατα υποστήριξης πελατών ανά τον</mark> κόσµο στη [σελίδα](#page-53-1) 46.

# <span id="page-59-1"></span>επιστροφή του hp psc για συντήρηση

Πριν επιστρέψετε το HP PSC για συντήρηση, πρέπει να καλέσετε την Υποστήριξη Πελατών της HP. ∆είτε την ενότητα [υποστήριξη](#page-50-2) πελατών hp στη σελίδα 43 για τα βήµατα που πρέπει να ακολουθήσετε πριν καλέσετε την Υποστήριξη Πελατών.

# <span id="page-59-2"></span>παγκόσµια δήλωση εγγύησης περιορισµένης ευθύνης της hewlett-packard

#### έκταση της περιορισµένης εγγύησης

Η Hewlett-Packard ("HP") εγγυάται στον πελάτη-τελικό χρήστη ("Πελάτης") ότι κάθε προϊόν HP PSC ("Προϊόν"), συµπεριλαµβανοµένου του σχετικού λογισµικού, του πρόσθετου υλικού, των µέσων εκτύπωσης και των αναλωσίµων, δεν θα παρουσιάζει ελαττώµατα όσον αφορά τα υλικά και την κατασκευή του για το χρονικό διάστηµα, το οποίο ξεκινάει από την ηµεροµηνία αγοράς από τον Πελάτη.

Για τα Προϊόντα λογισµικού, η περιορισµένη εγγύηση της HP ισχύει µόνο για αποτυχίες στην εκτέλεση εντολών προγραµµατισµού. Η HP δεν εγγυάται ότι η λειτουργία οποιουδήποτε Προϊόντος θα είναι αδιάλειπτη ή αλάνθαστη.

Η περιορισµένη εγγύηση της HP καλύπτει µόνο τις βλάβες που είναι αποτέλεσµα της κανονικής χρήσης του Προϊόντος και δεν καλύπτει άλλα προβλήµατα, συµπεριλαµβανοµένων αυτών που προκύπτουν ως αποτέλεσµα (α) εσφαλµένης συντήρησης ή τροποποίησης, (β) λογισµικού, εξαρτηµάτων, µέσων και αναλωσίµων που δεν έχουν αγοραστεί ή δεν υποστηρίζονται από την HP ή (γ) λειτουργίας αντίθετης µε τις προδιαγραφές του Προϊόντος.

Για όλα τα Προϊόντα υλικού, η χρήση δοχείων µελάνης κατασκευαστή άλλου εκτός της HP ή δοχείων µελάνης που έχει ξαναγεµίσει ο πελάτης, δεν επηρεάζει την εγγύηση ή οποιοδήποτε συµβόλαιο υποστήριξης µεταξύ της HP και του Πελάτη. Ωστόσο, σε περίπτωση που µια αστοχία ή βλάβη του Προϊόντος αποδίδεται στη χρήση δοχείου µελάνης κατασκευαστή άλλου εκτός της HP ή δοχείου µελάνης που έχει ξαναγεµίσει ο πελάτης, για την απαραίτητη εργασία και για τα υλικά που θα χρησιµοποιηθούν για την επισκευή της αστοχίας ή βλάβης του Προϊόντος θα ισχύει η κανονική χρέωση της HP.

Σε περίπτωση που κατά την περίοδο ισχύος της εγγύησης η HP λάβει ειδοποίηση για κάποιο ελάττωµα σε οποιοδήποτε Προϊόν, τότε είναι στη διακριτική ευχέρεια της HP είτε να επισκευάσει είτε να αντικαταστήσει το ελαττωµατικό Προϊόν. Στις περιπτώσεις που η χρέωση για την εργασία δεν καλύπτεται από την περιορισµένη εγγύηση της HP, οι επισκευές θα γίνουν µε την κανονική χρέωση της HP για την εργασία.

Σε περίπτωση αδυναµίας της HP να επισκευάσει ή να αντικαταστήσει, κατά περίπτωση, ένα ελαττωµατικό Προϊόν το οποίο καλύπτεται από την εγγύηση της HP, τότε, εντός εύλογου χρονικού διαστήµατος µετά την ειδοποίηση για το ελάττωµα, η HP θα αποζηµιώσει τον πελάτη µε ποσό ίσο µε την τιµή αγοράς του Προϊόντος.

Η HP δεν έχει καµία υποχρέωση επισκευής, αντικατάστασης ή αποζηµίωσης, έως ότου ο Πελάτης επιστρέψει το ελαττωµατικό Προϊόν στην HP.

Οποιοδήποτε προϊόν αντικατάστασης µπορεί να είναι καινούργιο ή σαν καινούργιο, µε την προϋπόθεση ότι η λειτουργία του θα είναι τουλάχιστον εφάµιλλη µε αυτήν του Προϊόντος που θα αντικατασταθεί.

Στα προϊόντα της HP, συµπεριλαµβανοµένου οποιουδήποτε Προϊόντος, ενδέχεται να χρησιµοποιούνται ανακατασκευασµένα ανταλλακτικά, εξαρτήµατα ή υλικά, ισοδύναµα ως προς την απόδοση µε καινούργια.

Για όλα τα Προϊόντα, η περιορισµένη εγγύηση της HP ισχύει σε κάθε χώρα/περιοχή στην αγορά της οποίας η HP διαθέτει το Προϊόν και στην οποία υπάρχουν υπηρεσίες υποστήριξης για το Προϊόν. Το επίπεδο των παρεχοµένων υπηρεσιών βάσει της εγγύησης ενδέχεται να ποικίλλει ανάλογα µε τα τοπικά πρότυπα. Η HP δεν έχει την υποχρέωση να προσαρµόσει ή να τροποποιήσει τον τύπο ή τη λειτουργία του Προϊόντος ώστε να καταστεί δυνατή η λειτουργία του σε χώρες/περιοχές για τις οποίες δεν είχε σχεδιαστεί αρχικά.

#### περιορισµοί της εγγύησης

ΣΤΟ ΒΑΘΜΟ ΠΟΥ ΕΠΙΤΡΕΠΕΤΑΙ ΑΠΟ ΤΗΝ ΤΟΠΙΚΗ ΝΟΜΟΘΕΣΙΑ, Η HP ΚΑΙ ΟΙ ΠΡΟΜΗΘΕΥΤΕΣ ΤΩΝ ΠΡΟΪΟΝΤΩΝ ΤΗΣ ∆ΕΝ ΠΑΡΕΧΟΥΝ ΚΑΜΙΑ ΑΛΛΗ ΕΓΓΥΗΣΗ Ή ΟΡΟ ΟΠΟΙΟΥ∆ΗΠΟΤΕ ΕΙ∆ΟΥΣ, ΜΕ ΡΗΤΟ Ή ΣΙΩΠΗΡΟ ΤΡΟΠΟ, ΑΝΑΦΟΡΙΚΑ ΜΕ ΤΑ ΠΡΟΪΟΝΤΑ ΠΟΥ ΚΑΛΥΠΤΕΙ Η HP ΚΑΙ ΑΠΟΠΟΙΟΥΝΤΑΙ ΣΥΓΚΕΚΡΙΜΕΝΑ ΤΙΣ ΣΙΩΠΗΡΕΣ ΕΓΓΥΗΣΕΙΣ Ή ΤΟΥΣ ΟΡΟΥΣ ΠΕΡΙ ΕΜΠΟΡΕΥΣΙΜΟΤΗΤΑΣ, ΙΚΑΝΟΠΟΙΗΤΙΚΗΣ ΠΟΙΟΤΗΤΑΣ ΚΑΙ ΚΑΤΑΛΛΗΛΟΤΗΤΑΣ ΓΙΑ ΣΥΓΚΕΚΡΙΜΕΝΟ ΣΚΟΠΟ.

#### περιορισµοί ευθύνης

Στο βαθµό που επιτρέπεται από την τοπική νοµοθεσία, οι αποζηµιώσεις που αναγράφονται στην παρούσα ∆ήλωση Περιορισµένης Εγγύησης αποτελούν τις µοναδικές και αποκλειστικές αποζηµιώσεις για τον Πελάτη.

ΣΤΟ ΒΑΘΜΟ ΠΟΥ ΕΠΙΤΡΕΠΕΤΑΙ ΑΠΟ ΤΗΝ ΤΟΠΙΚΗ ΝΟΜΟΘΕΣΙΑ, ΜΕ ΕΞΑΙΡΕΣΗ ΤΙΣ ΥΠΟΧΡΕΩΣΕΙΣ ΠΟΥ ΟΡΙΖΟΝΤΑΙ ΡΗΤΑ ΣΤΗΝ ΠΑΡΟΥΣΑ ∆ΗΛΩΣΗ ΠΕΡΙΟΡΙΣΜΕΝΗΣ ΕΓΓΥΗΣΗΣ, ΣΕ ΚΑΜΙΑ ΠΕΡΙΠΤΩΣΗ Η HP Ή ΟΙ ΠΡΟΜΗΘΕΥΤΕΣ ΤΩΝ ΠΡΟΪΟΝΤΩΝ ΤΗΣ ∆ΕΝ ΕΥΘΥΝΟΝΤΑΙ ΓΙΑ ΑΜΕΣΕΣ, ΕΜΜΕΣΕΣ, ΕΙ∆ΙΚΕΣ, ΤΥΧΑΙΕΣ Ή ΠΑΡΕΠΟΜΕΝΕΣ ΖΗΜΙΕΣ, ΕΙΤΕ ΑΥΤΕΣ ΒΑΣΙΖΟΝΤΑΙ ΣΕ ΣΥΜΒΑΣΗ, Α∆ΙΚΟΠΡΑΞΙΑ Ή ΑΛΛΗΣ ΝΟΜΙΚΗΣ ΒΑΣΗΣ ΕΙΤΕ Η HP 'Η ΟΙ ΠΡΟΜΗΘΕΥΤΕΣ ΤΗΣ ΕΧΟΥΝ ΕΙ∆ΟΠΟΙΗΘΕΙ ΓΙΑ ΤΗΝ ΠΙΘΑΝΟΤΗΤΑ ΤΕΤΟΙΩΝ ΖΗΜΙΩΝ.

#### τοπική νοµοθεσία

Η παρούσα ∆ήλωση Περιορισµένης Εγγύησης παρέχει στον Πελάτη συγκεκριµένα νοµικά δικαιώµατα. Ο Πελάτης ενδέχεται επίσης να έχει άλλα δικαιώµατα τα οποία διαφέρουν από πολιτεία σε πολιτεία στις Ηνωµένες Πολιτείες, από επαρχία σε επαρχία στον Καναδά και από χώρα/περιοχή σε χώρα/περιοχή σε οποιοδήποτε άλλο µέρος παγκοσµίως.

Στο βαθµό στον οποίο η παρούσα ∆ήλωση Περιορισµένης Εγγύησης αντίκειται στην τοπική νοµοθεσία, η παρούσα ∆ήλωση θα τροποποιηθεί ώστε να συµµορφώνεται µε την τοπική νοµοθεσία. Σύµφωνα µε την εν λόγω τοπική νοµοθεσία, ορισµένες δηλώσεις αποποίησης

κεφάλαιο 9

και ορισµένοι περιορισµοί της παρούσας ∆ήλωσης ενδέχεται να µην ισχύουν για τον Πελάτη. Για παράδειγµα, ορισµένες πολιτείες στις ΗΠΑ, καθώς και ορισµένες κυβερνήσεις εκτός των ΗΠΑ (συµπεριλαµβανοµένων των επαρχιών του Καναδά), ενδέχεται:

Να µην επιτρέπουν τον περιορισµό των θεσπισµένων δικαιωµάτων ενός καταναλωτή µέσω των δηλώσεων αποποίησης και των περιορισµών της παρούσας ∆ήλωσης (π.χ. το Ηνωµένο Βασίλειο).

Να περιορίζουν τη δυνατότητα ενός κατασκευαστή να εφαρµόσει αποποιήσεις και περιορισµούς αυτού του είδους, ή

Να παραχωρούν στον Πελάτη πρόσθετα δικαιώµατα εγγύησης, να προσδιορίζουν τη διάρκεια των σιωπηρών εγγυήσεων τις οποίες ο κατασκευαστής δεν µπορεί να αποποιηθεί ή να µην επιτρέπουν την επιβολή περιορισµών της διάρκειας των σιωπηρών εγγυήσεων.

ΓΙΑ ΕΜΠΟΡΙΚΕΣ ΣΥΝΑΛΛΑΓΕΣ ΣΤΗΝ ΑΥΣΤΡΑΛΙΑ ΚΑΙ ΤΗ ΝΕΑ ΖΗΛΑΝ∆ΙΑ, ΟΙ ΟΡΟΙ ΣΤΗΝ ΠΑΡΟΥΣΑ ∆ΗΛΩΣΗ ΠΕΡΙΟΡΙΣΜΕΝΗΣ ΕΓΓΥΗΣΗΣ, ΕΚΤΟΣ ΑΠΟ ΤΗΝ ΕΚΤΑΣΗ ΣΤΗΝ ΟΠΟΙΑ ΕΠΙΤΡΕΠΕΤΑΙ ΑΠΟ ΤΟ ΝΟΜΟ, ∆ΕΝ ΕΞΑΙΡΟΥΝ, ΠΕΡΙΟΡΙΖΟΥΝ Ή ΤΡΟΠΟΠΟΙΟΥΝ, ΑΛΛΑ ΕΠΑΥΞΑΝΟΥΝ ΤΑ ΘΕΣΠΙΣΜΕΝΑ ∆ΙΚΑΙΩΜΑΤΑ ΤΑ ΟΠΟΙΑ ΙΣΧΥΟΥΝ ΑΝΑΦΟΡΙΚΑ ΜΕ ΤΗΝ ΠΩΛΗΣΗ ΤΩΝ ΚΑΛΥΠΤΟΜΕΝΩΝ ΠΡΟΪΟΝΤΩΝ ΤΗΣ HP.

# τεχνικές πληροφορίες

Σε αυτή την ενότητα παρέχονται οι τεχνικές προδιαγραφές για το HP psc. Επίσης, σε αυτή την ενότητα δίνονται πληροφορίες κανονισµών για το HP psc.

Αυτή η ενότητα περιέχει τις ακόλουθες πληροφορίες:

- **· [προδιαγραφές](#page-62-0) χαρτιού** στη σελίδα 55
- **· [προδιαγραφές](#page-63-0) διαστάσεων** στη σελίδα 56
- **· [προδιαγραφές](#page-63-1) ισχύος** στη σελίδα 56
- **· [προδιαγραφές](#page-63-0) διαστάσεων** στη σελίδα 56
- **· προδιαγραφές [περιβάλλοντος](#page-63-2)** στη σελίδα 56
- [περιβαλλοντικό](#page-63-3) πρόγραμμα διαχείρισης προϊόντος στη σελίδα 56
- [κανονισ](#page-65-0)μοί στη σελίδα 58

# <span id="page-62-0"></span>προδιαγραφές χαρτιού

10

### χωρητικότητα δίσκου χαρτιού

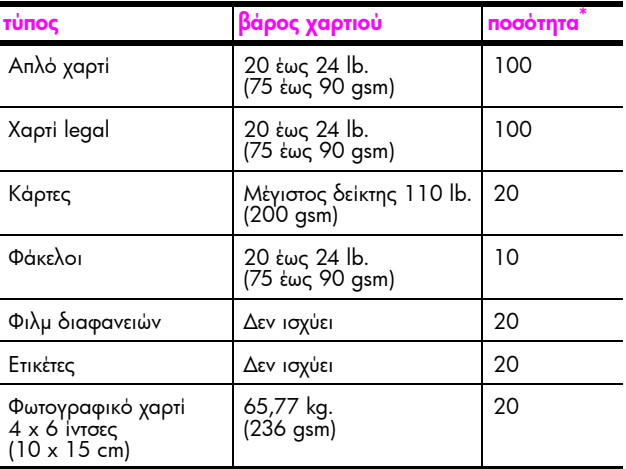

\* Μέγιστη χωρητικότητα

## προδιαγραφές περιθωρίων εκτύπωσης

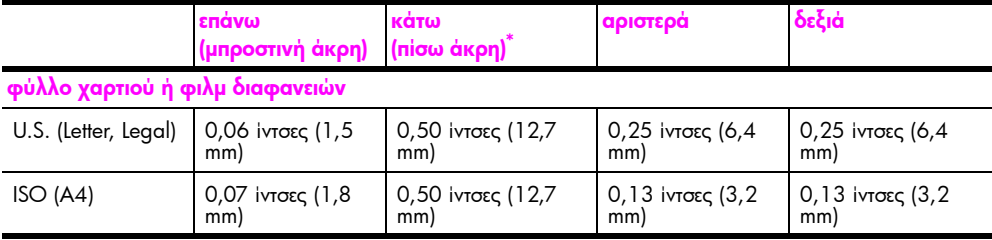

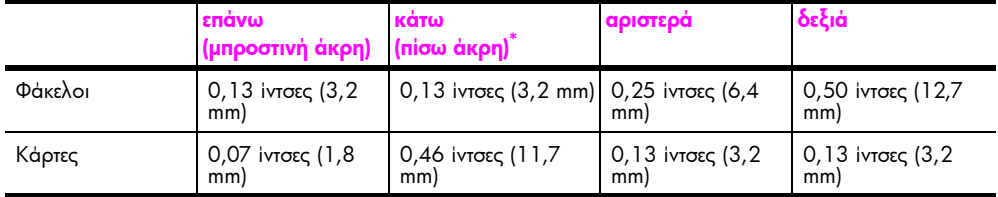

\* Η περιοχή εγγραφής έχει µετακινηθεί από το κέντρο κατά 0,21 ίντσες (5,4 mm), δηµιουργώντας ασύµµετρα επάνω και κάτω περιθώρια.

# <span id="page-63-0"></span>προδιαγραφές διαστάσεων

- ï Ύψος: 6,68 ίντσες (16,97 cm)
- ï Πλάτος: 16,76 ίντσες (42,57 cm)
- ï Βάθος: 10,20 ίντσες (25,91 cm)
- ï Βάρος: 4,54 kg

# <span id="page-63-1"></span>προδιαγραφές ισχύος

- ï Κατανάλωση ισχύος: το µέγιστο 80 W
- Tάση εισόδου: AC 100 έως 240 V ~ 1 A 50-60 Hz, γειωμένη πρίζα
- ï Τάση εξόδου: DC 32 V===940 mA, 16 V===625 mA

# <span id="page-63-2"></span>προδιαγραφές περιβάλλοντος

- Συνιστώμενα όρια θερμοκρασίας λειτουργίας: 15<sup>ο</sup> ως 32<sup>ο</sup> C (59<sup>ο</sup> έως 90<sup>ο</sup> F)
- <sup>•</sup> Επιτρεπτά όρια θερμοκρασίας λειτουργίας: 5<sup>ο</sup> έως 40<sup>ο</sup> C (41<sup>ο</sup> έως 104<sup>ο</sup> F)
- ï Υγρασία: 15% έως 85% µη συµπυκνωµένη σχετική υγρασία
- <sup>'</sup>Ορια θερμοκρασίας εκτός λειτουργίας (αποθήκευση): -4<sup>ο</sup> έως 60<sup>ο</sup> C (-40<sup>ο</sup> έως 140ο F)
- ï Εάν υπάρχουν έντονα ηλεκτροµαγνητικά πεδία είναι πιθανό η εκτύπωση από το HP psc να είναι ελαφρώς αλλοιωµένη
- ï Η ΗΡ συνιστά τη χρήση καλωδίου USB µε µήκος µικρότερο από ή ίσο µε 3 µέτρα ώστε να ελαχιστοποιείται ο θόρυβος εισόδου εξαιτίας πιθανών έντονων ηλεκτροµαγνητικών πεδίων

# <span id="page-63-3"></span>περιβαλλοντικό πρόγραµµα διαχείρισης προϊόντος

#### προστασία του περιβάλλοντος

Η εταιρεία Hewlett-Packard έχει δεσµευτεί να προσφέρει προϊόντα ποιότητας µε σεβασµό προς το περιβάλλον. Αυτό το προϊόν σχεδιάστηκε µε διάφορα ειδικά χαρακτηριστικά ώστε να ελαχιστοποιεί τις επιπτώσεις στο περιβάλλον.

Για περισσότερες πληροφορίες, επισκεφθείτε την τοποθεσία web Commitment to the Environment της HP στη διεύθυνση:

www.hp.com/hpinfo/globalcitizenship/environment/index.html

#### παραγωγή όζοντος

Αυτό το προϊόν δεν παράγει υπολογίσιµες ποσότητες αερίων του όζοντος (O3).

#### energy consumption

Energy usage drops significantly while in ENERGY STAR $^{\circledR}$  mode, which saves natural resources, and saves money without affecting the high performance of this product. This product qualifies for ENERGY STAR, which is a voluntary program established to encourage the development of energy-efficient office products.

ENERGY STAR is a U.S. registered service mark of the U.S. EPA. As an ENERGY STAR partner, HP has determined that this product meets ENERGY STAR guidelines for energy efficiency.

For more information on ENERGY STAR guidelines, see the following web site:

[www.energystar.gov](http://www.energystar.gov" target="_blank)

#### χρήση χαρτιού

Αυτό το προϊόν είναι κατάλληλο για χρήση ανακυκλωµένου χαρτιού σύµφωνα µε το πρότυπο DIN 19309.

#### πλαστικά εξαρτήµατα

Πλαστικά µέρη άνω των 25 γραµµαρίων επισηµαίνονται σύµφωνα µε τα διεθνή πρότυπα που βελτιώνουν την ικανότητα καθορισµού πλαστικών ειδών για σκοπούς ανακύκλωσης στο τέλος της διάρκειας ζωής του προϊόντος.

#### φύλλα δεδοµένων ασφαλείας υλικού

Μπορείτε να λάβετε τα φύλλα δεδοµένων ασφαλείας υλικού (MSDS) από την τοποθεσία της HP στο Web, στη διεύθυνση:

#### [www.hp.com/go/msds](http://www.hp.com/go/msds" target="_blank)

Πελάτες χωρίς πρόσβαση στο Internet θα πρέπει να επικοινωνήσουν µε το Κέντρο Υποστήριξης Πελατών της ΗΡ στην περιοχή τους.

#### πρόγραµµα ανακύκλωσης

Η HP προσφέρει µεγάλο αριθµό προγραµµάτων επιστροφής προϊόντων και ανακύκλωσης σε πολλές χώρες, καθώς και συνεργάτες µε ορισµένα από τα µεγαλύτερα κέντρα ανακύκλωσης ηλεκτρονικών σε παγκόσµιο επίπεδο. Επίσης, η HP εξοικονοµεί πόρους ανακατασκευάζοντας και πωλώντας ξανά ορισµένα από τα πιο γνωστά προϊόντα της.

Αυτό το προϊόν της ΗΡ περιέχει τα παρακάτω υλικά τα οποία ίσως απαιτούν ειδικό χειρισµό στο τέλος της διάρκειας ζωής:

Μόλυβδο στις συγκολλήσεις

#### πρόγραµµα ανακύκλωσης αναλώσιµων hp inkjet

Η ΗΡ έχει δεσµευτεί να προστατεύσει το περιβάλλον. Το πρόγραµµα ανακύκλωσης αναλώσιµων HP Inkjet υπάρχει σε πολλές χώρες/περιοχές και σας επιτρέπει να ανακυκλώνετε χρησιµοποιηµένα δοχεία µελάνης χωρίς χρέωση. Για περισσότερες πληροφορίες, επισκεφθείτε την ακόλουθη τοποθεσία web της HP στη διεύθυνση: www.hp.com/hpinfo/globalcitizenship/environment/recycle/inkjet.html

### <span id="page-65-0"></span>**KAVOVIQUOI**

Το HP psc έχει σχεδιαστεί έτσι ώστε να πληροί τις απαιτήσεις κανονισμών της χώρας/ περιοχἡς σας.

#### αριθμός αναγνώρισης μοντέλου κανονισμών

Για σκοπούς αναγνώρισης κανονισμών, έχει εκχωρηθεί στο προϊόν σας ένας αριθμός μοντέλου κανονισμών. Ο αριθμός μοντέλου κανονισμών για το προϊόν σας είναι SDGOB-0319. Αυτός ο αριθμός δεν θα πρέπει να συγχέεται με το εμπορικό όνομα (HP PSC\_ 1310 Series) ή τους κωδικούς προϊόντων (Q5765A, Q5766A, Q5767A, Q5768A, Q5769A, Q5770A, Q5771A, Q5772A).

#### FCC statement

The United States Federal Communications Commission (in 47 CFR 15.105) has specified that the following notice be brought to the attention of users of this product.

Declaration of Conformity: This equipment has been tested and found to comply with the limits for a Class B digital device, pursuant to part 15 of the FCC Rules. Operation is subject to the following two conditions: (1) this device may not cause harmful interference, and (2) this device must accept any interference received, including interference that may cause undesired operation. Class B limits are designed to provide reasonable protection against harmful interference in a residential installation. This equipment generates, uses, and can radiate radio frequency energy, and, if not installed and used in accordance with the instructions, may cause harmful interference to radio communications. However, there is no guarantee that interference will not occur in a particular installation. If this equipment does cause harmful interference to radio or television reception, which can be determined by turning the equipment off and on, the user is encouraged to try to correct the interference by one or more of the following measures:

- Reorient the receiving antenna.
- Increase the separation between the equipment and the receiver.
- Connect the equipment into an outlet on a circuit different from that to which the receiver is connected.
- Consult the dealer or an experienced radio/TV technician for help.

Product Regulations Manager, Hewlett-Packard Company, San Diego, (858) 655-4100.

The user may find the following booklet prepared by the Federal Communications Commission helpful: How to Identify and Resolve Radio-TV Interference Problems. This booklet is available from the U.S. Government Printing Office, Washington DC, 20402. Stock No. 004-000-00345-4.

**Caution!** Pursuant to Part 15.21 of the FCC Rules, any changes or modifications to this equipment not expressly approved by the Hewlett-Packard Company may cause harmful interference and void the FCC authorization to operate this equipment.

#### note à l'attention des utilisateurs Canadien/notice to users in Canada

Le présent appareil numérique n'émet pas de bruit radioélectrique dépassant les limites applicables aux appareils numériques de la classe B prescrites dans le Règlement sur le brouillage radioélectrique édicté par le ministère des Communications du Canada.

This digital apparatus does not exceed the Class B limits for radio noise emissions from the digital apparatus set out in the Radio Interference Regulations of the Canadian Department of Communications.

#### notice to users in Australia

**This equipment complies with Australian EMC requirements** 

#### geräuschemission

 $LpA < 70$  dB am Arbeitsplatz im Normalbetrieb nach DIN 45635 T. 19

#### notice to users in Japan (VCCI-2)

この装置は、情報処理装置等電波障害自主規制協議会(VCCI)の基準 に基づくクラスB情報技術装置です。この装置は、家庭環境で使用すること 使用されると受信障害を引き起こすことがあります。 取り扱い説明書に従って正しい取り扱いをして下さい。

notice to users in Korea

## 사용자 안내분 (B급 기기)

## 이 기기는 비업무용으로 전자파장해검정을 받은 가가로서, 주거지역에서는 물론 모든 지역에서 사용할 수 있습니다.

### declaration of conformity (European Union)

The Declaration of Conformity in this document complies with ISO/IEC Guide 22 and EN45014. It identifies the product, manufacturer's name and address, and applicable specifications recognized in the European community.

#### κεφάλαιο 10

# declaration of conformity

According to ISO/IEC Guide 22 and EN 45014

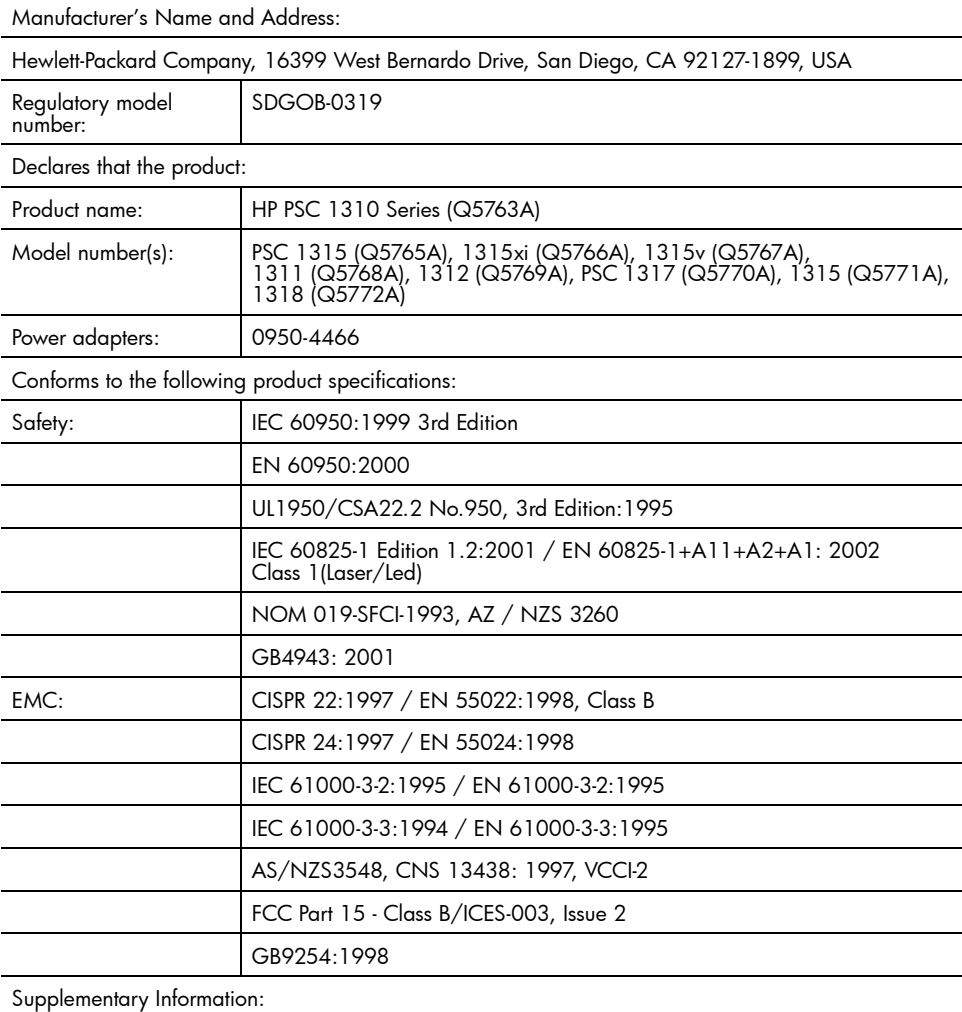

The product herewith complies with the requirements of the Low Voltage Directive 73/23/EC, the EMC<br>Directive 89/336/EC and carries the CE marking accordingly.<br>• The product was tested in a typical configuration.

European Contact for regulatory topics only: Hewlett Packard GmbH, HQ-TRE, Herrenberger Strasse 140, D-71034 Bφblingen Germany. (FAX +49-7031-14-3143) US Contact: Hewlett Packard Co. 16399 W. Bernardo Dr. San Diego, CA, USA 92127

# ρύθµ ιση και χρήση του hp instant share

Το HP Instant Share διευκολύνει την αποστολή φωτογραφικών ώστε να µπορούν να τις δουν η οικογένεια και οι φίλοι σας. Απλώς τραβήξτε µια φωτογραφία ή σαρώστε µια εικόνα, επιλέξτε τη φωτογραφία ή την εικόνα και χρησιµοποιήστε το λογισµικό που υπάρχει στον υπολογιστή σας για να τα προωθήσετε σε µια διεύθυνση ηλεκτρονικού ταχυδροµείου. Μπορείτε ακόµα και να µεταφέρετε τις φωτογραφίες σας (ανάλογα µε τη χώρα/περιοχή σας) σε ένα ηλεκτρονικό άλµπουµ φωτογραφιών ή σε µια ηλεκτρονική υπηρεσία ολοκλήρωσης φωτογραφιών.

Με το HP Instant Share, η οικογένεια και οι φίλοι λαµβάνουν πάντα φωτογραφίες τις οποίες μπορούν να προβάλουν — τέλος στις μεγάλες λήψεις ή στις εικόνες που είναι πολύ µεγάλες για να ανοίξουν. Ένα µήνυµα ηλεκτρονικού ταχυδροµείου µε εικόνες µικρογραφίας των φωτογραφιών σας αποστέλλεται µε µια σύνδεση σε ασφαλή σελίδα Web, όπου η οικογένειά σας και οι φίλοι σας µπορούν εύκολα να προβάλουν, να µοιραστούν, να εκτυπώσουν και να αποθηκεύσουν τις εικόνες σας.

Σηµείωση: Μερικά λειτουργικά συστήµατα δεν υποστηρίζουν το HP Instant Share, αλλά µπορείτε να χρησιµοποιήσετε το λογισµικό HP Director για την αποστολή µιας φωτογραφίας στην οικογένεια και σε φίλους ως συνηµµένο ηλεκτρονικού ταχυδρομείου. (Για περισσότερες πληροφορίες, δείτε **[αποστολή](#page-71-0)** φωτογραφίας ή εικόνας µε το [hp psc \(Macintosh\)](#page-71-0) στη σελίδα 64.)

Αυτή η ενότητα περιέχει τα εξής θέµατα:

- ï χρήση του [hp instant share](#page-68-0) σε πέντε εύκολα βήµατα (Windows) στη [σελίδα](#page-68-0) 61
- αποστολή φωτογραφίας ή εικόνας με το [hp psc \(Macintosh\)](#page-71-0) στη σελίδα 64
- ï γιατί θα πρέπει να εγγραφώ στο [hp instant share \(Windows\);](#page-72-0) στη [σελίδα](#page-72-0) 65

# <span id="page-68-0"></span>χρήση του hp instant share σε πέντε εύκολα βήµατα (Windows)

Το HP Instant Share είναι εύκολο στη χρήση µε το HP PSC 1310 Series (HP psc)  $-\alpha$ πλώς:

1 Στον υπολογιστή σας που διαθέτει Windows, ορίστε ποια φωτογραφία θέλετε να στείλετε.

Ή

11

Σαρώστε µια εικόνα χρησιµοποιώντας το HP psc και αποστείλετέ το στο λογισµικό HP Image Zone.

- 2 Από το λογισμικό Image Zone HP, επιλέξτε τη φωτογραφία ή την εικόνα που θέλετε να στείλετε.
- 3 Από την καρτέλα HP Instant Share, κάντε κλικ στην επιλογή Εκκίνηση HP Instant Share.

4 ∆ηµιουργήστε έναν προορισµό ηλεκτρονικού ταχυδροµείου µέσα στο HP Instant Share.

Σηµείωση: Μπορείτε, επίσης, να δηµιουργήσετε ένα Βιβλίο διευθύνσεων για να διατηρείτε τις διευθύνσεις του ηλεκτρονικού σας ταχυδροµείου.

5 Στείλτε το µήνυµα ηλεκτρονικού ταχυδροµείου.

Για συγκεκριµένες πληροφορίες σχετικά µε τη χρήση του HP Instant Share, ανατρέξτε στις παρακάτω διαδικασίες:

- χρήση σαρωμένης [εικόνας](#page-69-0) στη σελίδα 62
- πρόσβαση στο [hp instant share](#page-69-1) από το hp director στη σελίδα 62

Σηµείωση: Ο υπολογιστής σας πρέπει να είναι συνδεδεµένος στο Internet για να χρησιµοποιήσετε το HP Instant Share. Εάν είστε χρήστης AOL ή Compuserve, συνδεθείτε µε την υπηρεσία παροχής Internet πριν προσπαθήσετε να χρησιµοποιήσετε το HP Instant Share.

### <span id="page-69-0"></span>χρήση σαρωµένης εικόνας

Για πληροφορίες σχετικά με τη σάρωση εικόνας, δείτε **χρήση των [δυνατοτήτων](#page-34-0)** [σάρωσης](#page-34-0) στη σελίδα 27.

- 1 Τοποθετήστε το πρωτότυπο µε την όψη προς τα κάτω στην αριστερή µπροστινή γωνία της γυάλινης επιφάνειας.
- 2 Πατήστε το κουµπί Σάρωση.

Μιαεικόνα προεπισκόπησης της σάρωσης εµφανίζεται στο παράθυρο Σάρωση ΗΡτου υπολογιστή σας όπου µπορείτε να επεξεργαστείτε την εικόνα.

Για περισσότερες πληροφορίες σχετικά µε την επεξεργασία µιας εικόνας προεπισκόπησης, ανατρέξτε στην ηλεκτρονική <mark>βοήθεια hp image zone</mark> που συνοδεύει το λογισµικό σας.

3 Πραγματοποιήστε τις επιθυμητές επεξεργασίες στην εικόνα προεπισκόπησης στο παράθυρο Σάρωση ΗΡ. Αφού τελειώσετε, κάντε κλικ στο κουµπί Αποδοχή.

Το HP psc στέλνει τη σάρωση στο HP Image Zone, το οποίο ανοίγει αυτόµατα και εµφανίζει την εικόνα.

4 Αφού επεξεργαστείτε τη σαρωµένη εικόνα, επιλέξτε την.

Σηµείωση: Το HP Image Zone διαθέτει πολλά εργαλεία επεξεργασίας που µπορείτε να χρησιµοποιήσετε για την επεξεργασία της εικόνας σας και την αρχειοθέτηση των αποτελεσµάτων που θέλετε. Για περισσότερες πληροφορίες, ανατρέξτε στην ηλεκτρονική <mark>βοήθεια hp image zone</mark> που συνοδεύει το λογισµικό σας.

- 5 Κάντε κλικ στην καρτέλα HP Instant Share.
- 6 Για να χρησιµοποιήσετε το HP Instant Share, προχωρήστε στο βήµα 5 της ενότητας πρόσβαση στο [hp instant share](#page-69-1) από το hp director στη σελίδα 62.

### <span id="page-69-1"></span>πρόσβαση στο hp instant share από το hp director

Στην ενότητα αυτή αναλύεται ο τρόπος χρήσης υπηρεσίας ηλεκτρονικού ταχυδροµείου του HP Instant Share. Στην παρούσα ενότητα, οι όροι φωτογραφία και εικόνα αναφέρονται ως εικόνα. Για περισσότερες πληροφορίες σχετικά µε τη χρήση του HP Director, ανατρέξτε στην ηλεκτρονική <mark>βοήθεια hp image zone</mark> που συνοδεύει το λογισµικό σας.

- 1 Ανοίξτε το HP Director.
- 2 Aπό το HP Director, κάντε κλικ στην HP Image Zone. Εµφανίζεται το HP Image Zone.
- 3 Επιλέξτε µια εικόνα από το φάκελο στον οποίο είναι αποθηκευµένη. Σηµείωση: Για περισσότερες πληροφορίες, ανατρέξτε στην ηλεκτρονική βοήθεια hp image zone που συνοδεύει το λογισµικό σας.
- 4 Κάντε κλικ στην καρτέλα HP Instant Share.
- 5 Στην περιοχή ελέγχου, κάντε κλικ στην επιλογή Εκκίνηση HP Instant Share. Η οθόνη Σύνδεση εµφανίζεται στην περιοχή εργασίας.
- 6 Κάντε κλικ στο κουµπί Επόµενο. Εμφανίζεται η οθόνη Ρύθμιση μόνο μία φορά-Περιοχή και όροι χρήσης.
- 7 Επιλέξτε τη χώρα/περιοχή σας από την αναπτυσσόµενη λίστα.
- 8 Διαβάστε την ενότητα Όροι χρήσης, επιλέξτε το πλαίσιο ελέγχου Συμφωνώ και κάντε κλικ στο κουµπί Επόµενο.

Εµφανίζεται η οθόνη Επιλέξτε µια υπηρεσία HP Instant Share.

- 9 Ενεργοποιήστε την επιλογή Ηλεκτρονικό ταχυδρομείο HP Instant Share: αποστολή εικόνων µέσω ηλεκτρονικού ταχυδροµείου.
- 10 Κάντε κλικ στο κουμπί **Επόμενο**.
- 11 Στην οθόνη ∆ηµιουργία ηλεκτρονικού ταχυδροµείου HP Instant Share, συµπληρώστε τα πεδία Προς, Από, Θέµα και Μήνυµα.

Σηµείωση: Για να ανοίξετε και να διατηρήσετε ένα βιβλίο διευθύνσεων ηλεκτρονικού ταχυδροµείου, κάντε κλικ στο Βιβλίο διευθύνσεων, εγγραφείτε στο HP Instant Share και αποκτήστε ένα HP Passport.

Σηµείωση: Για να στείλετε το µήνυµα ηλεκτρονικού ταχυδροµείου σε πολλαπλές διευθύνσεις, κάντε κλικ στην επιλογή Τρόπος αποστολής e-mail σε πολλά άτοµα.

- 12 Κάντε κλικ στο κουµπί Επόµενο. Εµφανίζεται η οθόνη Προσθήκη λεζάντας.
- 13 Πληκτρολογήστε µια λεζάντα για την ψηφιακή εικόνα σας και µετά κάντε κλικ στο κουμπί **Επόμενο**.

Η εικόνα σας µεταφέρεται στην τοποθεσία web των υπηρεσιών του HP Instant Share.

Μετά τη µεταφορά της εικόνας, εµφανίζεται η οθόνη Οι φωτογραφίες στάλθηκαν ηλεκτρονικά.

Το µήνυµα ηλεκτρονικού ταχυδροµείου αποστέλλεται µε µια σύνδεση σε µια ασφαλή ιστοσελίδα η οποία αποθηκεύει την εικόνα σας για 60 ηµέρες.

14 Κάντε κλικ στο κουμπί **Τέλος**.

Ανοίγει η τοποθεσία Web του HP Instant Share στο πρόγραµµα περιήγησης.

Από την τοποθεσία Web, µπορείτε να επιλέξετε µια εικόνα και διάφορες επιλογές επεξεργασίας.

# <span id="page-71-0"></span>αποστολή φωτογραφίας ή εικόνας µε το hp psc (Macintosh)

Εάν το HP psc είναι συνδεδεµένο µε έναν υπολογιστή Macintosh, µπορείτε να στείλετε µια φωτογραφία ή εικόνα σε οποιονδήποτε έχει λογαριασµό ηλεκτρονικού ταχυδροµείου. Μπορείτε να ξεκινήσετε το µήνυµα ηλεκτρονικού ταχυδροµείου από µια εφαρµογή ηλεκτρονικού ταχυδροµείου που είναι εγκατεστηµένη στον υπολογιστή σας, πατώντας το κουµπί E-mail στην Πινακοθήκη HP. Ανοίξτε την Πινακοθήκη HP από το λογισµικό HP Director.

Αυτή η ενότητα περιέχει τα εξής θέµατα:

- χρήση σαρωμένης [εικόνας](#page-71-1) στη σελίδα 64
- ï πρόσβαση στην επιλογή [ηλεκτρονικού](#page-71-2) ταχυδροµείου από το hp director στη [σελίδα](#page-71-2) 64

### <span id="page-71-1"></span>χρήση σαρωµένης εικόνας

Για πληροφορίες σχετικά με τη σάρωση εικόνας, δείτε **χρήση των [δυνατοτήτων](#page-34-0)** [σάρωσης](#page-34-0) στη σελίδα 27.

- 1 Τοποθετήστε το πρωτότυπο µε την όψη προς τα κάτω στην αριστερή µπροστινή γωνία της γυάλινης επιφάνειας.
- 2 Πατήστε το κουµπί Σάρωση.

Μιαεικόνα προεπισκόπησης της σάρωσης εµφανίζεται στο παράθυρο Σάρωση ΗΡτου υπολογιστή σας όπου µπορείτε να επεξεργαστείτε την εικόνα. Για περισσότερες πληροφορίες σχετικά µε την επεξεργασία µιας εικόνας προεπισκόπησης, ανατρέξτε στην ηλεκτρονική βοήθεια hp image zone που συνοδεύει το λογισµικό σας.

3 Πραγµατοποιήστε τις επιθυµητές επεξεργασίες στην εικόνα προεπισκόπησης στο παράθυρο Σάρωση ΗΡ. Αφού τελειώσετε, κάντε κλικ στο κουµπί Αποδοχή.

Το HP psc στέλνει τη σάρωση στην Πινακοθήκη ΗΡ, η οποία ανοίγει αυτόµατα και εµφανίζει την εικόνα.

4 Αφού επεξεργαστείτε τη σαρωµένη εικόνα, επιλέξτε την.

Σηµείωση: Η Πινακοθήκη ΗP διαθέτει πολλά εργαλεία επεξεργασίας που µπορείτε να χρησιµοποιήσετε για την επεξεργασία της εικόνας σας και την αρχειοθέτηση των αποτελεσµάτων που θέλετε. Για περισσότερες πληροφορίες, ανατρέξτε στην ηλεκτρονική <mark>βοήθεια hp image zone</mark> που συνοδεύει το λογισµικό σας.

5 Κάντε κλικ στην επιλογή **E-mail**.

Ανοίγει το πρόγραµµα ηλεκτρονικού ταχυδροµείου στο Macintosh. Τώρα µπορείτε να στείλετε τις εικόνες ως συνηµµένο ηλεκτρονικού ταχυδροµείου ακολουθώντας τα µηνύµατα στο Macintosh.

### <span id="page-71-2"></span>πρόσβαση στην επιλογή ηλεκτρονικού ταχυδροµείου από το hp director

Για περισσότερες πληροφορίες σχετικά µε τη χρήση του HP Director, ανατρέξτε στην ηλεκτρονική βοήθεια hp image zone που συνοδεύει το λογισµικό σας.

Ανοίξτε το HP Director και κάντε κλικ στην Πινακοθήκη ΗΡ (OS 9). Ή
Στο Σταθµό σύνδεσης, κάντε κλικ στο HP Director και επιλέξτε Πινακοθήκη HP από την ενότητα ∆ιαχείριση και διαµοιρασµός του µενού HP Director (OS X).

Ανοίγει η Πινακοθήκη HP.

- 2 Επιλέξτε µια εικόνα. Για περισσότερες πληροφορίες, ανατρέξτε στην ηλεκτρονική βοήθεια hp image zone που συνοδεύει το λογισμικό σας.
- 3 Κάντε κλικ στην επιλογή **E-mail**.

Ανοίγει το πρόγραµµα ηλεκτρονικού ταχυδροµείου στο Macintosh. Τώρα µπορείτε να στείλετε τις εικόνες ως συνηµµένο ηλεκτρονικού ταχυδροµείου ακολουθώντας τα µηνύµατα στο Macintosh.

# γιατί θα πρέπει να εγγραφώ στο hp instant share (Windows);

<span id="page-72-0"></span>Με το HP PSC 1310 Series, απαιτείται µόνο εγγραφή χρήστη HP Instant Share εάν επιλέξετε να χρησιµοποιείτε το Βιβλίο διευθύνσεων. Η εγγραφή χρήστη είναι µια ξεχωριστή διαδικασία σύνδεσης από την δήλωση προϊόντος ΗΡ και πραγµατοποιείται µε το πρόγραµµα εγκατάστασης HP Passport.

Εάν επιλέξετε να αποθηκεύσετε διευθύνσεις ηλεκτρονικού ταχυδροµείου και να δηµιουργήσετε λίστες διανοµής σε ένα Βιβλίο διευθύνσεων του HP Instant Share, θα σας ζητηθεί να εγγραφείτε. Η εγγραφή είναι απαραίτητη πριν τη διαµόρφωση του Βιβλίου διευθύνσεων και την πρόσβαση στο Βιβλίο διευθύνσεων κατά την αποστολή ενός µηνύµατος ηλεκτρονικού ταχυδροµείου του HP Instant Share.

κεφάλαιο 11

# 12 προβληµάτων πληροφορίες αντιµετώπισης

Η παρούσα ενότητα περιέχει πληροφορίες αντιµετώπισης προβληµάτων για το HP PSC 1310 Series (HP psc). Παρέχονται συγκεκριµένες πληροφορίες για θέµατα εγκατάστασης και ρύθµισης παραµέτρων. Για θέµατα λειτουργίας, γίνονται αναφορές στην ηλεκτρονική βοήθεια αντιµετώπισης προβληµάτων.

Αυτή η ενότητα περιέχει τα ακόλουθα:

- ï αντιµετώπιση προβληµάτων της [εγκατάστασης](#page-74-0) στη σελίδα 67
- <span id="page-74-2"></span>ï αντιµετώπιση προβληµάτων [λειτουργίας](#page-80-0) στη σελίδα 73

# <span id="page-74-0"></span>αντιµετώπιση προβληµάτων της εγκατάστασης

Σε αυτή την ενότητα περιέχονται συµβουλές αντιµετώπισης προβληµάτων της εγκατάστασης και της ρύθµισης παραµέτρων για µερικά από τα πιο συνηθισµένα θέµατα, τα οποία έχουν σχέση µε την εγκατάσταση λογισµικού και υλικού του HP psc και το HP Instant Share.

Αυτή η ενότητα περιέχει τα εξής θέµατα:

- ï αντιµετώπιση προβληµάτων [εγκατάστασης](#page-74-1) υλικού και λογισµικού στη [σελίδα](#page-74-1) 67
- <span id="page-74-3"></span>ï αντιµετώπιση προβληµάτων στην εγκατάσταση του [hp instant share](#page-80-1) στη [σελίδα](#page-80-1) 73

#### <span id="page-74-1"></span>αντιµετώπιση προβληµάτων εγκατάστασης υλικού και λογισµικού

Εάν συναντήσετε ένα πρόβληµα λογισµικού ή υλικού κατά τη διάρκεια της εγκατάστασης, ανατρέξτε στα παρακάτω θέµατα για µια πιθανή λύση.

Κατά τη διάρκεια µιας κανονικής εγκατάστασης του λογισµικού HP psc, συµβαίνουν τα εξής:

- ï Το CD-ROM HP psc εκτελείται αυτόµατα έπειτα από την τοποθέτησή του
- ï Πραγµατοποιείται εγκατάσταση του λογισµικού
- **·** Αντιγράφονται αρχεία στο σκληρό δίσκο σας
- ï Σας ζητείται να συνδέσετε το HP psc
- ï Στην οθόνη του οδηγού εγκατάστασης, εµφανίζονται µια πράσινη φωτεινή ένδειξη ΟΚ και σηµείου ελέγχου
- Σας ζητείται να κάνετε επανεκκίνηση του υπολογιστή σας (μπορεί να μην εµφανιστεί σε όλες τις περιπτώσεις)
- ï Εκτελείται η διαδικασία δήλωσης του προϊόντος

Εάν συµβαίνει κάτι από τα παραπάνω, τότε ίσως υπάρχει πρόβληµα µε την εγκατάσταση. Για να ελέγξετε την εγκατάσταση σε ένα PC, επαληθεύστε τα ακόλουθα:

Ξεκινήστε το director και ελέγξτε για να βεβαιωθείτε ότι εμφανίζονται τα παρακάτω εικονίδια: σάρωση εικόνας, σάρωση εγγράφου και hp image zone. Για πληροφορίες σχετικά με την εκκίνηση του HP Director, δείτε [χρήση](#page-14-0) του hp psc µε [υπολογιστή](#page-14-0) στη σελίδα 7. Εάν τα εικονίδια δεν εµφανιστούν αµέσως, ίσως πρέπει να περιµένετε µερικά λεπτά για να συνδεθεί το HP psc στον υπολογιστή σας. ∆ιαφορετικά, δείτε Μερικά [εικονίδια](#page-77-0) λείπουν από το [hp director](#page-77-0) στη σελίδα 70.

- ï Ανοίξτε το παράθυρο διαλόγου "Εκτυπωτές" και ελέγξτε εάν υπάρχει στη λίστα το HP psc.
- ï Ανατρέξτε στην περιοχή εργασιών για ένα εικονίδιο HP psc. Αυτό υποδεικνύει ότι το HP psc είναι έτοιµο.

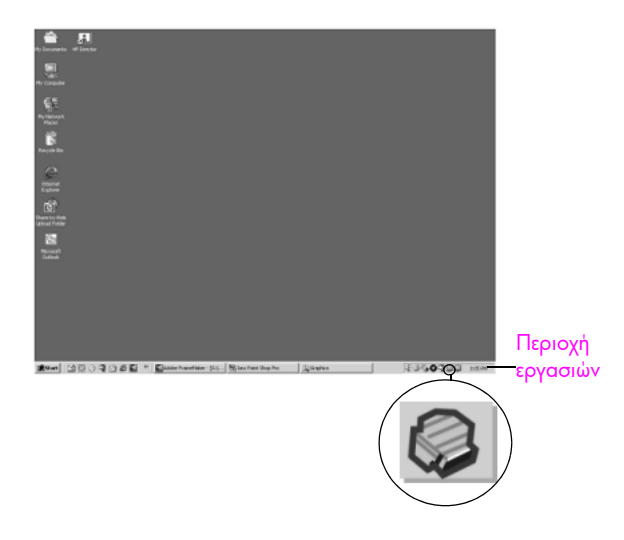

#### <span id="page-75-0"></span>αντιµετώπιση προβληµάτων εγκατάστασης λογισµικού

Χρησιµοποιήστε αυτή την ενότητα για να επιλύσετε τυχόν προβλήµατα που ίσως αντιµετωπίσετε κατά την εγκατάσταση του λογισµικού HP psc.

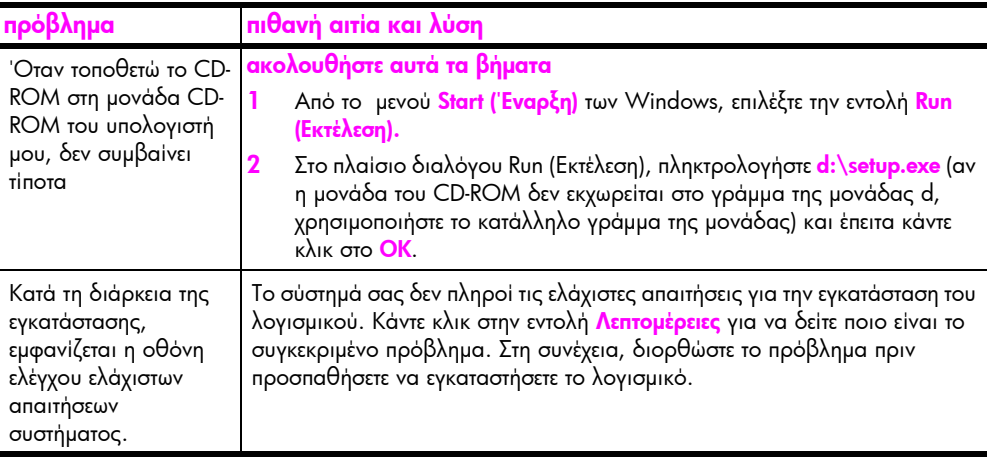

<span id="page-76-0"></span>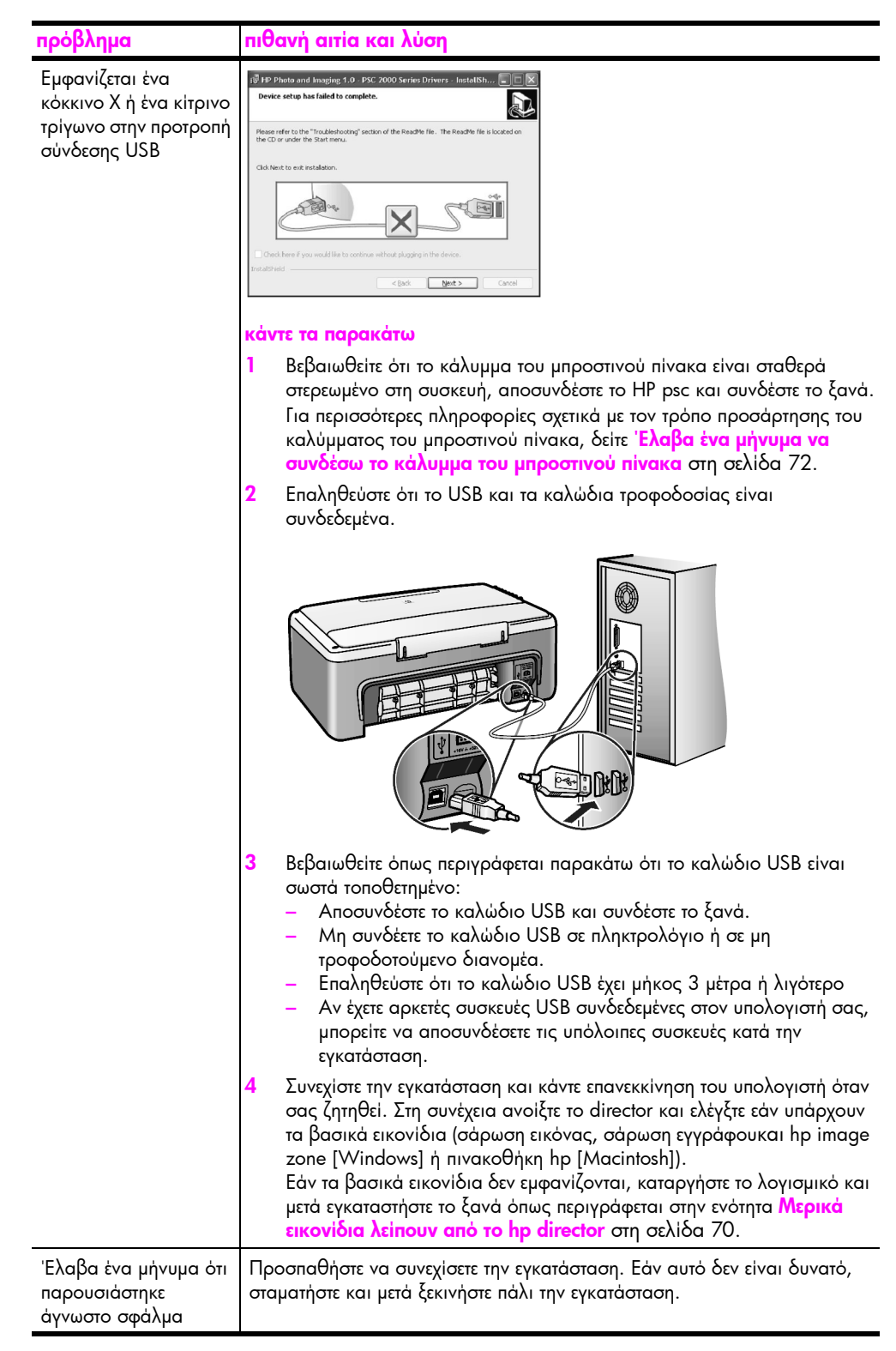

<span id="page-77-1"></span><span id="page-77-0"></span>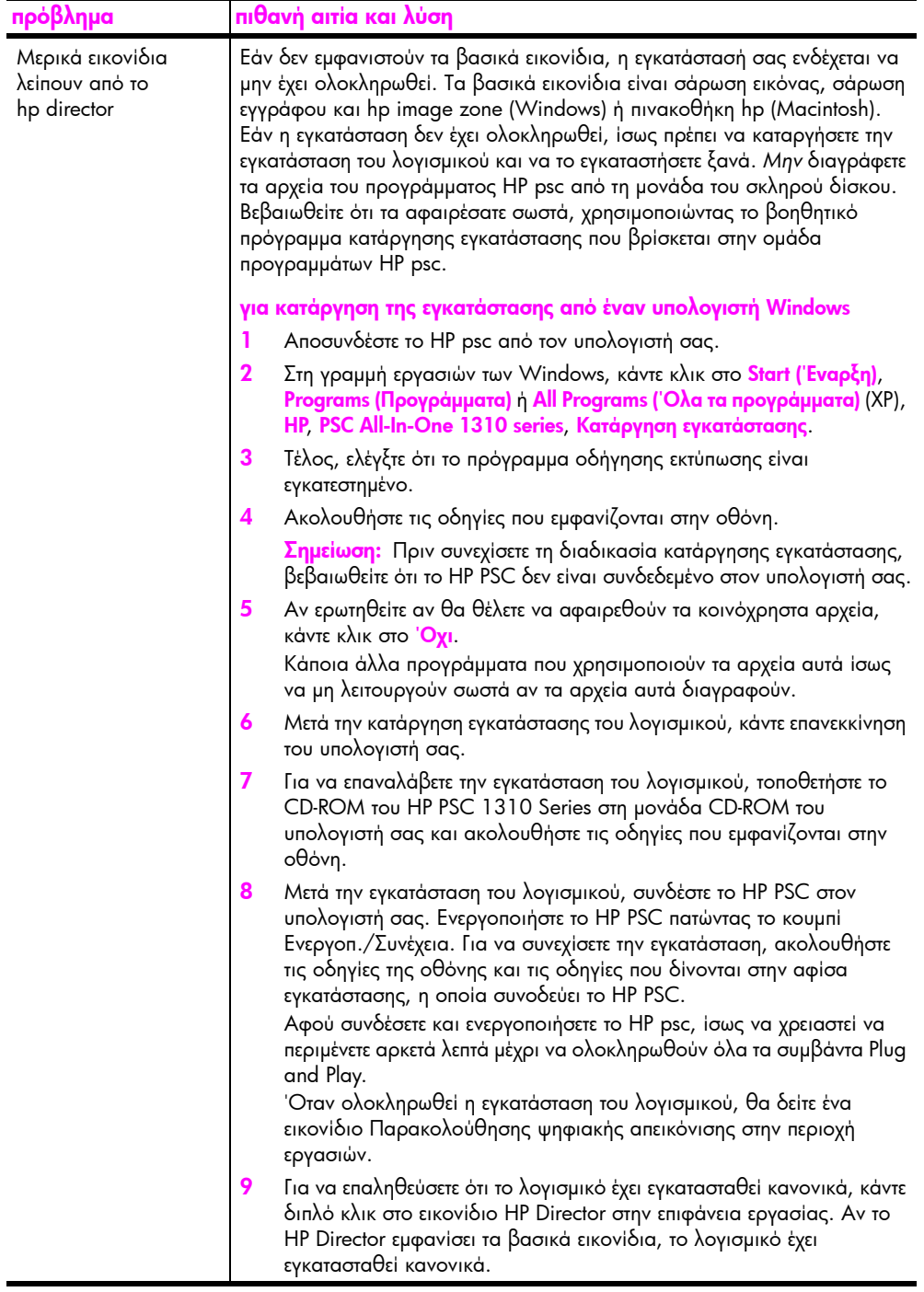

<span id="page-78-1"></span><span id="page-78-0"></span>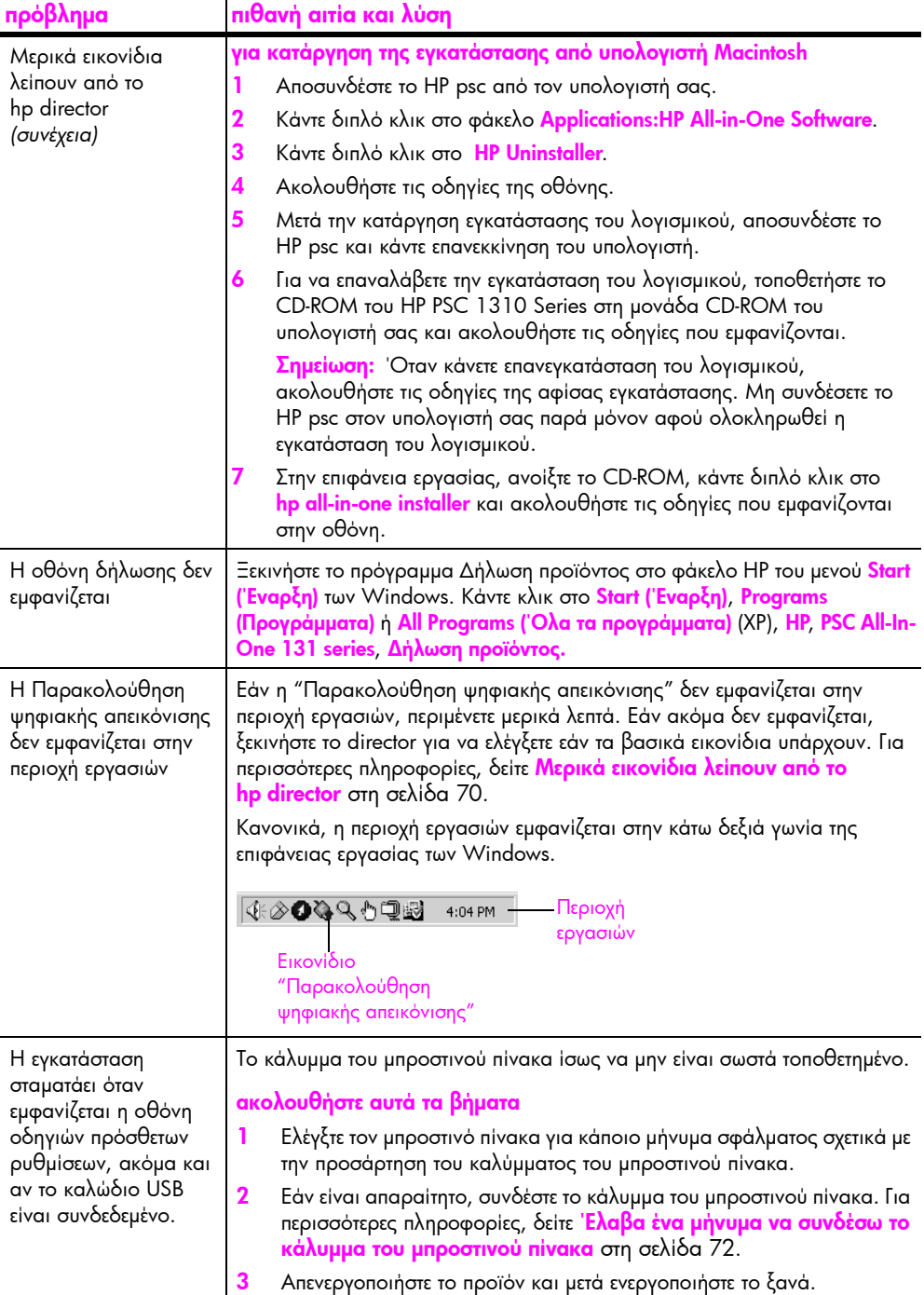

### <span id="page-79-1"></span>αντιµετώπιση προβληµάτων στην εγκατάσταση υλικού

Χρησιµοποιήστε αυτή την ενότητα για να επιλύσετε τυχόν προβλήµατα που ίσως συναντήσετε κατά την εγκατάσταση του υλικού HP psc.

<span id="page-79-0"></span>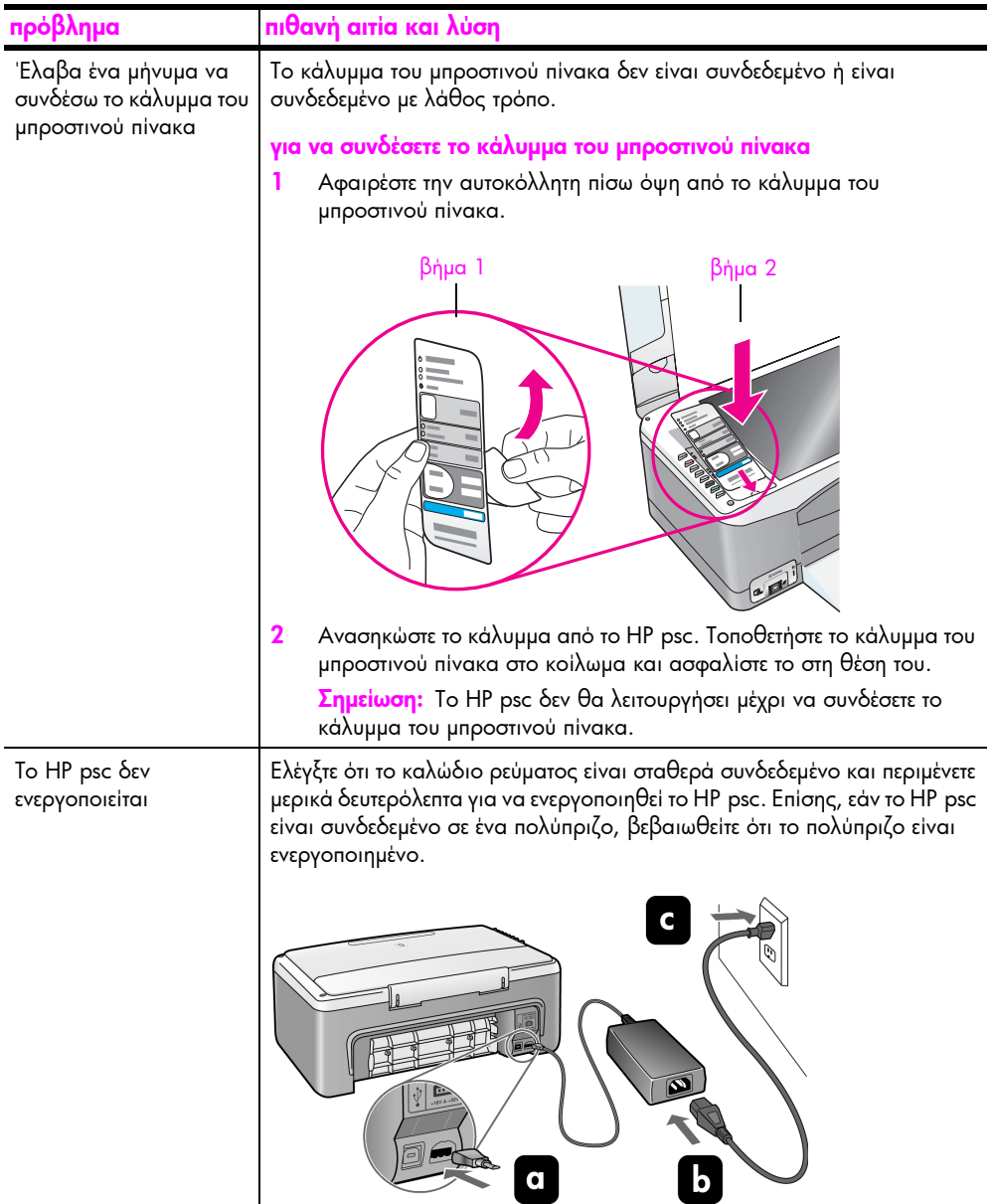

<span id="page-80-4"></span>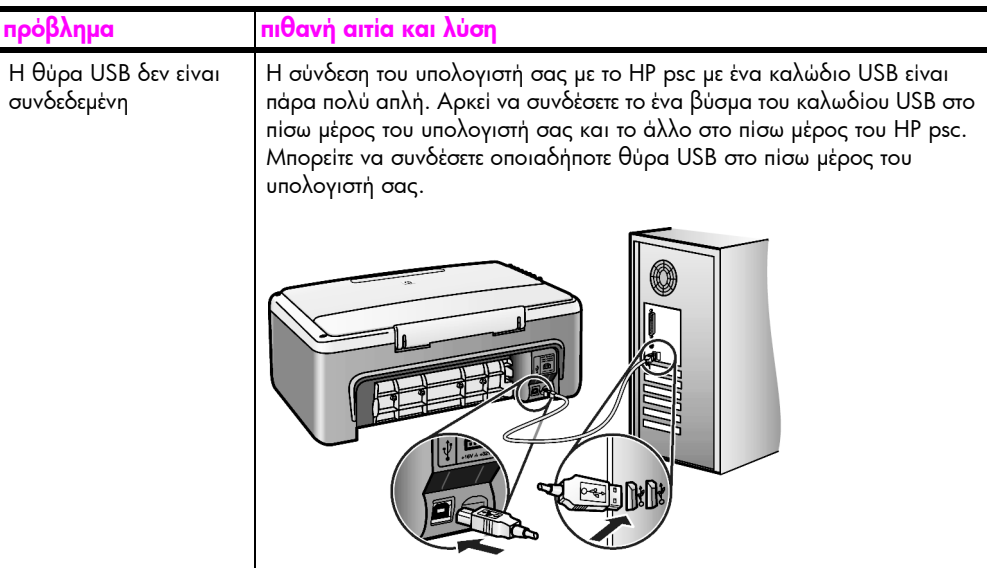

#### <span id="page-80-1"></span>αντιµετώπιση προβληµάτων στην εγκατάσταση του hp instant share

<span id="page-80-2"></span>Τα σφάλµατα εγκατάστασης του HP Instant Share (όπως αυτά που ίσως συµβαίνουν κατά την εγκατάσταση του Βιβλίου διευθύνσεων) καλύπτονται στη βοήθεια ειδικά για το HP Instant Share. Ειδικές πληροφορίες για την αντιµετώπιση προβλημάτων λειτουργίας δίνονται στην ενότητα **αντιμ[ετώπιση](#page-80-0) προβλημάτων** [λειτουργίας](#page-80-0) στη σελίδα 73.

# <span id="page-80-0"></span>αντιµετώπιση προβληµάτων λειτουργίας

<span id="page-80-3"></span>Η ενότητα αντιμετώπιση προβλημάτων hp psc 1310 series στη βοήθεια hp image zone περιέχει συµβουλές αντιµετώπισης προβληµάτων για µερικά από τα πιο γνωστά ζητήµατα, τα οποία έχουν σχέση µε το HP psc. Για να έχετε πρόσβαση στις πληροφορίες αντιµετώπισης προβληµάτων από έναν υπολογιστή Windows, πηγαίνετε στο HP Director, κάντε κλικ στη Βοήθεια και µετά επιλέξτε Αντιµετώπιση προβληµάτων και υποστήριξη. Η αντιµετώπιση προβληµάτων είναι επίσης διαθέσιµη και µέσω του κουµπιού Βοήθεια, το οποίο εµφανίζεται σε ορισµένα µηνύµατα σφάλµατος.

Για να έχετε πρόσβαση σε πληροφορίες αντιµετώπισης προβληµάτων από Macintosh (OS X), κάντε κλικ στο εικονίδιο HP Director (All-in-One) στο σταθµό σύνδεσης, επιλέξτε HP Help (Βοήθεια ΗΡ) από το µενού HP Director, HP Image Zone Help (Βοήθεια HP Image Zone) και κάντε κλικ στην ενότητα hp psc 1310 series troubleshooting (αντιµετώπιση προβληµάτων) στο Help Viewer.

Αν έχετε πρόσβαση στο Internet, µπορείτε να λάβετε βοήθεια από την τοποθεσία της HP στο Web, στη διεύθυνση:

#### www.hp.com/support

Η τοποθεσία web παρέχει επίσης απαντήσεις σε συνηθισµένες ερωτήσεις.

#### αντιµετώπιση προβληµάτων του hp instant share

<span id="page-81-0"></span>Στον παρακάτω πίνακα, καλύπτονται βασικά θέµατα αντιµετώπισης προβληµάτων του HP Instant Share. Όταν έχετε πρόσβαση στην τοποθεσία web του HP Instant Share, παρέχεται ηλεκτρονική βοήθεια για τυχόν µηνύµατα σφαλµάτων.

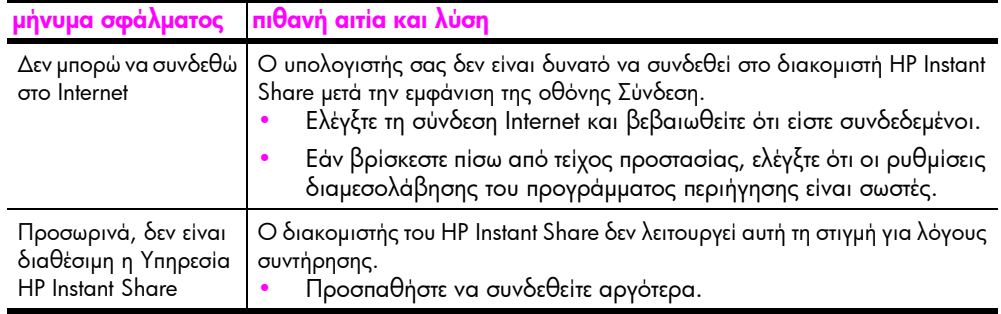

### Αντιµετώπιση προβληµάτων θύρας PictBridge

Η διαχείριση της λειτουργίας της θύρας PictBridge γίνεται από τη συµβατή µε PictBridge φωτογραφική µηχανή που συνδέετε. Οι περισσότερες λύσεις βρίσκονται στον οδηγό χρήσης της φωτογραφικής σας µηχανής. Αυτά είναι ορισµένα προβλήµατα που ενδέχεται να αντιµετωπίσετε κατά τη χρήση της θύρας PictBridge.

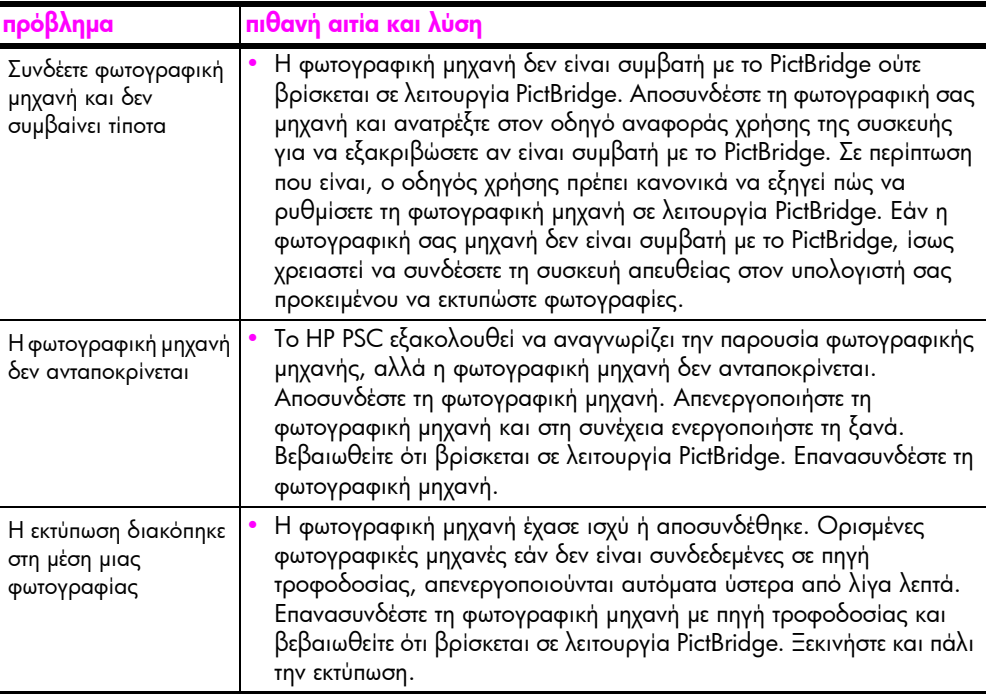

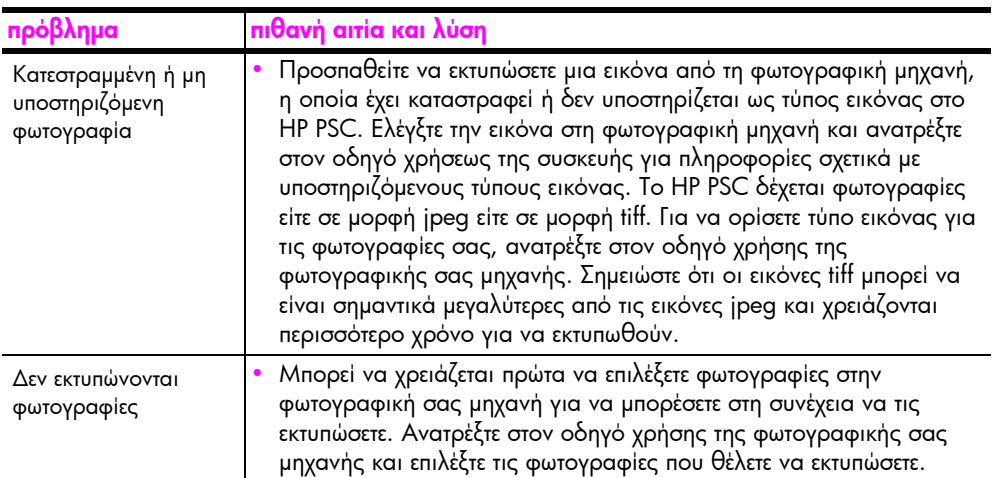

κεφάλαιο 12

# Ευρετήριο

#### **Numerics**

4 x 6 ίντσες (10 x 15 cm) [αντίγραφα](#page-32-0) χωρίς περιθώρια, 25 [φωτογραφικό](#page-24-0) χαρτί, 17

#### H

HP Director [HP Instant Share,](#page-69-0) πρόσβαση (Windows), 62 επιλογή ηλεκτρονικού ταχυδροµείου [\(Macintosh\), 64](#page-71-0) χρήση του hp psc µε [υπολογιστή](#page-14-0), 7 HP Instant Share απλοποιηµένη [προσέγγιση](#page-68-0), 61 Βιβλίο [διευθύνσεων](#page-72-0), 65 [επισκόπηση](#page-68-1), 61 χρήση σαρωµένης [εικόνας](#page-69-1), 62 HP Instant Share (Windows) ρύθµιση αντιµ[ετώπισης](#page-80-2) προβληµάτων, 73 χρήση αντιµ[ετώπισης](#page-81-0) προβληµάτων, 74

#### P

**PictBridge** εκτύπωση από [φωτογραφική](#page-28-0) µηχανή, 21 σύνδεση [φωτογραφικής](#page-28-0) µηχανής, 21

#### Α

ακύρωση [αντιγραφή](#page-33-0), 26 [σάρωση](#page-35-0), 28 αναφορά ελέγχου [λειτουργίας](#page-40-0), 33 αναφορά, έλεγχος [λειτουργίας](#page-40-0), 33 αντιγραφή αριθµός [αντιγράφων](#page-31-0), 24 ασπρόµαυρα [πρωτότυπα](#page-30-0), 23 έγχρωµα [πρωτότυπα](#page-30-0), 23 µ[εγέθυνση](#page-32-1), 25 [ποιότητα](#page-31-1), 24

σµ[ίκρυνση](#page-32-1), 25 [ταχύτητα](#page-31-1), 24 [φωτογραφίες](#page-32-0), 25 [φωτογραφίες](#page-32-1) σε χαρτί letter, 25 [φωτογραφίες](#page-32-0) χωρίς περιθώρια, 25 [αντικατάσταση](#page-41-0) δοχείων µελάνης, 34 αντιµετώπιση προβληµάτων [HP Instant Share](#page-80-2)  [\(Windows\), 73,](#page-80-2) [74](#page-81-0) βασικά [εικονίδια](#page-76-0), 69, [70,](#page-77-1)  [71](#page-78-0) [εγκατάσταση](#page-74-2), 67 [εγκατάσταση](#page-75-0) λογισµικού, 68 [εγκατάσταση](#page-79-1) υλικού, 72 [εγκατάσταση](#page-74-3) υλικού και λογισµικού, 67 [λειτουργίες](#page-80-3), 73 αποστολή του [HP PSC, 48](#page-55-0) αποστολή φωτογραφίας [Macintosh, 64](#page-71-1) χρήση σαρωµένης [εικόνας](#page-71-2), 64 αριθµοί τηλεφώνου, [υποστήριξη](#page-50-0) πελατών, 43 αριθµός αντιγράφων [αντιγραφή](#page-31-0), 24

#### Β

βασικά [εικονίδια](#page-76-0), 69, [70,](#page-77-1) [71](#page-78-0) βέλτιστη ποιότητα [αντιγραφής](#page-31-1), 24 [βοήθεια](#page-6-0), vii

#### Γ

γρήγορη [αντιγραφή](#page-31-1), 24

#### ∆

διακοπή [αντιγραφή](#page-33-0), 26 [σάρωση](#page-35-0), 28 δοχεία µ[ελάνης](#page-39-0), 32 [αντικατάσταση](#page-41-0), 34 [αποθήκευση](#page-44-0), 37 [διόρθωση](#page-44-1) ενός για εργασία, 37 εξάρτηµα [προστασίας](#page-44-0), 37

[επίπεδο](#page-39-1) µελάνης, 32 [ευθυγρά](#page-45-0)µµιση, 38 [καθαρισ](#page-47-0)µός επαφών, 40 [παραγγελία](#page-36-0), 29 [χειρισ](#page-41-1)µός, 34

#### Ε

εγγύηση [αναβαθ](#page-59-0)µίσεις, 52 [δήλωση](#page-59-1), 52 [διάρκεια](#page-58-0), 51 [υπηρεσία](#page-58-1), 51 Εικονίδιο [Παρακολούθηση](#page-78-1) ψηφιακής απεικόνισης, 71 εκτύπωση αναφορά ελέγχου [λειτουργίας](#page-40-0), 33 από [φωτογραφική](#page-29-0) µηχανή, 22 εξάρτηµα [προστασίας](#page-44-0), δοχείο µελάνης, 37 επιστροφή του [HP PSC, 48](#page-55-0) [επίπεδο](#page-39-1) µελάνης, 32 ετικέτες [τοποθέτηση](#page-25-0), 18 [ευθυγρά](#page-45-0)µµιση δοχείων µελάνης, 38 ευχετήριες κάρτες, [τοποθέτηση](#page-25-0), 18

#### Ή

ήχοι από το [HP PSC, 41](#page-48-0)

### Κ

καθαρισµός γυάλινη [επιφάνεια](#page-38-0), 31 [εξωτερικό](#page-39-2) περίβληµα, 32 επαφές [δοχείου](#page-47-0) µελάνης, 40 πίσω όψη [καλύ](#page-38-1)µµατος, 31 καθαρισµός της γυάλινης [επιφάνειας](#page-38-0), 31 καλώδιο USB, [εγκατάσταση](#page-80-4), 73 [κανονισ](#page-65-0)µοί, 58 [Australian statement, 58](#page-65-1) [declaration of conformity](#page-66-0)  (European Union), 59 [declaration of conformity](#page-67-0)  (U.S.), 60 [FCC statement, 58](#page-65-2)

#### Ευρετήριο

gerδ[uschemission, 59](#page-66-1) [Korean statement, 59](#page-66-2) [notice to users in Canada,](#page-65-3)  58 [VCCI-2 \(Japan\), 59](#page-66-3) αριθµός [αναγνώρισης](#page-65-4) µοντέλου κανονισµών, 58 καρτ-[ποστάλ](#page-24-0), 17 κάρτες [Χαγκάκι](#page-24-0), 17 κέντρο διανοµής της [hp, 49](#page-56-0)

## Λ

λογισµικό χρήση του hp psc µε [υπολογιστή](#page-14-0), 7

#### Μ

µεγέθυνση [αντιγράφων](#page-32-1), 25 µέγεθος [αντίγραφα](#page-32-1), 25 µπροστινός πίνακας [επισκόπηση](#page-8-0), 1 φωτεινές ενδείξεις [κατάστασης](#page-10-0), 3

#### Π

παραγγελία άλλα [αναλώσι](#page-37-0)µα, 30 δοχεία µ[ελάνης](#page-36-0), 29 µέσα[, 29](#page-36-1) περιβάλλον [energy consumption, 57](#page-64-0) [ανακύκλωση](#page-64-1) αναλώσιµων inkjet, 57 [παραγωγή](#page-63-0) όζοντος, 56 [περιβαλλοντικό](#page-63-1) πρόγραµµα διαχείρισης προϊόντος, 56 [πλαστικά](#page-64-2) εξαρτήµατα, 57 [προστασία](#page-63-2), 56 πρόγραµµα [ανακύκλωσης](#page-64-3), 57 φύλλα δεδοµένων [ασφαλείας](#page-64-4) υλικού, 57 χρήση [χαρτιού](#page-64-5), 57 πίσω όψη καλύµµατος, [καθαρισ](#page-38-1)µός, 31 ποιότητα

[αντίγραφα](#page-31-1), 24 [προσαρ](#page-32-1)µογή στη σελίδα, 25

#### Σ

σάρωση [ακύρωση](#page-35-0), 28 από τον µ[προστινό](#page-35-1) πίνακα, 28 σµίκρυνση [αντιγράφων](#page-32-1), 25 συντήρηση αναφορά ελέγχου [λειτουργίας](#page-40-0), 33 [αντικατάσταση](#page-41-0) δοχείων µελάνης, 34 γυάλινη [επιφάνεια](#page-38-0), καθαρισµός, 31 [επίπεδο](#page-39-1) µελάνης, 32 [ευθυγρά](#page-45-0)µµιση δοχείων µελάνης, 38 ήχοι[, 41](#page-48-0) [καθαρισ](#page-38-1)µός της πίσω όψης του καλύµµατος, 31 καθαρισµός του [εξωτερικού](#page-39-2) περιβλήµατος, 32

### Τ

ταχύτητα [αντιγραφή](#page-31-1), 24 τεχνικές πληροφορίες [προδιαγραφές](#page-63-3) αντιγραφής, 56 [προδιαγραφές](#page-63-3) διαστάσεων, 56 [προδιαγραφές](#page-63-4) ισχύος, 56 [προδιαγραφές](#page-63-3) κάρτας µνήµης φωτογραφιών, 56 προδιαγραφές [περιβάλλοντος](#page-63-5), 56 [προδιαγραφές](#page-62-0) περιθωρίων εκτύπωσης, 55 [προδιαγραφές](#page-62-1) χαρτιού, 55 τοποθέτηση [HP Premium Paper, 18](#page-25-0) [αποφυγή](#page-26-0) εµπλοκών χαρτιού, 19 [ετικέτες](#page-25-0), 18 [ευχετήριες](#page-25-0) κάρτες, 18

καρτ-[ποστάλ](#page-24-0), 17 κάρτες [Χαγκάκι](#page-24-0), 17 [πρωτότυπα](#page-20-0), 13 [συνιστώ](#page-25-1)µενα χαρτιά, 18 [φάκελοι](#page-23-0), 16 χαρτί [Letter, 15](#page-22-0) χαρτί Α[4, 15](#page-22-0)

### Υ

[υποστήριξη](#page-50-1), 43 [υποστήριξη](#page-50-1) πελατών, 43 Αν. Ευρώπη, Μέση [Ανατολή](#page-52-0) και Αφρική, 45 [Αυστραλία](#page-55-1), 48 Β. Αµ[ερική](#page-51-0), 44 ∆υτική [Ευρώπη](#page-52-1), 45 [εκτός](#page-53-0) ΗΠΑ, 46 [Ιαπωνία](#page-51-1), 44 [Κορέα](#page-51-2), 44 [τοποθεσία](#page-50-2) web, 43 [υποστήριξη](#page-50-1) πελατών HP, 43

### Φ

φάκελοι [τοποθέτηση](#page-23-1), 16 φωτεινές ενδείξεις [κατάστασης](#page-10-0), 3 φωτεινές ενδείξεις, [κατάσταση](#page-10-0), 3 φωτογραφική µηχανή, **PictBridge** [εκτύπωση](#page-29-0), 22 [σύνδεση](#page-28-1), 21 φωτογραφίες [αντίγραφα](#page-31-2) χωρίς περιθώρια, 24 φωτογραφίες χωρίς περιθώρια [αντιγραφή](#page-32-0), 25

### Χ

χαρτί ορισµός [τύπου](#page-25-2), 18 [παραγγελία](#page-36-1), 29 [συνιστώ](#page-25-1)µενοι τύποι, 18 [τοποθέτηση](#page-20-1), 13

# Επισκεφτείτε το κέντρο πληροφοριών για το hp psc.

Εκεί θα βρείτε ό,τι χρειάζεστε για να αξιοποιήσετε το HP psc.

- Τεχνική υποστήριξη
- ï Αναλώσιµα και πληροφορίες παραγγελίας
- **·** Συμβουλές για την εργασία σας
- Τρόποι βελτιστοποίησης του προϊόντος σας

www.hp.com/support

© Copyright 2004 Hewlett-Packard Development Company, L.P.

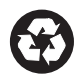

Εκτυπώθηκε σε ανακυκλωµένο χαρτί.

Printed in [country].

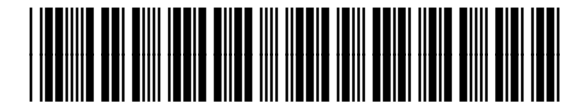

Q5763-90164